### **Vodafone One Net Vodafone One Net**

SERVICE PORTAL HANDLEIDING VERSIE OKTOBER 2022

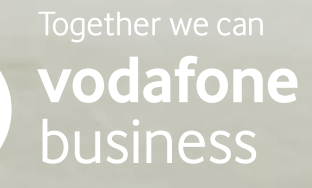

**CONSULTANCE** 

## **Inhoud**

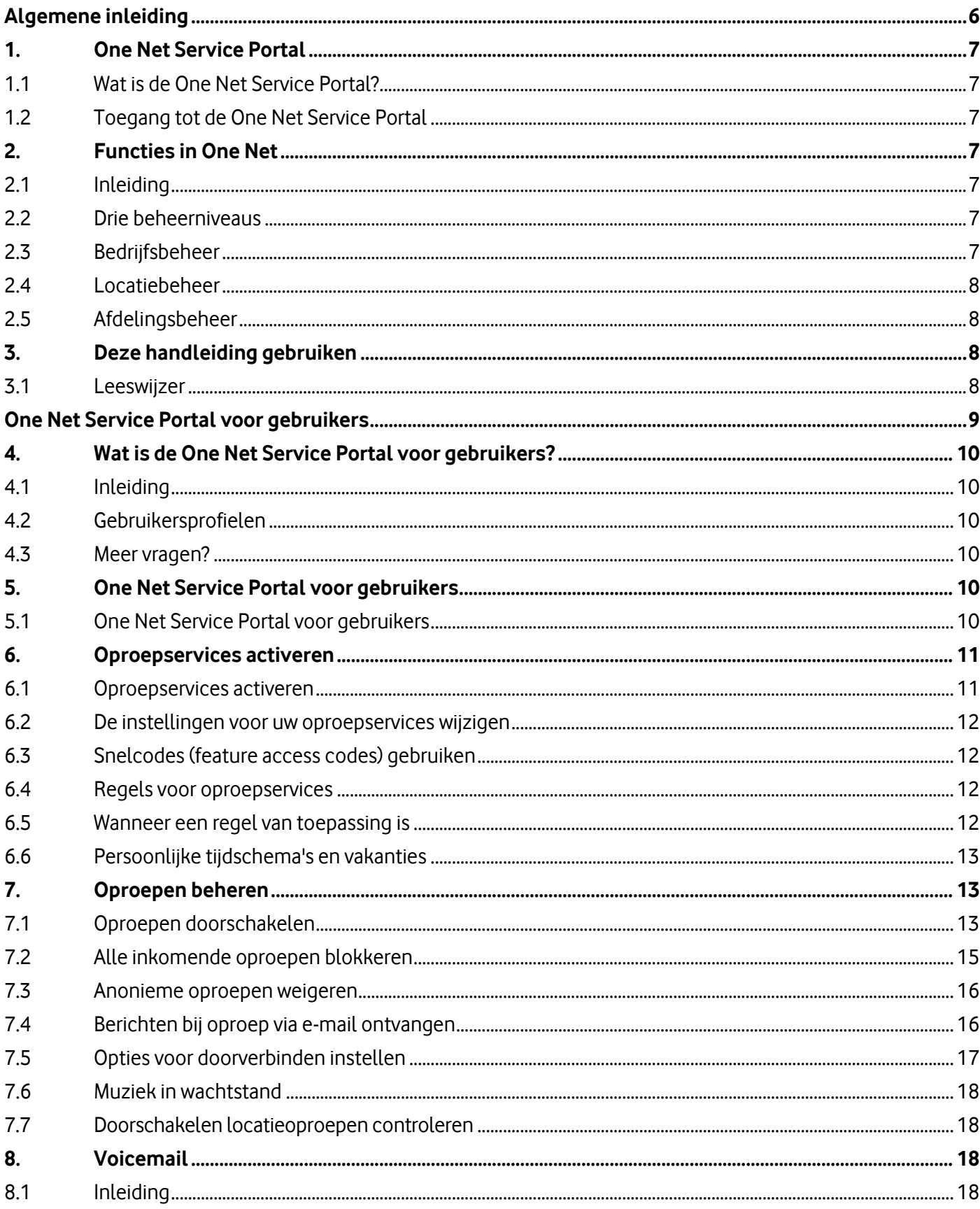

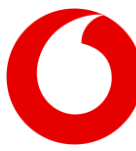

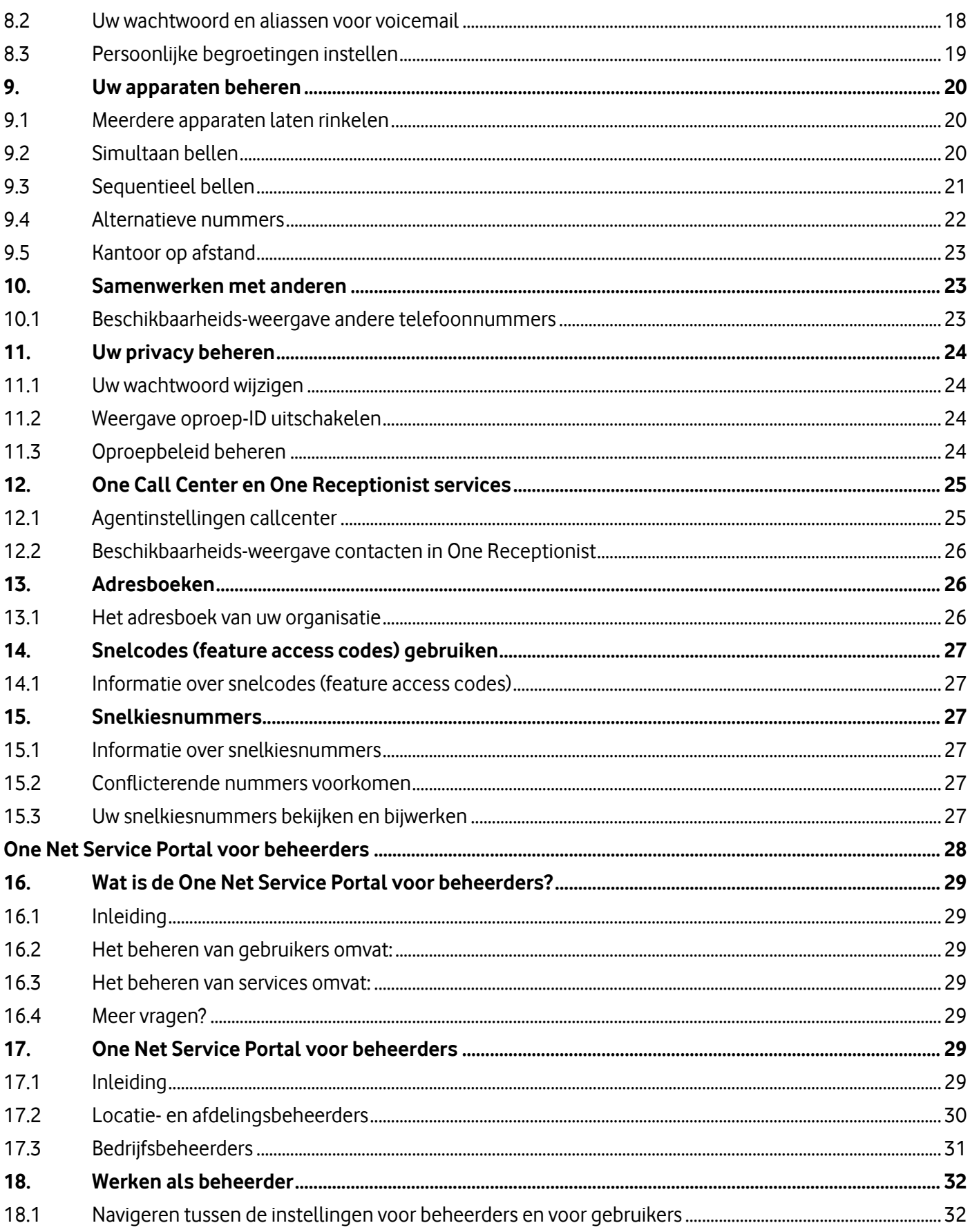

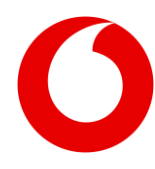

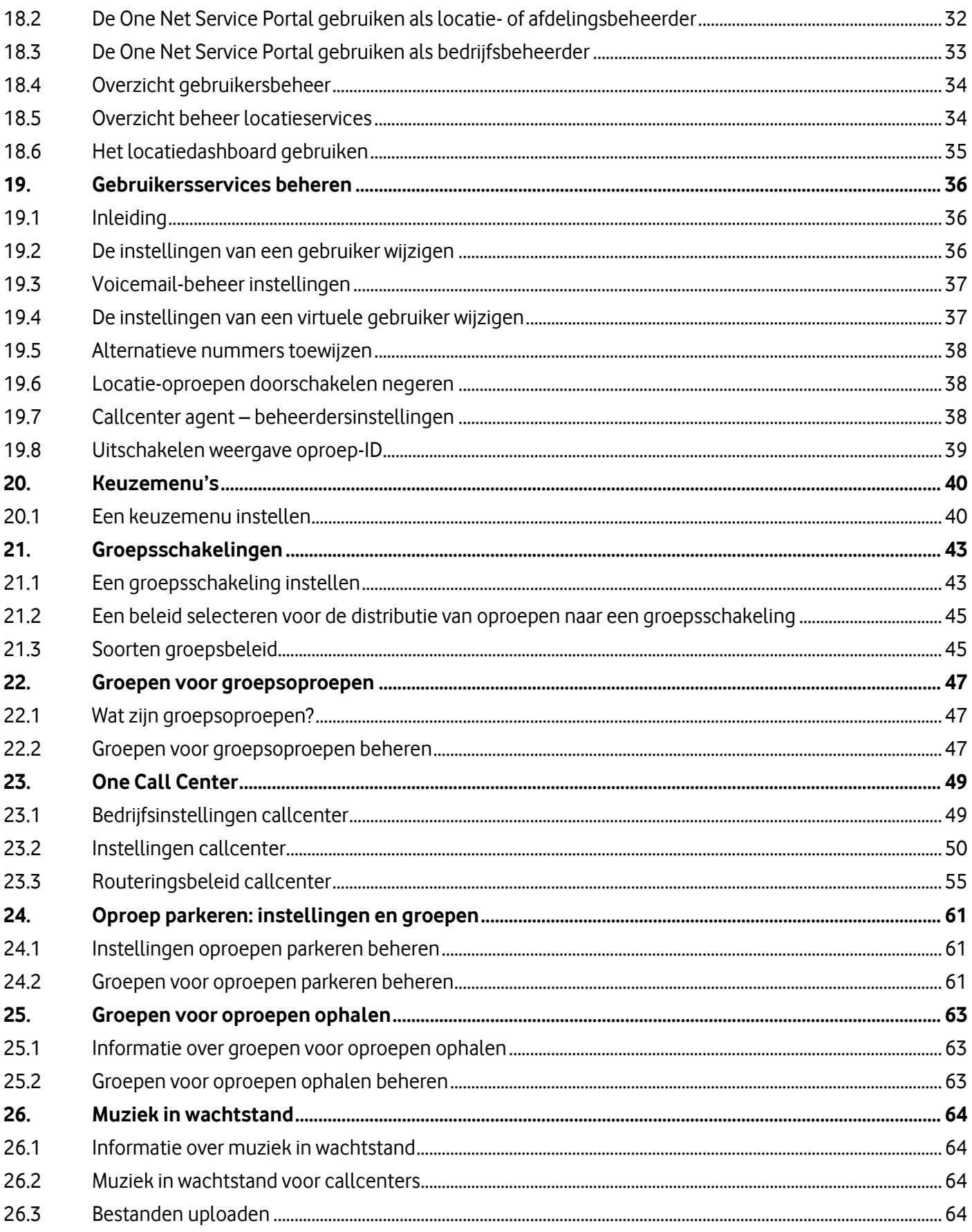

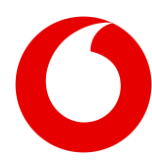

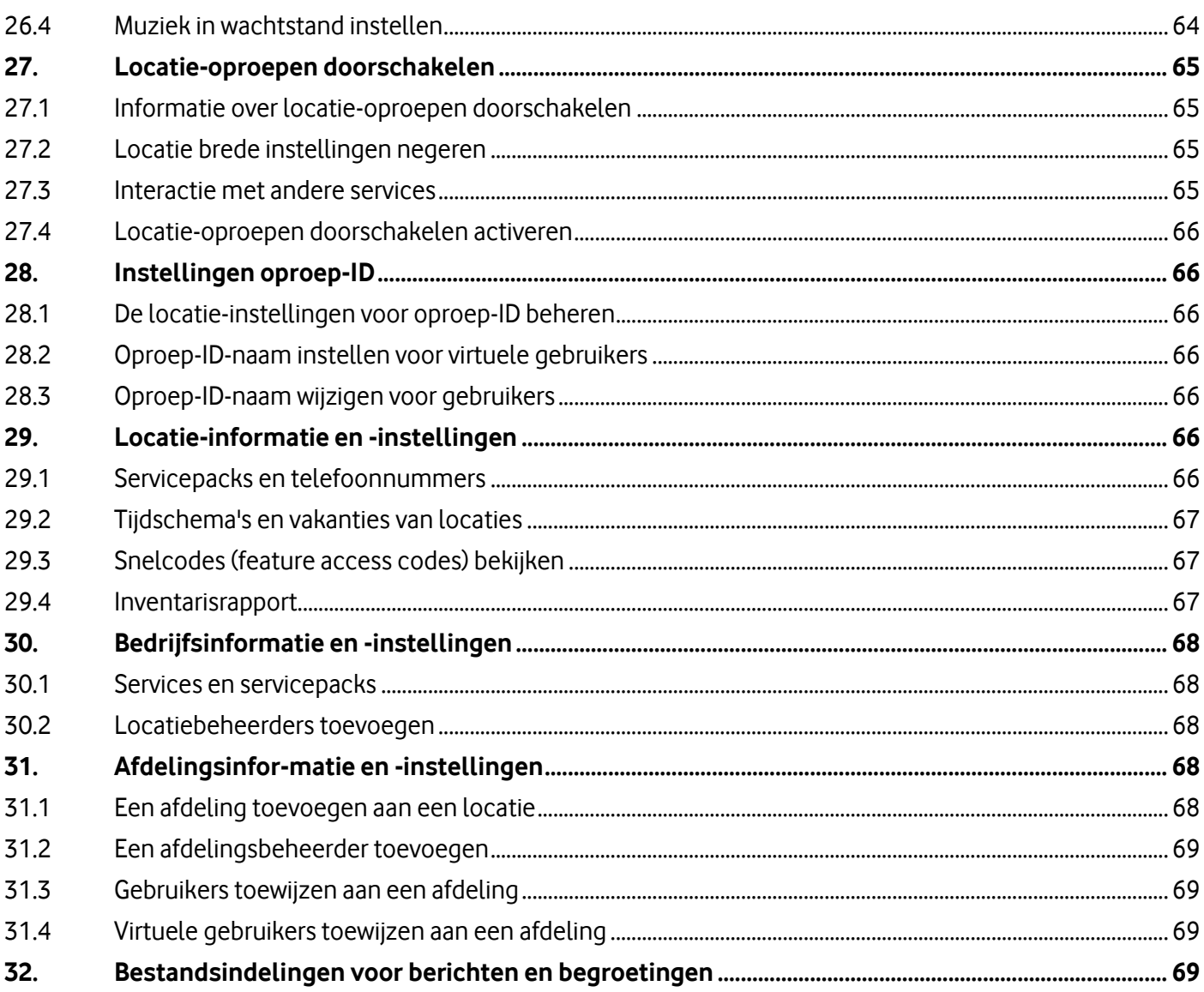

Druk- en zetfouten voorbehouden. Auteursrechten © 2022 Vodafone Libertel B.V. Uit deze uitgave mag niets worden verveelvoudigd en/of openbaar gemaakt door middel van fotokopie, microfilm, opslag in computerbestanden of anderszins, zonder voorafgaande schriftelijke toestemming van de uitgever. Aan de tekst in deze uitgave kunnen geen rechten worden ontleend. Voorwaarden kunnen aan verandering onderhevig zijn.

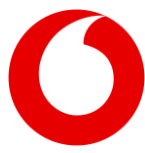

## Service Portal Handleiding (oktober 2022) **Algemene inleiding**

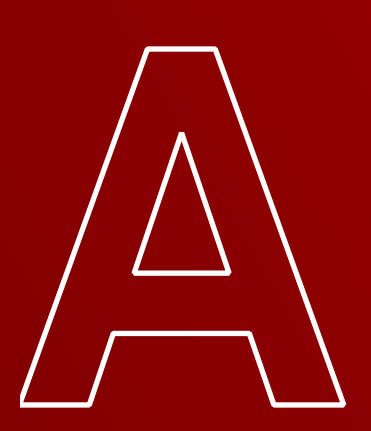

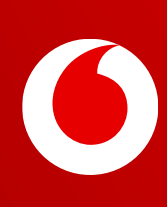

## **1. One Net Service Portal**

### **1.1 Wat is de One Net Service Portal?**

De One Net Service Portal is een online self-service omgeving waarmee u de instellingen voor uw One Net communicatie kunt beheren, zowel als gebruiker of als beheerder.

### **1.2 Toegang tot de One Net Service Portal**

De One Net Service Portal is een toepassing die u vanaf het internet opent, u hoeft dus niets te downloaden of te installeren.

U opent de One Net Service Portal met behulp van één van de onderstaande koppelingen en logt in met uw One Net-gebruikersnaam en -wachtwoord.

### Engelse versie: **https://selfcare.onenet.vodafone.nl/en/**

Nederlandse versie: **https://selfcare-nl.onenet.vodafone.nl/**

## **2. Functies in One Net**

## **2.1 Inleiding**

Wanneer uw organisatie kiest voor One Net, moeten er één of meer mensen worden aangesteld als beheerder. Deze mensen zijn ervoor verantwoordelijk dat de services worden ingesteld en onderhouden, aangepast op de veranderende behoeften van de organisatie in het algemeen en de groepen individuen daarbinnen.

One Net-gebruikers met een One Vast-, One Combiof One Flex-profiel kunnen wanneer nodig toegang krijgen tot de One Net Service Portal. Vodafone adviseert echter dat gebruikers hun instellingen beheren met behulp van de One Sync, One App of One Integrate client applicaties wegens gebruiksgemak.

## **2.2 Drie beheerniveaus**

One Net heeft drie beheerniveaus: bedrijf, locatie en afdeling. Eén enkele bedrijfsbeheerder heeft zicht op het organisatie brede gebruik van One Net. Als uw organisatie is verspreid over verschillende kantoren of andere locaties, stelt Vodafone uw One Netsysteem normaal gesproken in de vorm van een aantal 'locaties' in. Indien nodig kan er een locatiebeheerder worden toegewezen om de behoeften van iedere locatie te beheren. Er kunnen afdelingen worden ingesteld voor iedere locatie, dit is handig bij het beheren van grote locaties. Iedere afdeling kan worden beheerd door een afdelingsbeheerder of door de locatiebeheerder.

De verschillen tussen deze drie functies worden gedefinieerd door de One Net Service Portal, een internettoepassing die verschillende weergaven en functiesets bevat voor ieder type beheerder.

Alle secties die informatie bevatten die alleen relevant is voor bedrijfsbeheerders zijn in deze handleiding gemarkeerd met:

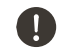

### **Informatie voor bedrijfsbeheerders**

## **2.3 Bedrijfsbeheer**

Wanneer een bedrijfsbeheerder inlogt in de One Net Service Portal, laat deze zijn/haar standaard weergave functies zien die alleen beschikbaar zijn voor bedrijfsbeheerders. Hij/zij kan er echter voor kiezen om naar de weergave voor locatiebeheerder te navigeren, of de weergave voor gebruikersniveau.

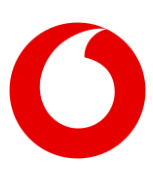

Een bedrijfsbeheerder heeft opties voor het instellen en monitoren van callcenters. Verder kan de bedrijfsbeheerder ook instellingen configureren die beter passen bij de behoefte van het bedrijf.

Als u ook One Call Center Premium afneemt kan een bedrijfsbeheerder ook rapporten waarin de prestaties van callcenters worden gemeten definiëren en genereren.

### **2.4 Locatiebeheer**

Een locatiebeheerder houdt zich normaal gesproken met twee dingen bezig:

- instellen en onderhouden van services voor hun locatie of groepen op de locatie
- helpen van One Net-gebruikers bij het beheren van hun persoonlijke instellingen

Wanneer een locatiebeheerder de One Net Service Portal opent, ziet hij/zij eerst de opties voor het beheren van services op locatieniveau. De locatiebeheerder kan echter ook naar de weergave op gebruikersniveau navigeren, waar hij/zij de instellingen voor een afzonderlijke gebruiker op de locatie kan monitoren en beheren.

## **2.5 Afdelingsbeheer**

Een afdelingsbeheerder is over het algemeen verantwoordelijk voor:

- onderhouden van services voor zijn/haar afdeling
- toewijzen van One Net-gebruikers aan de afdeling en deze gebruikers helpen bij het beheren van hun persoonlijke instellingen

Wanneer een afdelingsbeheerder de One Net Service Portal opent, is zijn/haar standaard weergave dezelfde als de standaard weergave van de locatiebeheerder, waarop opties voor het beheren van services op locatieniveau te zien zijn. Een afdelingsbeheerder kan echter alleen services wijzigen die aan zijn/haar afdeling zijn toegewezen. Een afdelingsbeheerder kan ook naar de weergave

op gebruikersniveau navigeren, waar hij/zij de instellingen voor een afzonderlijke gebruiker van zijn/haar afdeling kan monitoren en beheren.

## **3. Deze handleiding gebruiken**

### **3.1 Leeswijzer**

Deze handleiding is verdeeld in twee secties: One Net Service Portal voor gebruikers en One Net Service Portal voor beheerders. In de sectie voor gebruikers vindt u details over het beheer van de communicatie-instellingen voor individuele gebruikers. Deze sectie is zowel bedoeld voor gebruikers die portal-toegang hebben ontvangen als voor One Net beheerders, die het aanspreekpunt zijn voor individuele gebruikers. In de sectie voor One Net beheerders wordt het beheer van de communicatieinstellingen op groeps- en bedrijfsniveau toegelicht. Gebruikers kunnen contact opnemen met de aangewezen One Net beheerder voor uw organisatie.

Voor meer informatie over andere One Net toepassingen zoals One Sync, One Receptionist en One Call Center gaat u naar de supportwebsite van One Net.

### **[https://www.vodafone.nl/zakelijk/support/tel](https://www.vodafone.nl/zakelijk/support/telecombeheer/) [ecombeheer/](https://www.vodafone.nl/zakelijk/support/telecombeheer/)**

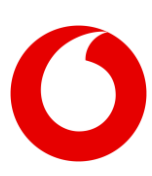

## Service Portal Handleiding (oktober 2022) **One Net Service Portal voor gebruikers**

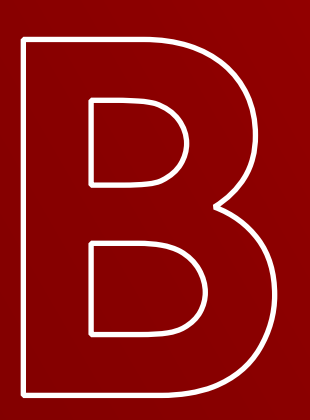

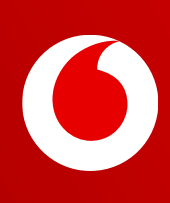

## **4. Wat is de One Net Service Portal voor gebruikers?**

### **4.1 Inleiding**

De One Net Service Portal is een online self-service omgeving waarmee u de instellingen voor uw One Net communicatie kunt beheren als uw beheerder u toegang heeft gegeven tot de One Net Service Portal.

Met de One Net Service Portal beheert u instellingen van uw One Net communicatie, zoals:

- Uw oproepservices activeren en configureren, bijvoorbeeld door regels in te stellen voor het doorschakelen van oproepen en voicemailboodschappen te uploaden
- Snelkiesnummers instellen

De One Net Service Portal kan worden geïntegreerd met andere One Net-toepassingen, zoals One Call Center, en met uw One Net-apparaten.

## **4.2 Gebruikersprofielen**

Iedere gebruiker heeft een One Net-profiel dat samenhangt met het feit of u een vast en/of mobiel nummer heeft en of u een vaste telefoon of mobiele telefoon gebruikt. De profielen zijn:

- Vast Profiel: vast nummer gebruikt met vaste telefoon
- Mobiel Profiel: mobiel nummer gebruikt met mobiele telefoon
- Flex Profiel: vast en mobiel nummer gebruikt met mobiele telefoon
- Combi Profiel: vast en mobiel nummer gebruikt met vaste telefoon en mobiele telefoon

De services van One Net verschillen voor ieder profiel en voor vaste en mobiele telefoons. Als een service niet vermeld staat of is uitgeschakeld op uw

Oproepfuncties-pagina in de One Net Service Portal, betekent dit dat de service niet beschikbaar is voor uw profiel of voor het soort telefoon dat u gebruikt.

#### $\blacksquare$ De One Net Service Portal gebruiken

Als u een vast nummer hebt, kunt u basis- en geavanceerde telefonie-instellingen voor dit nummer beheren in de One Net Service Portal. U kunt snelcodes (feature access codes) gebruiken om de instellingen voor mobiele nummers te wijzigen.

### **4.3 Meer vragen?**

Als u vragen hebt na het lezen van deze handleiding, of hulp nodig hebt bij het instellen van uw One Netservices, kunt u contact opnemen met uw beheerder.

## **5. One Net Service Portal voor gebruikers**

### **5.1 One Net Service Portal voor gebruikers**

De One Net Service Portal is een online self-service omgeving waarmee u de instellingen voor uw One Net communicatie kunt beheren als uw beheerder u toegang heeft gegeven tot de One Net Service Portal. In dit hoofdstuk worden deze instellingen op gebruikersniveau beschreven.

In de onderstaande tabel worden de gemarkeerde gedeeltes van het gebruikersscherm beschreven.

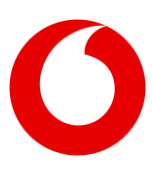

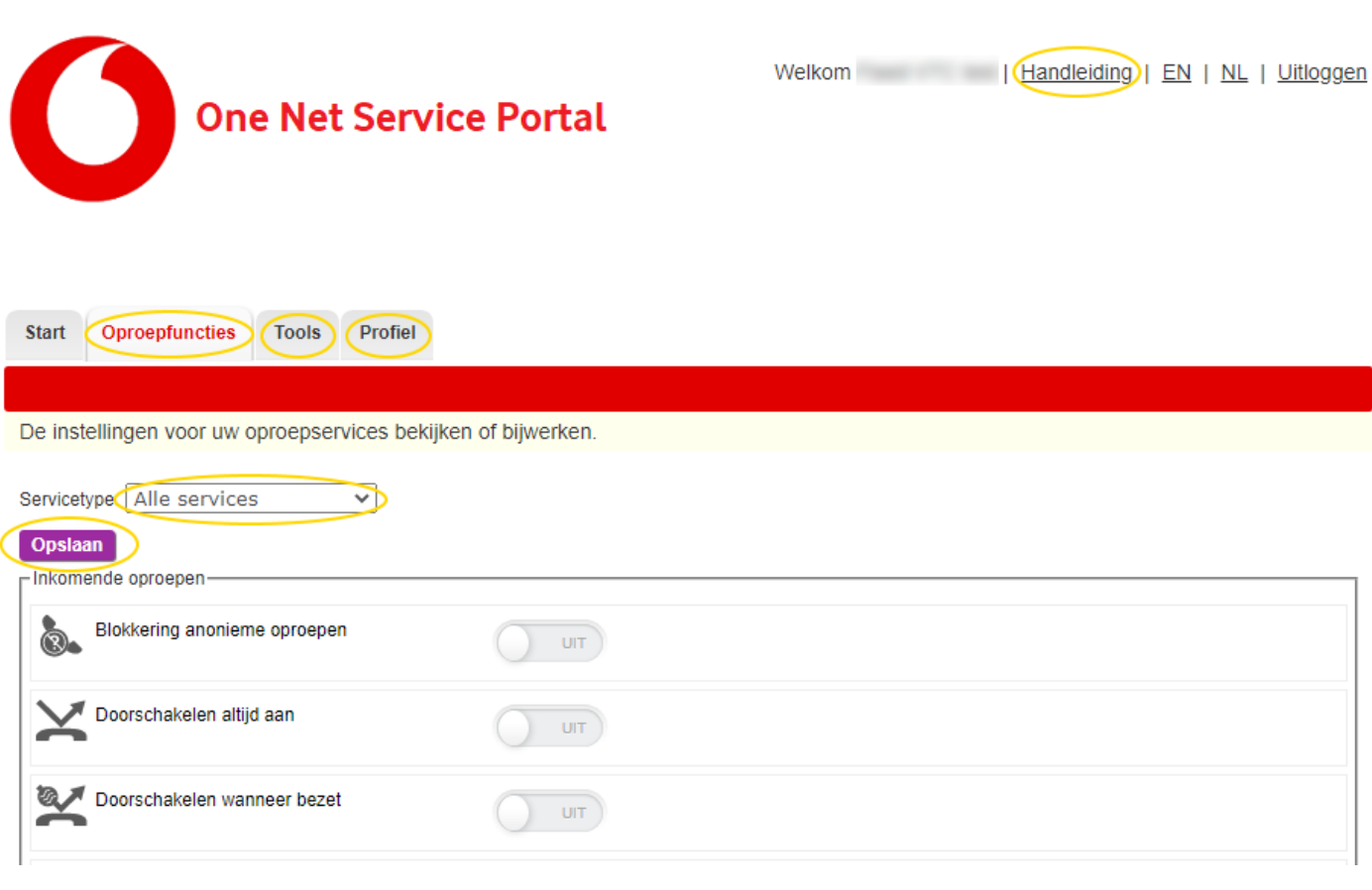

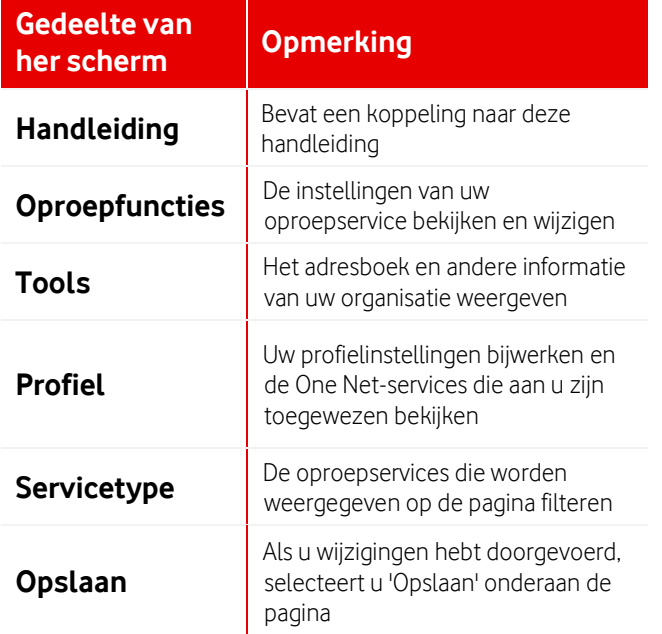

## **6. Oproepservices activeren**

### **6.1 Oproepservices activeren**

Wanneer u begint met One Net, wordt er een aantal oproepservices aan u toegewezen. Als een service niet vermeld staat of is uitgeschakeld op de pagina Oproepfuncties in de One Net Service Portal, betekent dit dat deze service niet aan u is toegewezen. U dient contact op te nemen met uw beheerder als u diensten nodig hebt die niet aan u zijn toegewezen.

#### **6.1.1 Uw services bekijken**

• Selecteer Oproepfuncties.

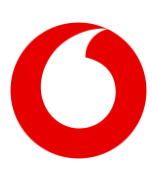

### **6.2 De instellingen voor uw oproepservices wijzigen**

U kunt uw services activeren en configureren op de pagina Oproepfuncties. Voor services met configureerbare opties moet u Bewerken selecteren en de instellingen invoeren in een afzonderlijk venster voordat u de service kunt activeren. Uw instellingen kunnen regels bevatten die bepalen wanneer en hoe de service zich gedraagt in bepaalde situaties.

### Uw wijzigingen opslaan

U moet Opslaan op de Oproepfuncties pagina selecteren om er zeker van te zijn dat al uw wijzigingen worden opgeslagen.

### <span id="page-11-0"></span>**6.3 Snelcodes (feature access codes) gebruiken**

U kunt snelcodes (feature access codes) gebruiken om services te activeren of te deactiveren. Bij sommige services kunt u snelcodes (feature access codes) ook gebruiken om te controleren of de service op dat moment actief is.

**Meer informatie over snelcodes (feature access codes) [> 14. Snelcodes \(feature access codes\)](#page-26-0)  [gebruiken](#page-26-0)**

### **6.4 Regels voor oproepservices**

Wanneer u de instellingen van uw oproepservices bewerkt, geven sommige services u de optie om regels te maken en te activeren. Deze regels activeren of deactiveren een service automatisch wanneer aan bepaalde voorwaarden wordt voldaan. De mogelijke voorwaarden verschillen per service, maar met een regel kunt u normaal gesproken bepalen:

- op welke dagen en tijden een regel van toepassing is
- of de regel een service activeert of deactiveert
- welke soorten telefoonnummers of individuele telefoonnummers de regel triggeren

### **6.5 Wanneer een regel van toepassing is**

Standaard is een actieve regel 24 uur per dag en iedere dag van kracht. U kunt echter beperken wanneer een regel van kracht is door deze te koppelen aan een tijdschema of een vakantie. U kunt bijvoorbeeld een regel maken die inkomende oproepen doorschakelt naar een ander doorkiesnummer op iedere donderdag tussen 11.00 uur en 12.00 uur. U kunt niet direct data of tijden toevoegen aan een regel. In plaats daarvan moet u de regel koppelen aan een 'schema' waarin de data en tijden worden vastgelegd.

Er zijn twee soorten schema's:

- Een tijdschema legt blokken met uren en minuten gedurende een week vast. Als u een tijdschema toepast op een regel, zijn de tijdblokken iedere week van toepassing.
- In een vakantie worden één of meer hele vakantiedagen vastgelegd, die op één jaar van toepassing zijn of die enkele jaren terugkeren.

U kunt persoonlijke schema's maken of bewerken en ze met regels koppelen. U kunt regels ook koppelen aan gedeelde locatieschema's die alleen door beheerders kunnen worden gemaakt of bewerkt. U vindt een lijst met de persoonlijke en locatietijdsschema's die u kunt gebruiken op uw Profiel-pagina.

**Meer informatie over tijdsschema's en vakanties [> 29.2. Tijdschema's en vakanties van](#page-66-0)  [locaties](#page-66-0)**

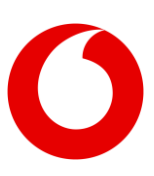

Als een regel van toepassing is op een telefoonnummer, kunt u een volledig telefoonnummer, een doorkiesnummer, een snelkiesnummer of een snelcode (feature access code) invoeren. U kunt ook een gedeeltelijk telefoonnummer invoeren met vraagtekens of sterretjes:

- Gebruik een vraagteken ter vervanging van één cijfer op een willekeurige plek in het telefoonnummer. Bijvoorbeeld +31 5555 6666?6 of +31 55?5 666??6.
- Gebruik een sterretje (\*) om één of meerdere cijfers te vervangen, maar alleen aan het einde van het telefoonnummer. Bijvoorbeeld +31 555\* or +31 55?5 6\*.

### **6.6 Persoonlijke tijdschema's en vakanties**

In de One Net Service Portal kunt u regels instellen die uw oproepinstellingen automatisch wijzigen. Als u wilt dat deze regels actief zijn gedurende bepaalde periodes, moeten deze periodes zijn vastgelegd als tijdschema of vakantie. U kunt uw eigen persoonlijke schema's vastleggen, of u kunt gebruikmaken van de locatieschema's die door uw beheerder zijn vastgelegd.

- **6.6.1 De beschikbare persoonlijke en locatietijdschema's bekijken**
	- Selecteer Profiel > Tijdschema's.
- **6.6.2 De beschikbare persoonlijke en locatievakanties bekijken**
	- Selecteer Profiel > Vakanties.
- **6.6.3 Een persoonlijk tijdschema toevoegen**
	- 1. Selecteer Profiel > Tijdschema toevoegen.
	- 2. Voer een beschrijving in voor het tijdschema.
	- 3. Sleep over het nieuwe tijdschema om één of meer tijdblokken te maken.
	- 4. Stel de start- en eindtijden voor ieder tijdblok op één van de volgende manieren in:
- Sleep de rechter of linker marge van een tijdblok om de start- of eindtijd te wijzigen in stappen van 15 minuten.
- Selecteer een tijdblok om de exacte start- of eindtijd in te stellen.

#### **6.6.4 Een persoonlijke vakantie toevoegen**

- 1. Selecteer Profiel > Vakantie toevoegen.
- 2. Voer een beschrijving in voor de vakantie.
- 3. Voer op één of meer regels een naam in voor de vakantie en selecteer de data.

U hebt de mogelijkheid om de vakantie te markeren als terugkerend. Als u deze optie selecteert, stelt u in dat de vakantie op dezelfde data terugkeert, oneindig of tot en met een bepaald jaar. Het terugkeerpatroon werkt alleen bij vaste data. Het kan feestdagen waarvan de datum ieder jaar verandert niet automatisch volgen.

# **7. Oproepen beheren**

### **7.1 Oproepen doorschakelen**

Er zijn situaties waarin u inkomende oproepen zou willen doorschakelen naar een ander nummer of naar voicemail.

U kunt het doorschakelen van oproepen instellen voor de volgende situaties:

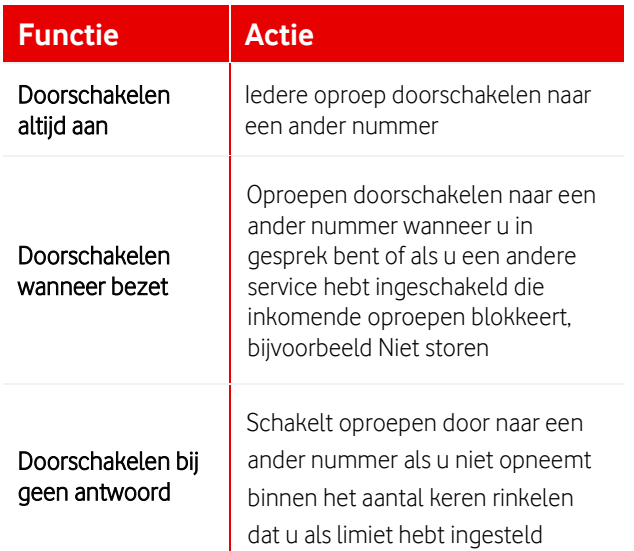

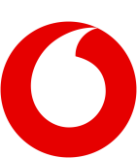

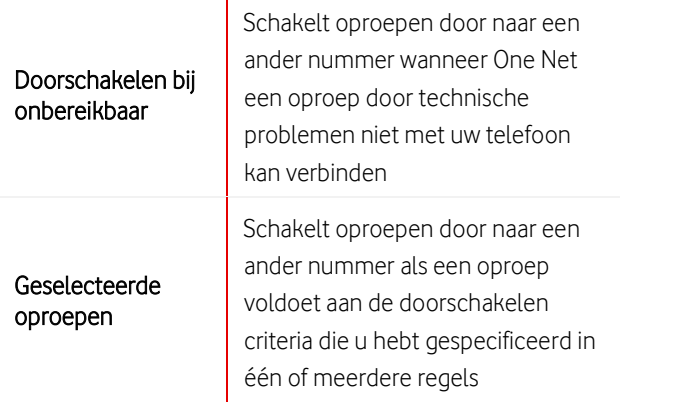

doorgeschakeld naar het telefoonnummer en niet naar voicemail.

#### $\left( \bigvee \right)$ Herinnering dat doorschakelen is ingeschakeld

Als u alle of bepaalde oproepen doorschakelt, kunt u iedere keer dat uw telefoon een oproep doorschakelt een kort belsignaal horen en de gegevens van de beller zien op uw vaste telefoon, om u eraan te herinneren dat de service is ingeschakeld.

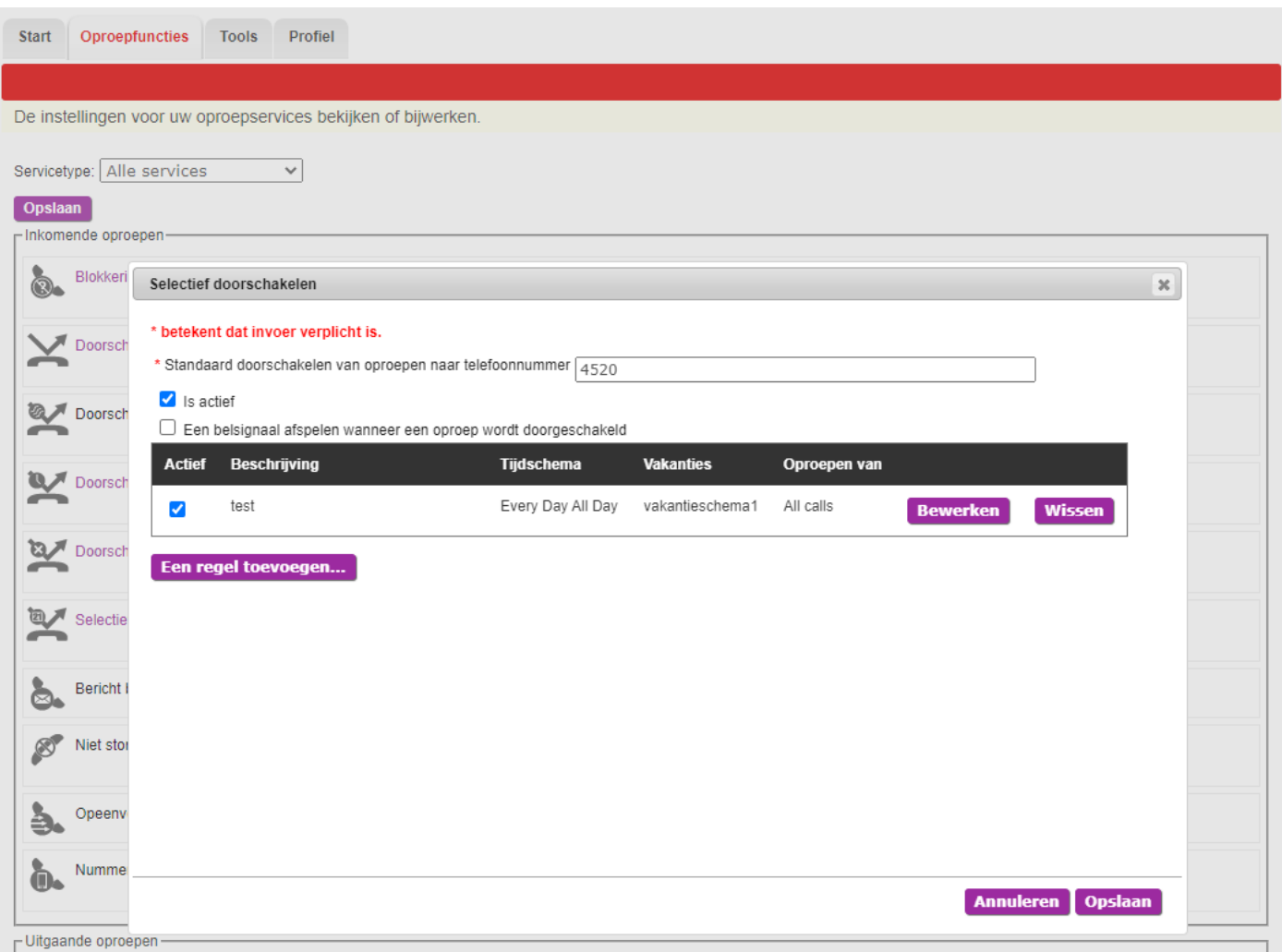

U kunt oproepen ook altijd doorschakelen naar voicemail, wanneer u bezet bent of als u de telefoon niet op kunt nemen. Als u het doorschakelen van oproepen voor dezelfde situatie instelt naar zowel een ander nummer als naar voicemail, bijvoorbeeld wanneer uw telefoon in gesprek is, wordt de oproep

- **7.1.1 Oproepen doorschakelen naar een ander nummer**
	- 1. Selecteer Oproepfuncties > Doorschakelen altijd aan > Aan.
	- 2. Voer het nummer in waarnaar u de oproepen wilt doorschakelen.

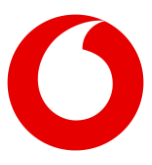

3. Selecteer Een belsignaal afspelen wanneer een oproep wordt doorgeschakeld als u iedere keer dat uw telefoon een oproep doorschakelt een kort belsignaal wilt horen en de gegevens van de beller op uw vaste telefoon wilt zien.

#### Alleen vaste telefoons

Het afspelen van een belsignaal werkt alleen op vaste telefoons.

- **7.1.2 Oproepen doorschakelen naar een ander nummer wanneer u in gesprek bent**
	- 1. Selecteer Oproepfuncties > Doorschakelen wanneer bezet > Aan.
	- 2. Voer het nummer in waarnaar u de oproepen wilt doorschakelen.
- **7.1.3 Alle oproepen doorschakelen naar een ander nummer wanneer er niet wordt opgenomen**
	- 1. Selecteer Oproepfuncties > Doorschakelen bij geen antwoord > Aan.
	- 2. Voer het nummer in waarnaar u de oproepen wilt doorschakelen.
	- 3. Selecteer hoe vaak u wilt dat de telefoon overgaat voordat de oproep wordt doorgeschakeld.

Het aantal keer rinkelen dat u hier invoert, wordt ook gebruikt door voicemail en sequentieel bellen.

- **7.1.4 Oproepen doorschakelen naar een ander nummer wanneer u niet bereikbaar bent**
	- 1. Selecteer Oproepfuncties > Doorschakelen bij onbereikbaar > Aan.
	- 2. Voer het nummer in waarnaar u de oproepen wilt doorschakelen.
- **7.1.5 Bepaalde oproepen doorschakelen naar een ander nummer**
	- 1. Selecteer Oproepfuncties > Geselecteerde oproepen doorschakelen > Aan.
- 2. Om te selecteren welke oproepen moeten worden doorgeschakeld, selecteert u Bewerken.
- 3. Voor het standaard nummer in waarnaar u de oproepen wilt doorschakelen. Dit nummer wordt gebruikt tenzij u een ander nummer specificeert in de regels die u instelt.
- 4. Selecteer is actief om de service in te schakelen.
- 5. Selecteer Een belsignaal afspelen wanneer een oproep wordt doorgeschakeld als u iedere keer dat uw telefoon een oproep doorschakelt een kort belsignaal wilt horen en de gegevens van de beller op uw vaste telefoon wilt zien.

### Alleen vaste telefoons

Het afspelen van een belsignaal werkt alleen op vaste telefoons.

6. Selecteer Een regel toevoegen... om de criteria voor het doorschakelen van bepaalde oproepen in te voeren.

### **7.2 Alle inkomende oproepen blokkeren**

Als u niet wilt worden gestoord, kunt u vragen alle inkomende oproepen af te handelen alsof u in gesprek bent. Al uw oproepen worden daarna doorgeschakeld naar een ander nummer of naar uw voicemail, afhankelijk van de opties die u hebt ingesteld voor het afhandelen van oproepen bij in gesprek. Als u eraan wilt worden herinnerd dat de blokkering actief is, hebt u de mogelijkheid een kort belsignaal te horen wanneer het systeem een oproep blokkeert.

#### **7.2.1 Alle oproepen blokkeren**

- 1. Selecteer Oproepfuncties > Niet storen > Aan.
- 2. Selecteer Een belsignaal afspelen wanneer een oproep is geblokkeerd als u iedere keer dat uw telefoon een oproep blokkeert een kort

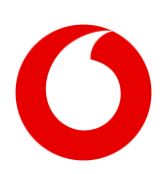

belsignaal wilt horen en de gegevens van de beller op uw vaste telefoon wilt zien.

Alleen vaste telefoons

Het afspelen van een belsignaal wekt alleen op vaste telefoons.

### **7.3 Anonieme oproepen weigeren**

U kunt ervoor kiezen oproepen van bellers die hun telefoonnummer met opzet verbergen te weigeren. Een oproep wordt niet geweigerd als het telefoonnummer niet beschikbaar is in plaats van met opzet verborgen. De service weigert ook geen anonieme bellers die deel uitmaken van uw groep of bedrijf.

Als een oproep wordt geweigerd, gaat uw telefoon niet over en u ontvangt geen melding van een poging tot oproep. De beller hoort een bericht dat zijn/haar oproep is geweigerd.

• Selecteer Oproepfuncties > Blokkering anonieme oproepen > Aan.

### **7.4 Berichten bij oproep via email ontvangen**

U kunt ervoor kiezen berichten te ontvangen via email over inkomende oproepen, zodat u een overzicht hebt van uw oproepen en kunt zien of u belangrijke telefoontjes hebt gemist. De e-mail bevat informatie over de beller, zoals naam en nummer, afhankelijk van welke gegevens beschikbaar zijn en de opties die u hebt ingesteld voor het ontvangen van bellerinformatie.

U kunt regels instellen om te bepalen wanneer de optie berichten bij oproepen wordt geactiveerd en na welke soorten oproepen er een bericht moet worden gegenereerd. Er moet ten minste één regel actief zijn, anders werkt bericht bij oproepen niet.

- **7.4.1 Berichten bij oproepen instellen**
	- 1. Selecteer Oproepfuncties > Bericht bij binnenkomende oproep > Bewerken.
	- 2. Voer het e-mailadres in waarnaar u de berichten wilt laten versturen.
	- 3. Selecteer Een regel toevoegen... om de criteria in te voeren voor wanneer Bericht bij oproep actief is.
- **7.4.2 Berichten bij oproep stoppen**
	- Selecteer Oproepfuncties > Bericht bij binnenkomende oproep > Deactiveren.

#### **7.4.3 Interactie met andere services**

Enkele andere services die u gebruikt kunnen van invloed zijn op het versturen van berichten wanneer u oproepen ontvangt.

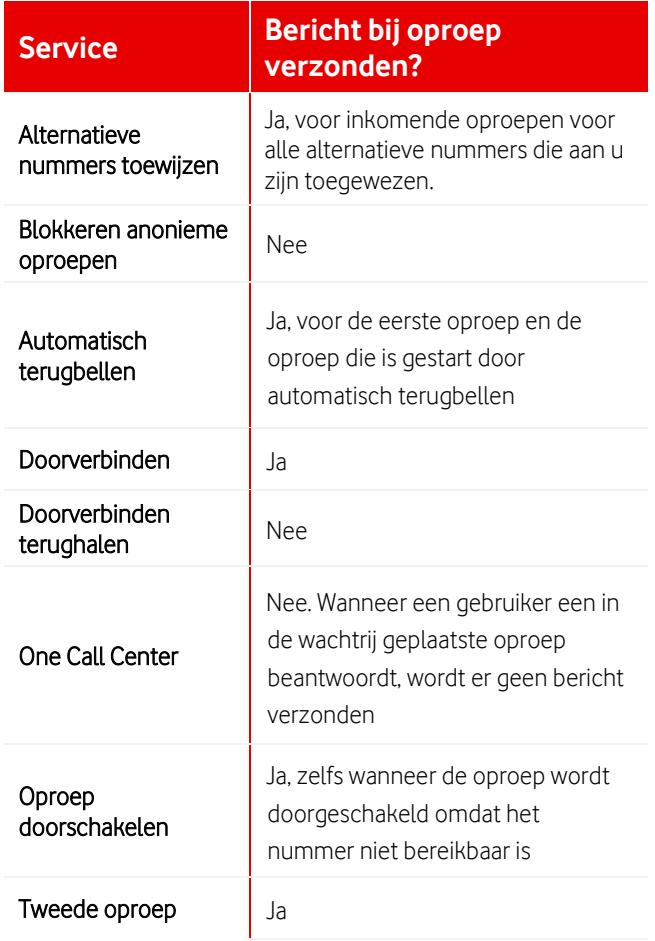

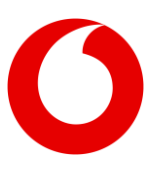

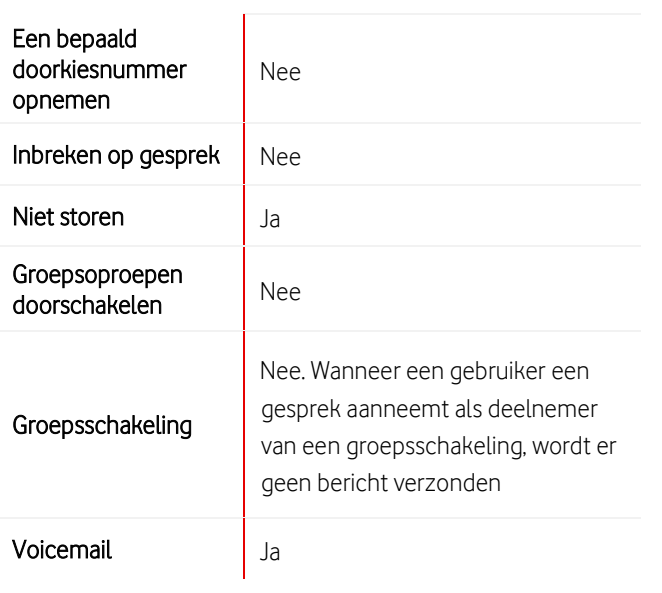

### **7.5 Opties voor doorverbinden instellen**

U kunt oproepen op verschillende manieren doorverbinden:

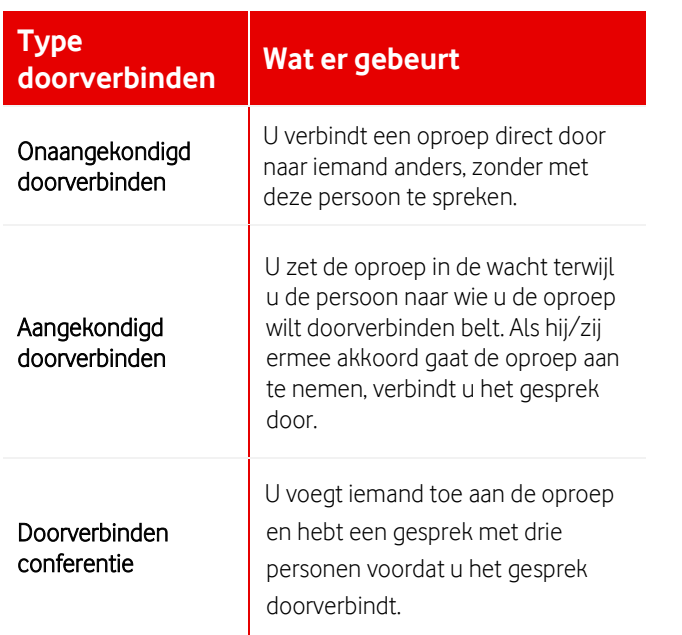

Bij onaangekondigd doorverbinden bestaat de kans dat de oproep wordt doorverbonden naar een telefoon die niet wordt beantwoord of dat de oproep naar voicemail of automatisch naar een andere persoon wordt doorgeschakeld. Ook weet u niet zeker of een oproep naar een nummer dat in gesprek is snel wordt aangenomen. U kunt opties instellen om ervoor te zorgen dat deze oproepen niet verloren gaan en dat bellers niet al te lang hoeven te wachten zonder iemand te spreken te krijgen.

#### **7.5.1 Opties voor doorverbinden activeren**

#### 1. Selecteer Oproepfuncties> Doorverbinden > Bewerken.

2. Selecteer één van de volgende opties:

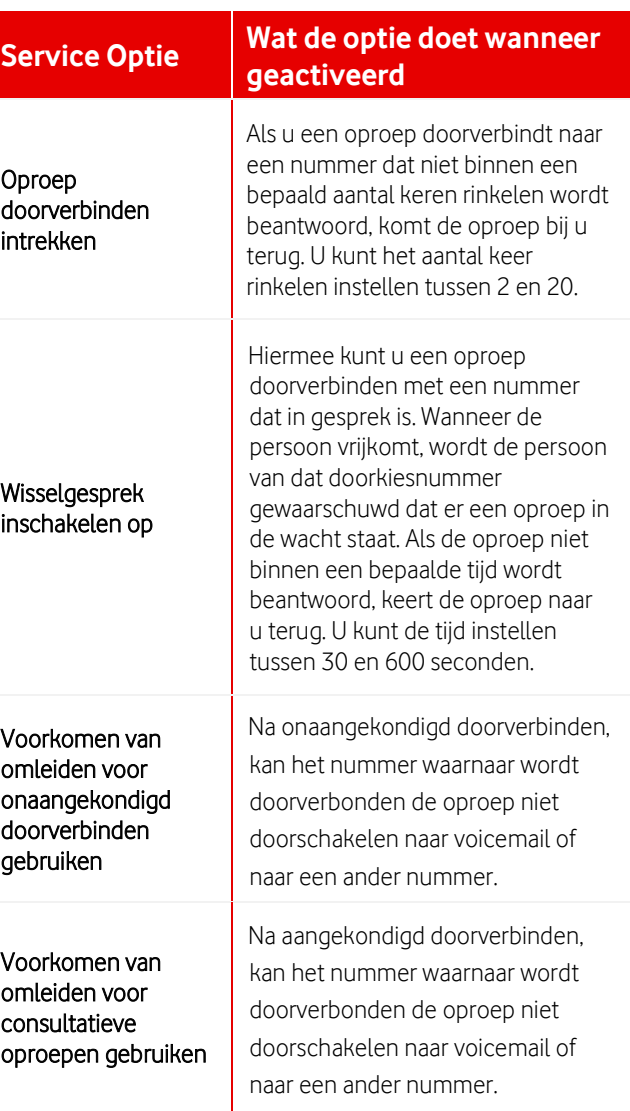

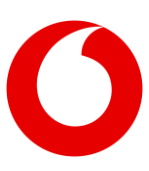

### **7.6 Muziek in wachtstand**

### **7.6.1 Informatie over muziek in wachtstand**

U kunt de ervaring van de beller verbeteren door muziek of berichten af te spelen terwijl ze in de wacht staan. U kunt achtergrondmuziek afspelen zodat de lijn niet stil blijft, of van de gelegenheid gebruikmaken en informatieve of promotionele berichten af te spelen.

### **7.6.2 Muziek in wachtstand instellen**

Uw beheerder configureert de service Muziek in wachtstand voor uw locatie. U kunt deze service gebruiken of hem uitschakelen.

- **7.6.3 De Muziek in wachtstand in- en uitschakelen**
	- Ga naar Oproepfuncties > Muziek in wachtstand en selecteer Aan of Uit.
- **7.6.4 Muziek in wachtstand uitschakelen tijdens een gesprek**

U kunt de muziek in wachtstand uitschakelen voor uw huidige gesprek met behulp van een snelcode (feature access code) \*60.

**Meer informatie over het gebruik van snelcodes (feature access codes) > [6.3. Snelcodes \(feature](#page-11-0)  [access codes\) gebruiken](#page-11-0)**

### **7.7 Doorschakelen locatieoproepen controleren**

Een beheerder kan de service Locatie-oproepen doorschakelen gebruiken om oproepen naar sommige of alle gebruikers op een locatie op bepaalde tijdstippen door te schakelen naar een ander telefoonnummer, bijvoorbeeld buiten kantoortijden.

Als gebruiker kunt u controleren of de service actief is, maar u kunt de instellingen van de service niet

veranderen. Als de service actief is, kunt u een doorschakelnummer zien.

Neem contact op met uw beheerder als u wilt veranderen of de service voor het doorschakelen van locatieoproepen actief is voor uw oproepen.

- **7.7.1 Controleren of het doorschakelen van locatieoproepen actief is** 
	- Selecteer Oproepfuncties > Locatie-oproepen doorschakelen.

# **8. Voicemail**

### **8.1 Inleiding**

### Alleen voor gebruikers met vast profiel

Deze service is alleen beschikbaar als u een vast profiel hebt.

Uw One Net-voicemail neemt boodschappen op van bellers als u niet beschikbaar of in gesprek bent. Met voicemail kunt u:

- persoonlijke begroetingen afspelen voor bellers wanneer u in gesprek of niet beschikbaar bent
- uw voicemail openen vanaf al uw One Nettoestellen en vanaf andere apparaten, zoals uw telefoon thuis

### **8.2 Uw wachtwoord en aliassen voor voicemail**

Iedere One Net-gebruiker krijgt een wachtwoord voor toegang tot zijn/haar voicemail. U kunt uw wachtwoord veranderen in een persoonlijke code. U hoeft uw wachtwoord niet in te voeren wanneer u naar uw voicemail gaat vanaf één van uw eigen One Net-apparaten of vanaf andere telefoons die u hebt

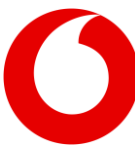

aangemeld als aliassen, bijvoorbeeld uw telefoon thuis.

### **8.2.1 Uw voicemail wachtwoord wijzigen**

U kunt een nieuw voicemail wachtwoord kiezen, maar het systeem kan er ook één voor u genereren. Wachtwoorden moeten uit ten minste zes cijfers bestaan, mogen geen op- of aflopende reeksen van meer dan 3 cijfers bevatten en geen recent gebruikte wachtwoorden zijn. 123456 is bijvoorbeeld niet geldig, 123567 is wel geldig.

- 1. Selecteer Profiel.
- 2. Voer bij Nieuw wachtwoord Voicemail-portal een cijferreeks in of selecteer Genereren als u wilt dat het systeem een wachtwoord voor u genereert.
- 3. Als u een cijferreeks hebt ingevoerd, typt u dit opnieuw in om te bevestigen dat dit correct is. of

Als u een door het systeem gegenereerde wachtwoord hebt geselecteerd selecteert u Wachtwoord weergeven/verbergen om de nieuwe wachtwoordcode te zien voordat u deze opslaat.

- 4. Selecteer Opslaan bovenaan of onderaan de pagina.
- **8.2.2 Andere telefoons instellen voor toegang tot uw voicemail**
	- 1. Selecteer Oproepfuncties > Aliassen > Bewerken.
	- 2. Selecteer Toevoegen en voer het betreffende telefoonnummer in voor iedere extra telefoon waarmee u toegang wilt hebben tot uw voicemail.

### **8.3 Persoonlijke begroetingen instellen**

U kunt persoonlijke begroetingen opnemen voor wanneer u in gesprek of niet beschikbaar bent. Deze worden afgespeeld wanneer een beller wordt doorgestuurd naar uw voicemail.

### **8.3.1 Wat is een persoonlijke begroeting?**

Als iemand u belt terwijl u al in gesprek bent, hoort de beller een begroeting voor 'in gesprek'. Als u niet binnen een bepaald aantal keren overgaan opneemt, hoort de beller een begroeting voor 'niet beschikbaar'. One Net beschikt over standaard begroetingen, maar u hebt ook de mogelijkheid om persoonlijke begroetingen te maken en te gebruiken.

U kunt één begroeting voor 'in gesprek' en tot drie beschikbare begroetingen uploaden voor uiteenlopende situaties.

#### **8.3.2 Geüploade begroetingen**

U kunt WAV- , WMA- of MP3-audiobestanden uploaden. De opnames mogen niet langer zijn dan 10 minuten.

Neem contact op met uw beheerder als u hulp nodig hebt bij het uploaden van een bestand.

### **8.3.3 Inspreken van voicemail berichten door bellers in- of uitschakelen**

U kunt, indien gewenst, de optie voor het inspreken van voicemail berichten door bellers uitschakelen. Als deze optie uitgeschakeld is hoort de beller wel uw begroeting maar afhankelijk van de instelling wordt het gesprek hierna beëindigd of doorgeschakeld.

- 1. Selecteer Oproepfuncties > Begroetingen > Bewerken.
- 2. Vink Voicemailbericht inspreken uitschakelen aan als u niet wilt dat bellers een voicemail bericht kunnen inspreken.
- 3. Selecteer de actie die uitgevoerd wordt, nadat de beller uw begroeting gehoord heeft:
	- Beëindig oproep na begroeting
	- Na begroeting oproep doorschakelen naar en vul een telefoonnummer in waarnaar doorgeschakeld dient te worden.

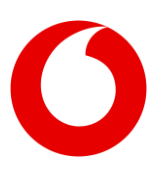

- **8.3.4 Een persoonlijke begroeting toevoegen en activeren**
	- 4. Selecteer Oproepfuncties > Begroetingen > Bewerken.
	- 5. Selecteer het type begroeting dat u wilt toevoegen:
		- Voor een begroeting bij bezet, selecteert u Persoonlijke begroeting.
		- Voor een begroeting bij niet beschikbaar, selecteert u Begroeting Niet beschikbaar of één van de opties in de sectie Alternatieve begroeting bij Geen antwoord.
	- 6. Selecteer Bladeren om een audiobestand te zoeken en te selecteren.
	- 7. Selecteer Uploaden.
	- 8. Selecteer een nummer in de lijst Aantal keer rinkelen voor begroeting. Het aantal keer rinkelen dat u hier invoert wordt ook gebruikt door andere services, zoals het doorschakelen van oproepen en sequentieel bellen.

### **8.3.5 Uw naam toevoegen voor gebruik in systeemberichten**

U kunt een opname van uw naam toevoegen die het systeem kan gebruiken in standaard berichten die voor de beller worden afgespeeld.

## **9. Uw apparaten beheren**

### **9.1 Meerdere apparaten laten rinkelen**

### **9.1.1 Informatie over meerdere apparaten laten rinkelen**

Om te voorkomen dat u oproepen mist omdat u in gesprek bent of niet achter uw bureau zit, kunt u ervoor zorgen dat een inkomend gesprek een aantal andere telefoons laat overgaan, naast uw vaste telefoon. De telefoons kunnen tegelijkertijd of na

elkaar overgaan, en het gesprek kan op ieder toestel dat rinkelt worden aangenomen.

Als de oproep niet wordt beantwoord, wordt het gesprek doorgeschakeld naar een ander nummer of naar voicemail, afhankelijk van de optie die u hebt geselecteerd voor niet-beantwoorde oproepen.

### Niet voor uw One Net-telefoons

Deze service is niet voor One Net-telefoons. Deze toestellen gaan allemaal over wanneer u wordt gebeld. Deze service wordt normaal gesproken gebruikt wanneer u onderweg bent tussen locaties, bijvoorbeeld tussen het kantoor, het magazijn en de winkel.

### **9.1.2 Antwoordbevestiging**

Ieder toestel op uw lijst heeft een bevestigingsoptie. Wanneer u deze optie selecteert, wordt er iedere keer wanneer iemand een oproep aanneemt gevraagd een knop in te drukken op het toetsenbord om te bevestigen dat hij/zij akkoord gaat met het gesprek. Dit zorgt ervoor dat een apparaat een oproep niet automatisch doorschakelt, bijvoorbeeld naar een persoonlijke voicemail of antwoordapparaat, voordat alle toestellen zijn overgegaan.

### **9.1.3 Gevolgen voor voicemail**

Als antwoordbevestiging niet is geselecteerd of als niemand de oproep aanneemt, kan het gebeuren dat de voicemail van één van de andere telefoons wordt geactiveerd vóór uw One Net-voicemail. Het bericht van de beller wordt opgenomen door het eerste voicemailsysteem dat reageert. Wij adviseren de voicemailservice van uw andere telefoons uit te schakelen.

### **9.2 Simultaan bellen**

Bij simultaan bellen, rinkelen al uw toestellen tegelijk bij een inkomende oproep.

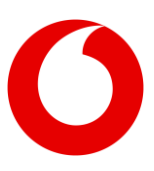

U hebt verschillende opties ter beschikking:

- U kunt simultaan bellen handmatig inschakelen, of u kunt regels instellen om dit op vooraf gedefinieerde tijdstippen te activeren.
- U kunt tot 10 telefoonnummers of doorkiesnummers toevoegen die tegelijk moeten rinkelen wanneer er een oproep binnenkomt.
- U kunt kiezen of de andere toestellen altijd rinkelen, of alleen als u al in gesprek bent via uw vaste telefoon.
- U kunt selecteren of de andere toestellen rinkelen bij alle inkomende oproepen, bij bepaalde soorten oproepen of bij oproepen van bepaalde nummers.

### **9.2.1 Simultaan bellen uitschakelen**

- Selecteer Oproepfuncties > Simultaan bellen > Aan of Uit.
- **9.2.2 Telefoonnummers of regels instellen voor het activeren van simultaan bellen**
	- 1. Selecteer Oproepfuncties > Simultaan bellen > Bewerken.
	- 2. Selecteer of de andere toestellen alleen rinkelen als u al in gesprek bent via uw vaste telefoon.
	- 3. Selecteer Toevoegen om een telefoonnummer toe te voegen aan de lijst.
	- 4. Selecteer Een regel toevoegen... om de criteria in te voeren voor wanneer simultaan bellen actief is.

### Telefoonnummers kunnen niet worden bewerkt

U kunt een telefoonnummer in uw lijst niet bewerken. In plaats daarvan moet u het huidige nummer verwijderen en een nieuw nummer invoeren.

### **9.3 Sequentieel bellen**

Bij sequentieel bellen laat een inkomende oproep naar uw One Net-nummer al uw toestellen na elkaar overgaan.

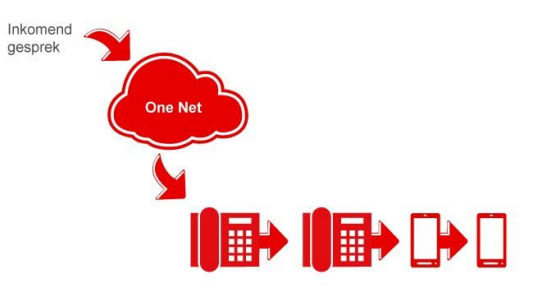

U kunt regels instellen om te bepalen wanneer sequentieel bellen wordt geactiveerd en welke soorten oproepen dit moet activeren. Er moet ten minste één regel actief zijn, anders werkt sequentieel bellen niet.

U kunt tot vijf telefoonnummers of doorkiesnummers toevoegen die na elkaar rinkelen en u kunt selecteren of ze moeten rinkelen als u al in gesprek bent.

In de tijd dat een oproep al uw toestellen laat overgaan, worden periodiek berichten afgespeeld voor de beller, zodat deze weet dat het systeem u probeert te vinden.

#### **9.3.1 Sequentieel bellen instellen**

- 1. Selecteer Oproepfuncties > Sequentieel bellen > Bewerken.
- 2. Voer tot vijf telefoonnummers in die sequentieel moeten rinkelen wanneer een oproep binnenkomt.
- 3. Stel één van de volgende opties in:

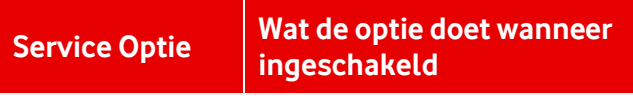

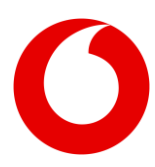

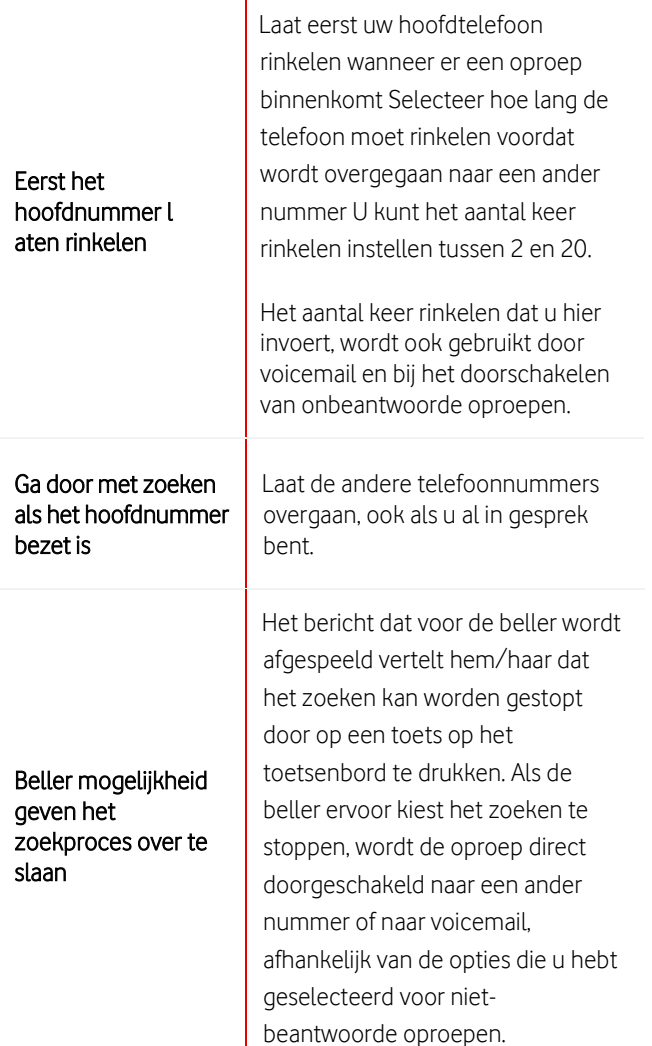

Selecteer Een regel toevoegen... om de criteria in te voeren voor wanneer Sequentieel bellen actief is.

- **9.3.2 Stoppen van sequentieel bellen**
	- Selecteer Oproepfuncties > Sequentieel bellen > Deactiveren.

### **9.4 Alternatieve nummers**

### **9.4.1 Informatie over alternatieve nummers**

Als u oproepen moet beantwoorden die op meer dan één telefoonnummer binnenkomen, kunt u deze nummers laten toewijzen aan uw telefoon, naast uw One Net-telefoonnummer. U kunt daarna alle oproepen naar deze nummers op uw eigen telefoon beantwoorden. Dit is bijvoorbeeld handig als u

oproepen aanneemt namens verschillende afdelingen of teams.

Er kunnen tot 10 alternatieve nummers worden toegewezen aan uw telefoon.

#### **9.4.2 Uw alternatieve nummers bekijken**

#### Selecteer Oproepfuncties > Alternatieve nummers toewijzen > Weergeven.

#### **9.4.3 Rinkelpatronen voor alternatieve nummers**

Sommige vaste telefoons ondersteunen verschillende rinkelpatronen, zoals lang-lang en kortkort-lang. Als u zo'n telefoon hebt, kunt u één van de vier rinkelpatronen toewijzen aan elk van uw alternatieve nummers. Ieder rinkelpatroon heeft ook een specifieke overgangstoon. Met verschillende rinkelpatronen en overgangstonen kunt u laten horen van welk nummer een inkomende oproep komt.

Oproepen naar uw primaire telefoonnummer gebruiken het normale rinkelpatroon.

### Alleen vaste telefoons

Deze functie werkt alleen op vaste telefoons die verschillende rinkelpatronen hebben. Het werkt niet op mobiele telefoons of apparaten met de One Sync-app

**9.4.4 Rinkelpatronen instellen voor alternatieve nummers**

- 1. Selecteer Oproepfuncties > Alternatieve nummers toewijzen > Bewerken.
- 2. Schakel Herkenbare belsignalen in.
- 3. Selecteer het rinkelpatroon dat u wilt gebruiken voor ieder alternatief telefoonnummer.

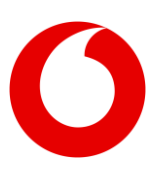

### **9.5 Kantoor op afstand**

### **9.5.1 Wat is Kantoor op afstand?**

Met Kantoor op afstand kunt u uw telefoon thuis, uw persoonlijke mobiele telefoon of zelfs de telefoon in uw hotel tijdelijk gebruiken als uw One Net-telefoon. U kunt uw One Net-oproepen ontvangen op uw telefoon op afstand en uw One Net-nummer wordt getoond aan iedereen die u belt, wat een professioneel en zakelijk beeld uitstraalt bij uw klanten en collega's.

### **9.5.2 Wanneer gebruik ik Kantoor op afstand?**

Als u een vaste One Net-telefoon en mobiele telefoon hebt en de One Sync-app is geïnstalleerd op uw andere apparaten, is het mogelijk niet nodig om een andere telefoon in te stellen met Kantoor op afstand. Als u echter bijvoorbeeld geen toegang hebt tot het internet of een mobiel netwerk, kunt u tijdelijk een andere telefoon instellen voor uw One Netoproepen.

Oproepen naar uw One Net-telefoonnummer gaan over op uw Kantoor op afstand-telefoon. Om iemand te bellen, kunt u een terugbelfunctie instellen met behulp van een andere One Net-toepassing, zoals de One Sync. One Net laat uw Kantoor op afstandtelefoon overgaan en u kunt vervolgens iemand bellen vanaf de telefoon met uw One Nettelefoonnummer.

- **9.5.3 Een Kantoor op afstand-telefoon instellen**
	- 1. Selecteer Oproepfuncties > Kantoor op afstand > Aan.
	- 2. Voer het telefoonnummer in dat u wilt gebruiken met One Net.

## **10. Samenwerken met anderen**

### **10.1 Beschikbaarheidsweergave andere telefoonnummers**

#### Alleen vaste telefoons  $\blacksquare$

Deze service is alleen beschikbaar als u een vaste telefoon gebruikt met One Net.

### **10.1.1 Informatie over het beschikbaarheidsweergave van telefoonnummers**

Sommige vaste telefoons kunnen de oproepstatus van andere telefoonnummers weergeven met behulp van lampjes die aangeven of de gebruiker in gesprek is. De beschikbaarheidsweergave van een lijn staat ook bekend onder de naam Indicatief bezetlampje of busy lamp field.

Uw beheerder kan de gebruikers instellen van wie u de beschikbaarheid kunt weergeven wanneer hij/zij uw telefoon voor u instelt. U kunt de lijst ook maken of wijzigen via Oproepfuncties.

#### Privacy telefoonstatus  $\blacksquare$

Als een gebruiker privacy telefoonstatus heeft ingeschakeld, kunt u de beschikbaarheid van zijn/haar nummer niet in de gaten houden tenzij u toestemming hebt gekregen voor beschikbaarheidsweergave van dit nummer.

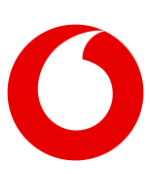

- **10.1.2 Lijnen instellen voor beschikbaarheidsweergave**
	- 1. Selecteer Oproepfuncties > Lijnmonitoring > Bewerken.
	- 2. Als u gemonitorde gebruikers wilt waarschuwen wanneer u een oproep op hun telefoon parkeert, selecteert u Melding voor geparkeerde oproepen inschakelen.
	- 3. Gebruikers zoeken. Gebruikers die privacy telefoonstatus hebben ingesteld worden niet weergegeven in de lijst met beschikbare gebruikers, tenzij u toestemming hebt gekregen om de beschikbaarheid van hun nummer in de gaten te houden.
	- 4. Gebruik de knoppen toevoegen en verwijderen om de gebruikers te selecteren waarvan u de beschikbaarheid in de gaten wilt houden.
	- 5. U kunt de volgorde van de gebruikers wijzigen overeenkomstig de lampjes op uw telefoon met behulp van de knoppen Omhoog verplaatsen en Omlaag verplaatsen.

# **11. Uw privacy beheren**

### **11.1 Uw wachtwoord wijzigen**

U kunt het wachtwoord waarmee u inlogt in de One Net Service Portal en andere One Net-toepassingen wijzigen.

**11.1.1 Uw wachtwoord wijzigen**

### 1. Selecteer Profiel > Wachtwoord resetten.

- 2. Voer een wachtwoord in of selecteer Genereren als u wilt dat het systeem een wachtwoord voor u genereert.
- 3. Als u een wachtwoord hebt ingevoerd, typt u dit opnieuw in om te bevestigen dat dit correct is. of

Als u een door het systeem gegenereerd wachtwoord hebt geselecteerd, selecteert u Wachtwoord weergeven/verbergen om het nieuwe wachtwoord te zien voordat u het opslaat.

4. Selecteer Opslaan bovenaan of onderaan de pagina.

### **11.2 Weergave oproep-ID uitschakelen**

### **11.2.1 Informatie over het uitschakelen van de weergave oproep-ID**

Wanneer u iemand belt, kunnen uw naam en nummer worden weergegeven bij mensen die een telefoon met oproepidentificatie hebben. U kunt deze informatie verbergen wanneer u mensen buiten uw organisatie belt.

#### Sommige mensen weigeren  $\blacksquare$ anonieme oproepen

Als u de weergave van uw oproep-ID uitschakelt, beantwoorden sommige mensen uw oproep mogelijk niet.

Uw oproep-ID kan ook worden weergegeven bij mensen die u bellen. Neem contact op met uw beheerder als u niet wilt dat uw oproep-ID wordt weergegeven wanneer mensen buiten uw organisatie u bellen.

### **11.2.2 De weergave van uw oproep-ID uitschakelen voor uitgaande oproepen**

### Selecteer Oproepfuncties > Nummerweergave uit > Aan.

U kunt ook snelcodes (feature access codes) gebruiken om deze functie in en uit te schakelen, zowel voor alle oproepen als alleen voor de eerstvolgende oproep.

## **11.3 Oproepbeleid beheren**

U kunt verschillende vormen van oproepbeleid gebruiken om te bepalen wat er gebeurt als u een oproep doorschakelt.

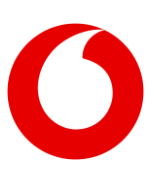

Wanneer u bijvoorbeeld een oproep ontvangt en daarna doorschakelt, ziet de beller normaal gesproken uw oproep-ID gevolgd door de oproep-ID van de persoon naar wie u de oproep doorschakelt. Met behulp van een oproepbeleid kunt u voorkomen dat de beller de nieuwe oproep-ID te zien krijgt.

Neem contact op met uw beheerder als u hulp nodig hebt bij het wijzigen van een oproepbeleid.

U kunt deze instellingen beheren:

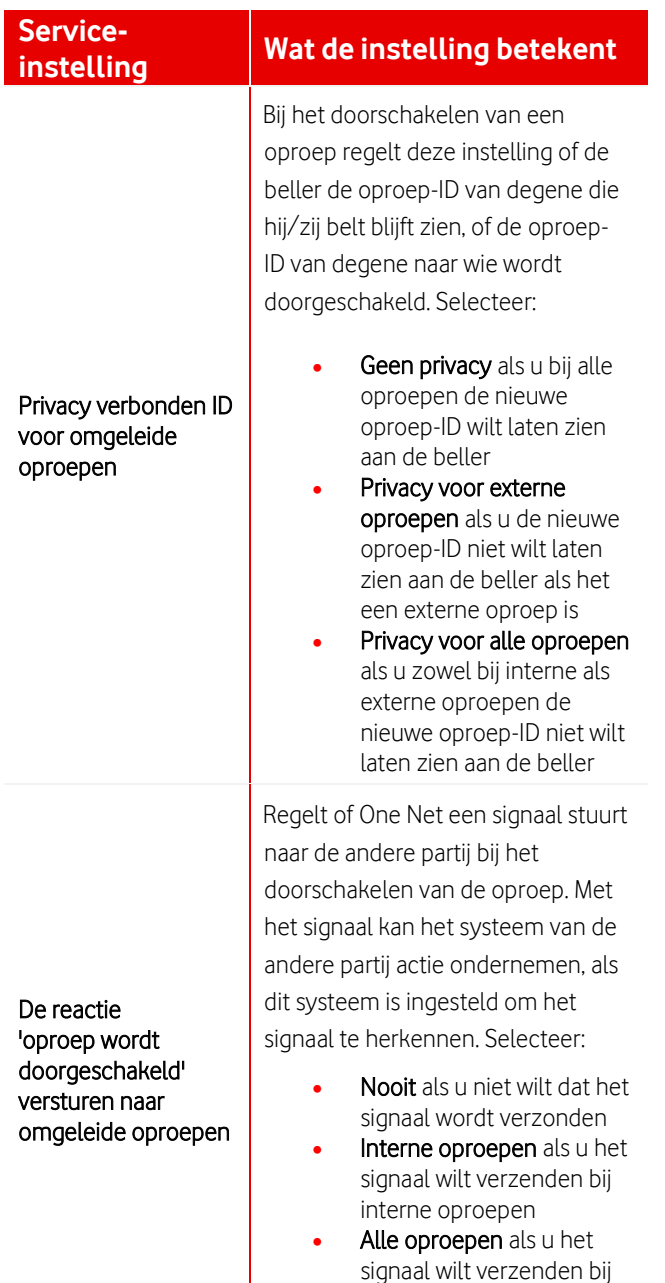

interne en externe

oproepen

- **11.3.1 Uw oproepbeleid wijzigen**
	- 1. Selecteer Profiel > Oproepbeleid.
	- 2. Voer de benodigde wijzigingen door in de hierboven genoemde instellingen.

## **12. One Call Center en One Receptionist services**

### **12.1 Agentinstellingen callcenter**

### **12.1.1 Informatie over callcenters**

One Net biedt de One Call Center service, dit is een wachtrij die door beheerders wordt beheerd in de One Net Service Portal. Uw organisatie kan bijvoorbeeld een wachtrij hebben voor verkoopgesprekken en een wachtrij voor technische ondersteuning. Een callcenter heeft één of meer telefoonnummers waarnaar klanten kunnen bellen. Wanneer klanten één van deze nummers bellen, wordt hun oproep in de wachtrij gezet. Oproepen worden in de volgorde waarin ze binnen zijn gekomen aan agenten aangeboden.

Als u een agent bent, kunt u de callcenters zien waartoe u behoort en enkele instellingen van uw callcenter wijzigen.

### **12.1.2 Callcenters bekijken en u erbij voegen**

U kunt de callcenters waaraan u bent toegewezen bekijken. U kunt zich mogelijk bij callcenters voegen of deze verlaten als uw beheerder deze instelling heeft ingeschakeld. Als dat niet het geval is, kan uw beheerder dit voor u doen.

1. Selecteer Oproepfuncties > Callcenter - agent > Callcenters bekijken.

Alle callcenters waarvoor u een agent bent zijn in de lijst te zien.

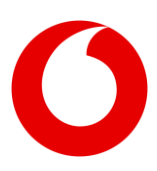

2. Om u bij een callcenter te voegen of een callcenter te verlaten, selecteert u Deelnemen voor het callcenter waarbij u zich wilt voegen of dat u wilt verlaten. Als u dit veld niet kunt selecteren, vraagt u uw beheerder dit voor u te doen.

### **12.1.3 Uw agentinstellingen bekijken**

U kunt uw agentinstellingen bekijken. Alleen uw beheerder kan deze instellingen wijzigen.

• Selecteer Oproepfuncties > Callcenter - agent > Bewerken.

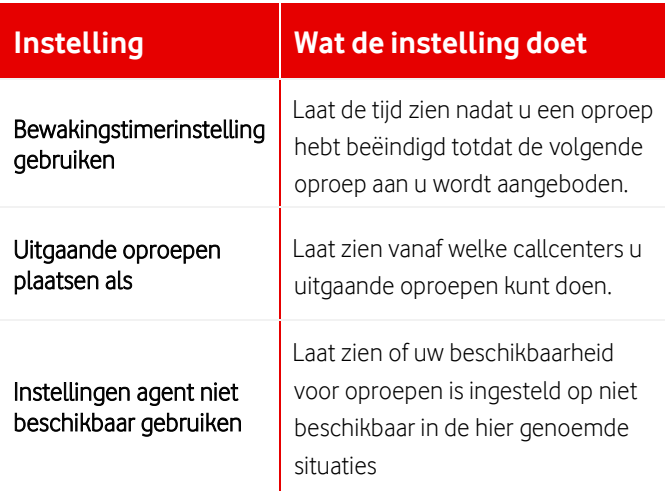

#### **12.1.4 Uw beschikbaarheid voor oproepen wijzigen**

U kunt uw beschikbaarheid voor oproepen wijzigen. Dit is van toepassing op alle callcenters waartoe u behoort.

• Selecteer Oproepfuncties > Callcenter - agent > Status automatische groepsschakelingen. Als u Niet beschikbaar selecteert, moet u misschien ook een code 'niet beschikbaar' selecteren als uw organisatie dit verplicht stelt.

### **12.2 Beschikbaarheidsweergave contacten in One Receptionist**

### **12.2.1 Informatie over beschikbaarheidsweergave contacten**

Met de One Receptionist service kunt u de beschikbaarheid van bepaalde contacten in de gaten houden, zodat u kunt zien of ze beschikbaar zijn voor oproepen. Deze contacten worden weergegeven in uw Favorieten-adresboek in de One Receptionist client.

Deze lijst kan door uzelf of door uw beheerder worden ingesteld en gewijzigd. Eventuele wijzigingen worden zichtbaar de volgende keer dat u inlogt in One Receptionist.

- **12.2.2 Het instellen of wijzigen van de beschikbaarheidsweergaven contacten**
	- Ga naar Oproepfuncties > Receptie en selecteer Bewerken.

## **13. Adresboeken**

### **13.1 Het adresboek van uw organisatie**

Het algemene adresboek geeft een overzicht van de telefoonnummers van uw bedrijf en de mensen en services die aan ieder nummer zijn toegewezen. U kunt dit adresboek niet wijzigen, maar u kunt de informatie wel exporteren naar een PDF-bestand.

U kunt het adresboek openen op uw vaste telefoon en op apparaten met behulp van de One Sync-app.

Om het adresboek van uw organisatie te bekijken selecteert u Tools > Adresboek.

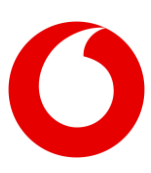

## <span id="page-26-0"></span>**14. Snelcodes (feature access codes) gebruiken**

### **14.1 Informatie over snelcodes (feature access codes)**

Snelcodes (feature access codes) zijn codes die u kunt gebruiken voor:

- oproepservices uitvoeren vanaf uw telefoon, bijvoorbeeld een oproep aannemen en een oproep van één telefoon naar een andere overzetten
- activeren of deactiveren van oproepservices. zoals niet storen en doorschakelen
- voor sommige services controleren of de service op dat moment actief is
- **14.1.1 Snelcodes (feature access codes) bekijken**
	- Selecteer Tools > Snelcodes (feature access codes).

## **15. Snelkiesnummers**

### **15.1 Informatie over snelkiesnummers**

U kunt nummers van twee cijfers instellen die u kunt kiezen in plaats van het volledige telefoonnummer of doorkiesnummer. U kunt uw snelkiesnummers op al uw toestellen gebruiken, waaronder uw vaste One Net-telefoon of mobiele telefoon, of een apparaat met de One Sync-app.

Om een oproep te plaatsen, kiest u # en daarna het snelkiesnummer.

U kunt uw snelkiesnummers ook zo instellen dat er snelcodes (feature access codes) worden gekozen. Als u bijvoorbeeld instelt dat snelkiesnummer 01 de snelcode (feature access code) is voor het doorschakelen van oproepen bij in gesprek, kunt u #01 kiezen in plaats van de juiste snelcode (feature access code) te moeten onthouden.

### **Meer informatie over snelcodes (feature access codes) [> 14. Snelcodes \(feature access codes\)](#page-26-0)  [gebruiken](#page-26-0)**

Hoewel # de standaard prefix is, kan uw systeem een ander karakter of andere combinatie van karakters gebruiken. U kunt zien welke prefix u moet gebruiken in de regel Verkort kiezen op uw Oproepfuncties-pagina.

### **15.2 Conflicterende nummers voorkomen**

Als u snelkiesnummers instelt, dient u ervoor te zorgen dat deze niet conflicteren met andere nummers. #77 kan bijvoorbeeld door uw organisatie worden gebruikt als snelcode (feature access code). Met de One Net Service Portal kunt u snelkiesnummer 77 instellen zonder dat u wordt gewaarschuwd dat er sprake is van een conflict. Als u daarna #77 kiest, heeft het snelkiesnummer voorrang en kunt u #77 niet meer gebruiken als snelcode (feature access code).

### **15.3 Uw snelkiesnummers bekijken en bijwerken**

• Selecteer Oproepfuncties > Verkort kiezen > Bewerken.

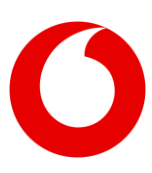

## Service Portal Handleiding (oktober 2022) **One Net Service Portal voor beheerders**

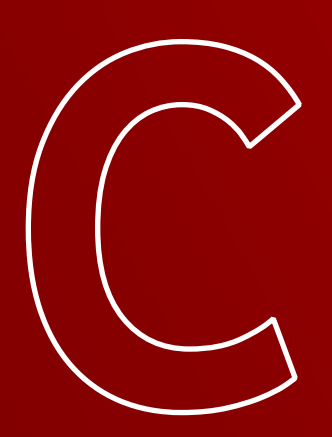

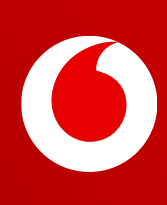

## **16. Wat is de One Net Service Portal voor beheerders?**

## **16.1 Inleiding**

De One Net Service Portal is een online self-service omgeving waarmee u de instellingen voor uw One Net communicatie kunt beheren.

Met de One Net Service Portal hebt u de controle over het doorvoeren van wijzigingen in de One Net-service van uw organisatie. U kunt wijzigingen doorvoeren zoals en wanneer dat nodig is, vanaf het instellen van een keuzemenu tot en met het toewijzen van alternatieve telefoonnummers aan een gebruiker.

Als beheerder bent u verantwoordelijk voor het beheren van gebruikers en services.

### **16.2 Het beheren van gebruikers omvat:**

- Instellen van services voor gebruikers, bijvoorbeeld het toewijzen van alternatieve nummers
- Gebruikers helpen met hun oproepservices en instellingen

### Instellingen wijzigen voor gebruikers met vaste en mobiele nummers

Gebruikers van de Flex- en Combi-profielen hebben afzonderlijke profielen voor hun vaste en mobiele nummers. U kunt de instellingen voor beide profielen wijzigen in de One Net Service Portal, maar de instellingen van een gebruiker moeten consistent blijven. Beide profielen moeten bijvoorbeeld dezelfde naam hebben in adresboeken en hetzelfde nummer voor het doorschakelen van oproepen. U zou de instellingen alleen moeten wijzigen zoals beschreven in deze handleiding.

### **16.3 Het beheren van services omvat:**

- Maken van groepen voor gebruikers, zoals groepen voor ophalen en parkeren van oproepen
- Locatieservices zoals callcenters, muziek in wachtstand en keuzemenu's instellen
- Tijdschema's en vakanties maken, bijvoorbeeld kantoortijden en ploegendiensten, die kunnen worden gebruikt voor gebruikers- en locatieservices die afhangen van dagen en tijden.

### **16.4 Meer vragen?**

Als u een locatiebeheerder bent, neemt u contact op met uw bedrijfsbeheerder voor vragen.

Als u een bedrijfsbeheerder bent, neemt u contact op met het One Net-supportteam voor vragen.

## **17. One Net Service Portal voor beheerders**

## **17.1 Inleiding**

De One Net Service Portal is een online self-service omgeving waarmee u de instellingen voor de One Net communicatie van uw organisatie kunt beheren.

Welk scherm u te zien krijgt als u inlogt in de One Net Service Portal, hangt ervan af of u een bedrijfs-, locatie- of afdelingsbeheerder bent.

• Een bedrijfsbeheerder ziet een weergave van de activiteiten en het licentiegebruik van de organisatie en kan de One Net-gebruikers en services op alle locaties van de organisatie beheren.

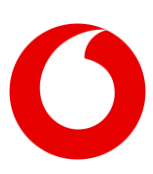

- Een locatiebeheerder is verantwoordelijk voor het beheer van de One Net-gebruikers en services op een locatie.
- Een afdelingsbeheerder is verantwoordelijk voor het beheer van de One Net-gebruikers en -services binnen een afdeling.

In de onderstaande tabel worden de gemarkeerde gedeeltes van de beheerdersschermen beschreven.

### **17.2 Locatie- en afdelingsbeheerders**

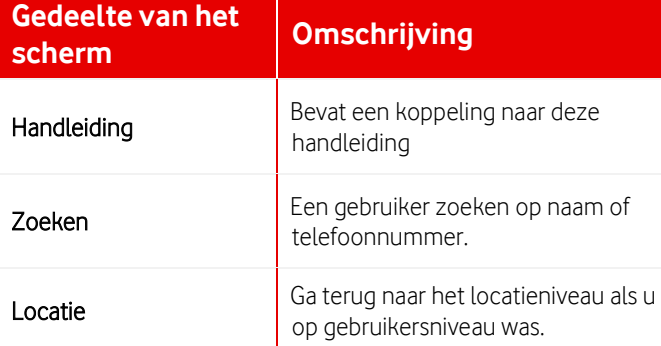

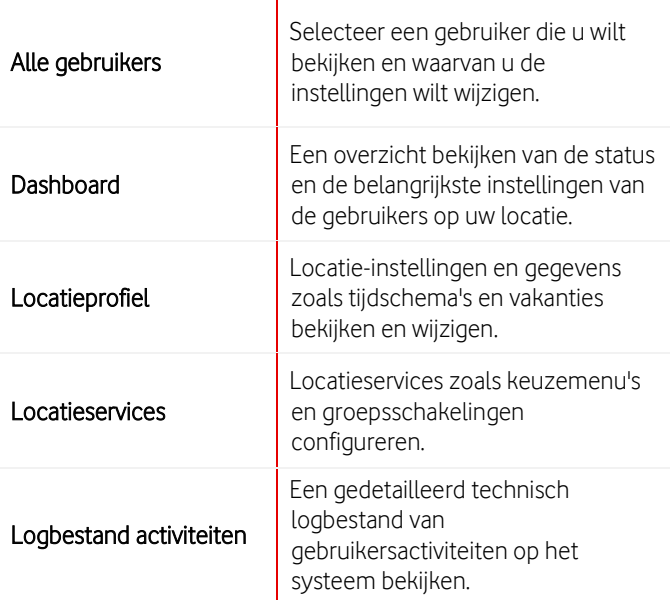

Onderaan de pagina vindt u een koppeling naar deze handleiding.

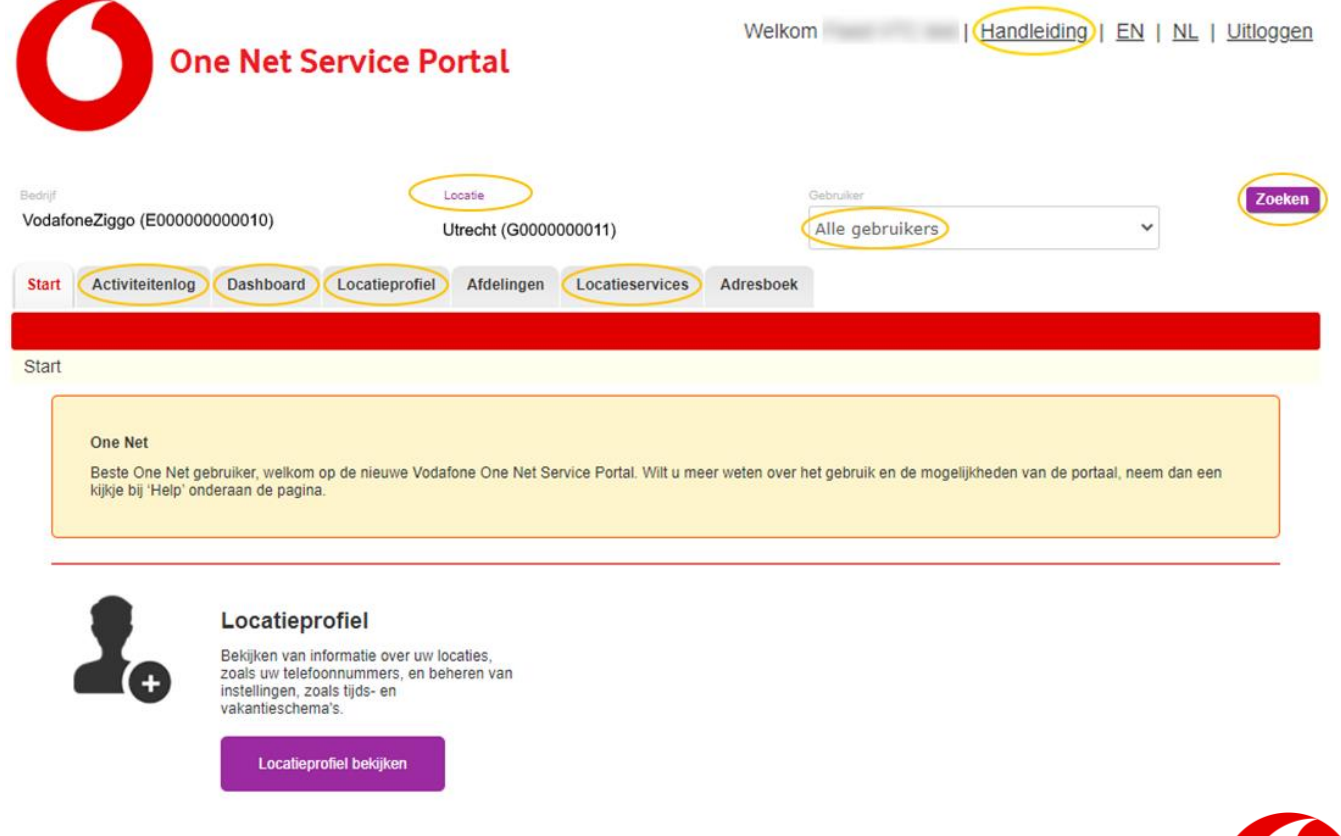

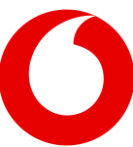

## **17.3 Bedrijfsbeheerders**

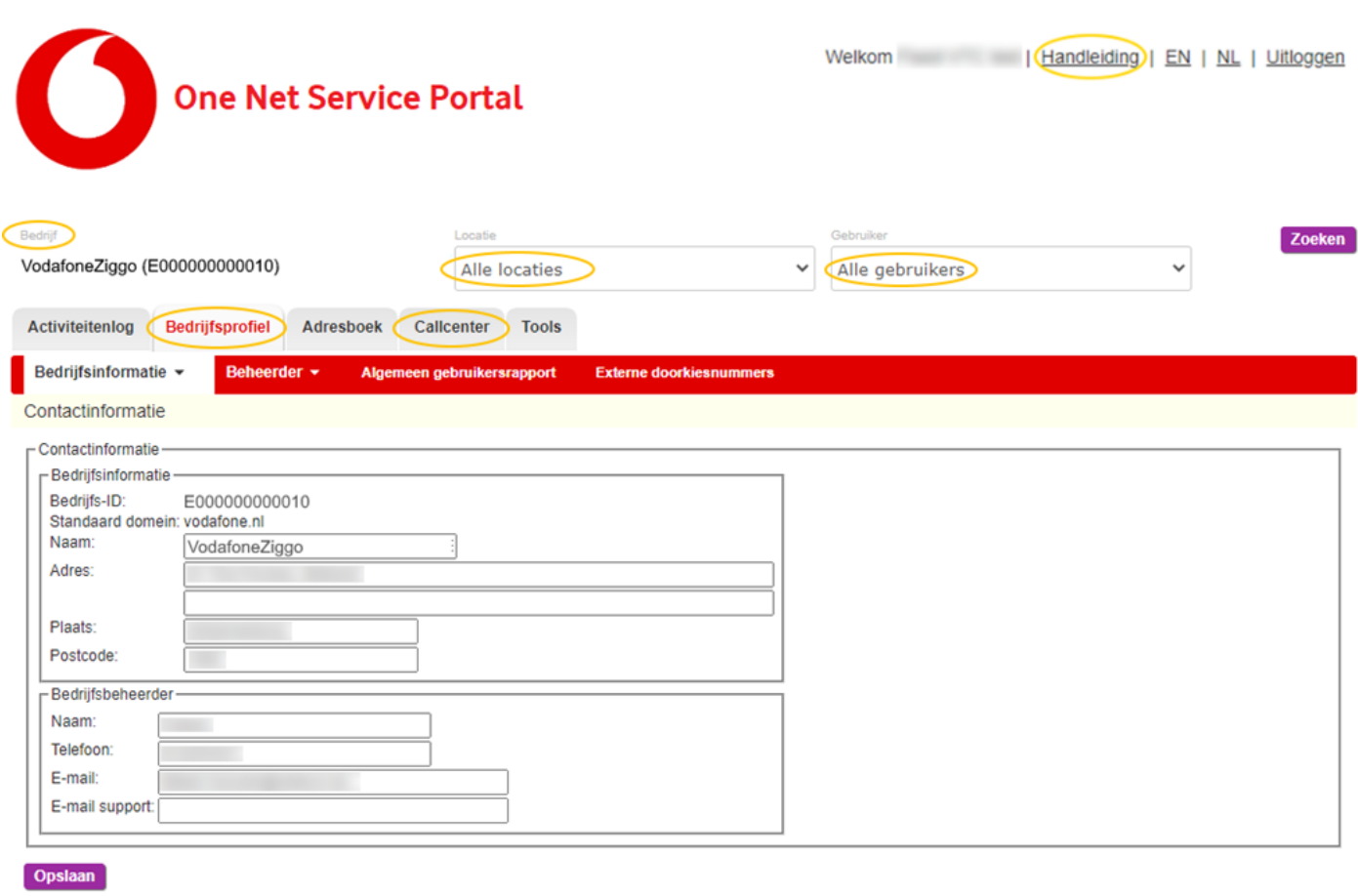

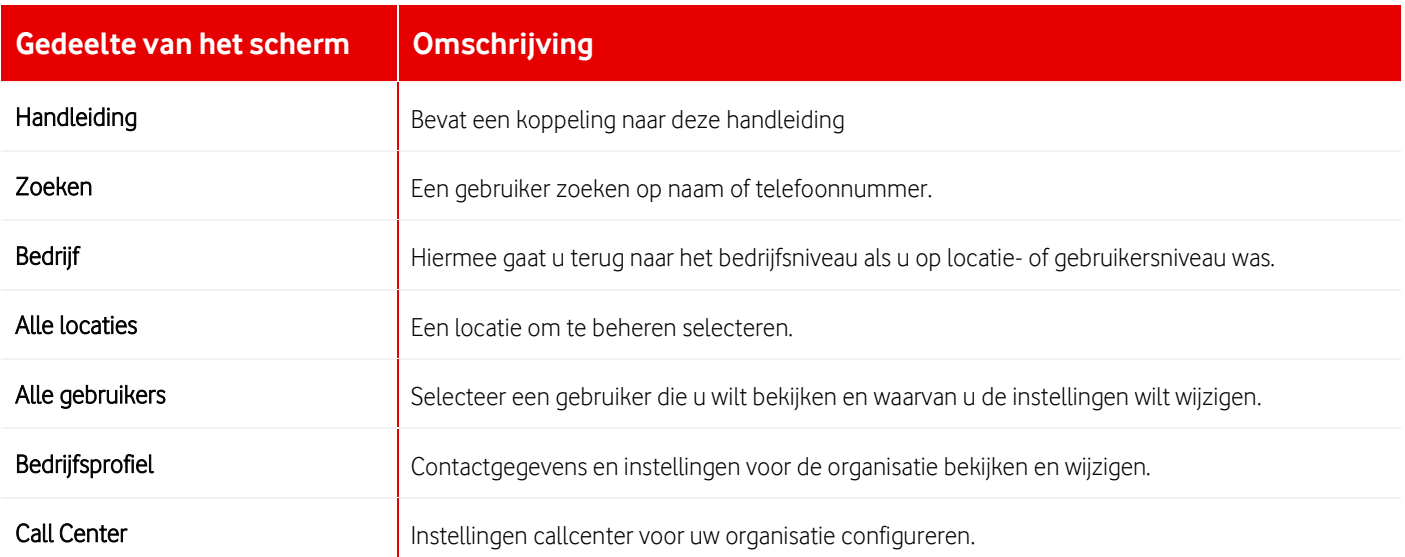

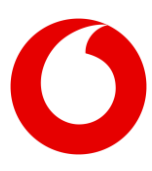

## **18. Werken als beheerder**

### **18.1 Navigeren tussen de instellingen voor beheerders en voor gebruikers**

### **18.1.1 Informatie over One Net-beheer**

One Net heeft drie niveaus voor beheer:

- Bedrijf
- **Locatie**
- Afdeling

Een bedrijfsbeheerder heeft zicht op de hele organisatie en kan de gebruikers en services van alle locaties beheren. Een locatiebeheerder beheert de gebruikers en services voor zijn/haar eigen locatie. Een afdelingsbeheerder beheert de gebruikers en services voor zijn/haar afdeling, maar kan geen services toewijzen aan de afdeling.

Eén van de functies van locatie- en afdelingsbeheerders is het bekijken van de instellingen van oproepservices en profielen van gebruikers. U kunt dit doen door de weergave te veranderen in die van de gebruiker.

### **18.2 De One Net Service Portal gebruiken als locatie- of afdelingsbeheerder**

Wanneer u in de One Net Service Portal inlogt als locatie- of afdelingsbeheerder, laten de tabbladen de opties zien voor locatiebeheer op het hoogste niveau. Wanneer u een tabblad selecteert, geeft een menu de opties voor het volgende niveau. Als een optie meer dan één item bevat, kan het een vervolgkeuzelijst hebben.

#### **18.2.1 Wijzigen naar gebruikersweergave**

• Selecteer de gebruiker in de lijst Gebruiker. Uw weergave verandert in de weergave die de gebruiker te zien krijgt als hij/zij Oproepfuncties selecteert in de One Net Service Portal. U kunt de oproepservices en de profielinstellingen van de gebruiker wanneer nodig veranderen.

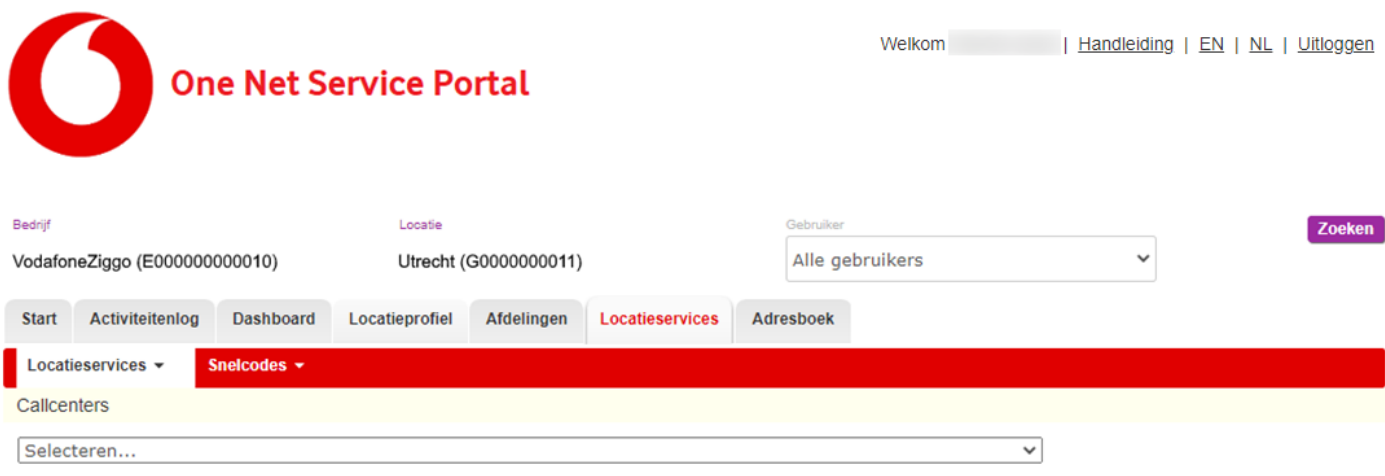

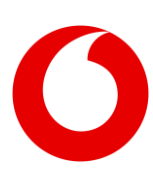

#### **Vodafone One Net**

Service Portal Handleiding (oktober 2022)

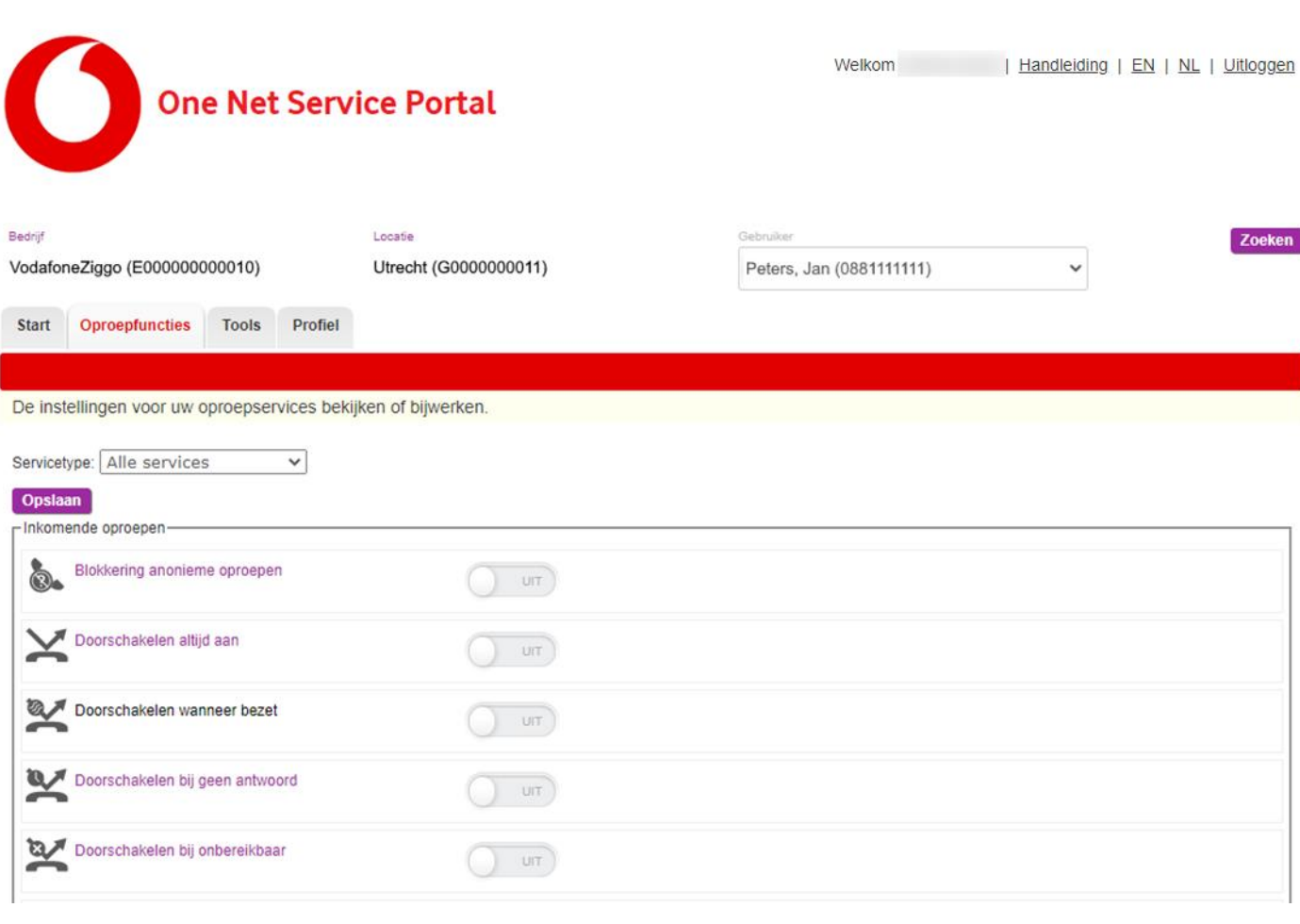

#### **18.2.2 Wijzigen naar weergave voor locatie- of afdelingsbeheer**

Selecteer Locatie om terug te keren naar het dashboard.

### **18.3 De One Net Service Portal gebruiken als bedrijfsbeheerder**

Als u inlogt in de One Net Service Portal als bedrijfsbeheerder, laten de opties de tabbladen zien voor bedrijfsbeheer op het hoogste niveau. Wanneer u een tabblad selecteert, geeft een menu de opties voor het volgende niveau. Als een optie meer dan één item bevat, kan het een vervolgkeuzelijst hebben.

Naast het uitvoeren van functies voor bedrijfsbeheer, kunt u ook optreden als locatiebeheerder. Als locatiebeheerder kunt u de oproepservices en profielinstellingen voor gebruikers die aan een locatie zijn toegewezen bekijken en wijzigen.

### **18.3.1 Wijzigen naar weergave voor locatiebeheer**

• Selecteer de betreffende locatie in de lijst Locatie. Het scherm verandert en laat de opties voor

locatiebeheer zien.

#### **18.3.2 De locatie die u beheert wijzigen**

• Selecteer de betreffende locatie in de lijst Locatie.

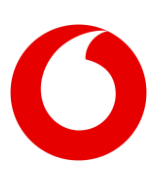

#### **18.3.3 Wijzigen in gebruikersweergave**

Selecteer de gebruiker in de lijst Gebruiker. Als u al een locatie hebt geselecteerd, laat de lijst alleen de gebruikers van de locatie zien. Als u geen locatie hebt geselecteerd, laat de lijst alle gebruikers in de organisatie zien. Wanneer u een gebruiker selecteert, selecteert het systeem automatisch de locatie waar de gebruiker toe behoort. Uw weergave verandert in de weergave die de gebruiker te zien krijgt als hij/zij Oproepfuncties selecteert in de One Net Service Portal. U kunt de oproepservices en de profielinstellingen van de gebruiker wanneer nodig veranderen.

#### **18.3.4 Terugkeren naar de weergave voor locatiebeheerder**

- Selecteer Locatie.
- **18.3.5 Terugkeren naar de weergave voor bedrijfsbeheerder**
	- Selecteer Bedrijf.

### **18.4 Overzicht gebruikersbeheer**

Vodafone maakt gebruikersaccounts voor alle mensen in uw organisatie en wijst iedere gebruiker aan een locatie toe. U kunt het dashboard gebruiken om de gebruikers te bekijken en hun instellingen snel te wijzigen.

#### **Informatie over het locatiedashboard [> 18.6. Het](#page-34-0)  [locatiedashboard gebruiken](#page-34-0)**

Als u een nieuwe gebruiker wilt toevoegen, kunt u contact opnemen met het One Net-supportteam.

Als beheerder kan het nodig zijn om gebruikers te helpen bij het instellen van hun services. Sommige gebruikersservices, zoals het toewijzen van alternatieve nummers, moeten door een beheerder worden ingesteld.

Gebruikersservices, zoals voicemail, kunnen ook worden toegewezen aan virtuele gebruikers, bijvoorbeeld groepsschakelingen. U kunt deze services op dezelfde manier instellen als voor een normale gebruiker.

**Meer informatie over het beheren van gebruikersservices [> 19. Gebruikersservices](#page-35-0)  [beheren](#page-35-0)**

### **18.5 Overzicht beheer locatieservices**

#### **18.5.1 Informatie over locatieservices**

Er zijn drie soorten locatieservices in One Net.

- Groepen voor gebruikers, zoals groepen voor ophalen van oproepen
- Virtuele gebruikers, zoals keuzemenu's
- Algemene services die door alle gebruikers op de locatie kunnen worden gebruikt, zoals muziek in de wachtstand

#### **18.5.2 Gebruikersgroep services**

De gebruikersgroep-services zijn:

- Groepen voor oproepen parkeren > [24. Oproep](#page-60-0)  [parkeren: instellingen en groepen](#page-60-0)
- Groepen voor oproepen ophalen [> 25.](#page-62-0)  [Groepen voor oproepen ophalen](#page-62-0)

#### <span id="page-33-0"></span>**18.5.3 Virtuele gebruikersservices**

Virtuele gebruikers zijn services die gebruikersacties uitvoeren, zoals het plaatsen en ontvangen van oproepen.

De services voor virtuele gebruikers zijn:

- Keuzemenu's > [20.](#page-39-0) [Keuzemenu's](#page-39-0)
- Groepsschakelingen > [21. Groepsschakelingen](#page-42-0)
- Groepen voor groepsoproepen > [22. Groepen](#page-46-0)  [voor groepsoproepen](#page-46-0)
- Callcenters > [23. One Call Center](#page-48-0)

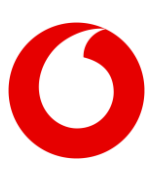

Aan virtuele gebruikers kunnen

gebruikersoproepservices worden toegewezen, zoals voicemail en het doorschakelen van oproepen.

Beheerders kunnen:

- virtuele gebruikers instellen en bijvoorbeeld gebruikers toevoegen aan groepsschakelingen en keuzemenu's maken in het tabblad Profiel
- het Dashboard gebruiken om virtuele gebruikers te bekijken en hun instellingen snel te wijzigen
- de oproepservices van de virtuele gebruikers bekijken en wijzigen in het tabblad **Oproepfuncties**
- de oproepgeschiedenis van de virtuele gebruikers bekijken in het tabblad Oproepgeschiedenis

### **18.5.4 Algemene services**

 $\overline{1}$ 

De algemene locatieservices zijn:

- Instellingen oproep parkeren [> 24. Oproep](#page-60-0)  [parkeren: instellingen en groepen](#page-60-0)
- Muziek in wachtstand > [26. Muziek in](#page-63-0)  [wachtstand](#page-63-0)
- Locatie-oproepen doorschakelen [> 27. Locatie](#page-64-0)[oproepen doorschakelen](#page-64-0)
- Instellingen oproep-ID [> 28. Instellingen](#page-65-0)  [oproep-ID](#page-65-0)

Een beheerder kan ook tijdschema's en vakanties maken, bijvoorbeeld kantoortijden en ploegendiensten, die kunnen worden gebruikt voor gebruikers- en locatieservices die afhangen van dagen en tijden.

**Meer informatie over het maken van tijdschema's en vakanties > [29.2. Tijdschema's](#page-66-0)  [en vakanties van locaties](#page-66-0)**

### <span id="page-34-0"></span>**18.6 Het locatiedashboard gebruiken**

Beheerders kunnen de One Net-gebruikers en virtuele gebruikers op een locatie bekijken met behulp van het dashboard.

#### **18.6.1 Informatie over het dashboard**

Het dashboard laat een overzicht zien van de status en belangrijkste instellingen van de gebruikers op uw locatie. De gebruikers en virtuele gebruikers staan vermeld in een lijst en zijn afzonderlijk gegroepeerd.

In het dashboard kunt u het profiel en de oproepservices van een gebruiker bekijken en wijzigen.

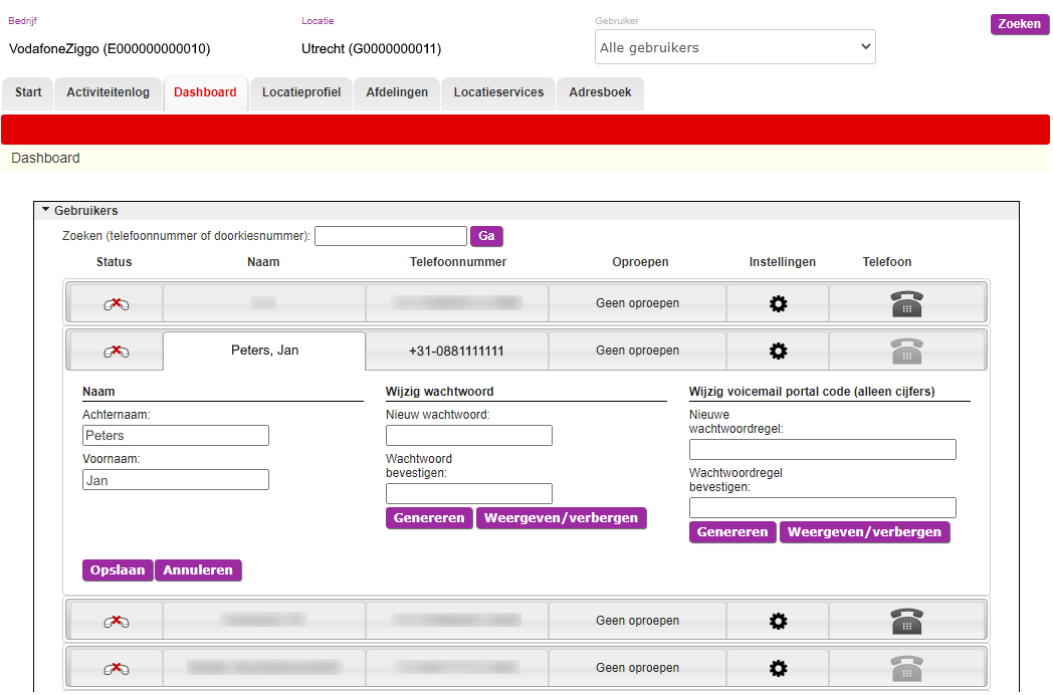

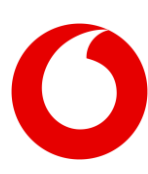

### **18.6.2 De actieve services en lijninformatie voor een gebruiker bekijken**

• Selecteer Dashboard en selecteer de Statusknop voor de gebruiker. Als er een kruisje op het telefoonpictogram staat, betekent dit dat er geen geregistreerde toestellen van de gebruiker online zijn.

#### **18.6.3 De gegevens van een gebruiker bekijken of wijzigen**

1. Selecteer Dashboard en selecteer de Naamknop voor de gebruiker.

U kunt de naam, het gebruikerswachtwoord en het voicemail wachtwoord wijzigen. U kunt de naam en de oproep-ID van een virtuele gebruiker wijzigen.

### De naam van een gebruiker wijzigen

Als u de naam van een gebruiker wijzigt, moet u ook een wijzigingsverzoek indienen bij het

One Net-supportteam, zodat de correcte naam wordt weergegeven op de facturen van de gebruiker.

- 2. Voer de vereiste wijzigingen door en selecteer Opslaan.
- **18.6.4 De oproepservices van een gebruiker bekijken of wijzigen**
	- 1. Selecteer Dashboard en selecteer de Instellingen-knop voor de gebruiker.
	- 2. Wijzig de betreffende service en selecteer Opslaan.
	- 3. Om alle oproepservices van de gebruiker te bekijken, selecteert u Alle services bekijken. Er wordt een nieuw venster geopend waarin alle oproepservices van de gebruiker worden weergegeven. U kunt de oproep- en profielinstellingen van de gebruiker wanneer nodig veranderen.

### Pop-upvensters

Afhankelijk van uw browser kan het nodig zijn om pop-up vensters toe te staan om de pagina met oproepservices van de gebruiker te bekijken.

## <span id="page-35-0"></span>**19. Gebruikersservices beheren**

### **19.1 Inleiding**

Sommige gebruikersservices kunnen alleen door een beheerder worden ingesteld. De instructies voor deze services worden beschreven in het beheerdersgedeelte van deze handleiding. Alle andere gebruikersservices kunnen door gebruikers of door beheerders worden ingesteld. De instructies voor deze services worden beschreven in het gebruikersgedeelte van deze handleiding.

Er kunnen bepaalde services, bijvoorbeeld voicemail, worden toegewezen aan virtuele gebruikers, zoals groepsschakelingen en keuzemenu's. Als beheerder kunt u deze gebruikersservices op dezelfde manier instellen als u voor normale gebruikers zou doen.

### **19.2 De instellingen van een gebruiker wijzigen**

1. Selecteer de betreffende gebruiker in Gebruiker.

Uw weergave verandert in de weergave die de gebruiker te zien krijgt als hij/zij Oproepfuncties selecteert in de One Net Service Portal. U kunt alle oproepservices van de gebruiker wijzigen, of één van de andere tabbladen selecteren om instellingen voor het profiel of de vaste telefoon te wijzigen.

2. Om terug te keren van gebruikersweergave naar locatiebeheerdersweergave, selecteert u Locatie.

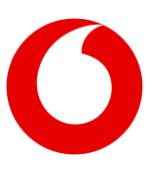

### **19.3 Voicemail-beheer instellingen**

Gebruikers kunnen begroetingen van een voicemail instellen. Als beheerder kunt u extra voicemail eigenschappen van gebruikers instellen, die in deze sectie beschreven zijn.

### **19.3.1 In- of uitschakelen van voicemail**

Ga voor de betreffende gebruiker naar Oproepfuncties > Voicemail-beheer en selecteer Bewerken.

- Om voicemail uit te schakelen selecteer Voicemail-beheer > Uit onderaan het dialoogvenster.
- Om voicemail in te schakelen selecteer Voicemail-beheer > Aan onderaan het dialoogvenster.

### **19.3.2 Voicemail doorschakelinstellingen**

U kunt instellen wanneer inkomende gesprekken wel of niet doorgeschakeld worden naar voicemail. Ga voor de betreffende gebruiker naar Oproepfuncties > Voicemail-beheer en selecteer Bewerken. U kunt dan volgende instellingen configureren:

- Vink Alle oproepen doorsturen naar voicemail aan als u alle inkomende gesprekken naar voicemail wilt laten doorschakelen
- Vink Alle oproepen doorsturen naar voicemail wanneer bezet aan als u inkomende gesprekken naar voicemail wilt doorschakelen als de One Net gebruiker al in gesprek is.
- Vink Onbeantwoorde oproepen doorsturen naar voicemail aan als u naar voicemail wilt doorschakelen als de One Net gebruiker het inkomende gesprek niet beantwoordt.

#### **19.3.3 Acties bij inkomende voicemailberichten**

Ga voor de betreffende gebruiker naar Oproepfuncties > Voicemail-beheer en selecteer Bewerken. U kunt volgende instellingen configureren bij inkomende voicemailberichten:

- Selecteer Unified messaging gebruiken als u een notificatie wilt bij een binnenkomend voicemailbericht via unified messaging. Optioneel kunt u Maak gebruik van nieuw voicemailbericht indicator aanvinken.
- Selecteer Doorsturen naar dit e-mailadres en vul een e-mailadres in om het voicemailbericht door te sturen naar het ingevulde e-mailadres.
- Selecteer Aan bij E-mailadres voor de nieuwe berichtmeldingen en vul een e-mailadres in als u een notificatie wilt versturen naar het ingevulde e-mailadres bij een binnenkomend voicemailbericht. Selecteer Uit als u deze emails niet wilt versturen.
- Selecteer Aan bij E-mail een CC van het bericht naar en vul een e-mailadres in als u het voicemailbericht wilt versturen naar een additioneel e-mailadres. Selecteer Uit als u deze e-mails niet wilt versturen.
- Selecteer Aan bij Bij '0' doorverbinden naar telefoonnummer en vul een telefoonnummer in als u de mogelijkheid wilt bieden dat bellers die doorgeschakeld worden naar voicemail nogmaals doorgeschakeld worden naar het ingevulde telefoonnummer bij het intoetsen van '0'. Selecteer Uit als u deze mogelijkheid wilt uitschakelen.

### **19.4 De instellingen van een virtuele gebruiker wijzigen**

- 1. Selecteer de betreffende virtuele gebruiker in Locatieservices > Locatieservices.
- 2. Selecteer Oproepfuncties.
- 3. Om terug te keren van gebruikersweergave naar locatiebeheerdersweergave, selecteert u Locatie.

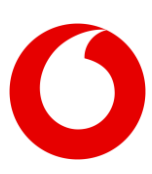

### **19.5 Alternatieve nummers toewijzen**

Aan iedere gebruiker kunnen tot 10 alternatieve nummers worden toegewezen. U kunt nummers toewijzen van het gehele nummerbereik dat aan uw locatie is toegewezen.

### **19.5.1 Alternatieve nummers toewijzen**

- 1. Selecteer de betreffende gebruiker in Gebruiker.
- 2. Ga naar Oproepfuncties > Alternatieve nummers toewijzen en selecteer Bewerken.
- 3. Selecteer een telefoonnummer in de lijst met beschikbare telefoonnummers of voer een doorkiesnummer in Doorkiesnummer in. Als u een telefoonnummer invoert, wordt automatisch het doorkiesnummer weergegeven.

#### **19.5.2 Toewijzen van alternatieve nummers ongedaan maken**

Toewijzen van alternatieve nummers ongedaan maken

- 1. Selecteer de betreffende gebruiker in Gebruiker.
- 2. Ga naar Oproepfuncties > Alternatieve nummers toewijzen en selecteer Bewerken.
- 3. Selecteer Geen in de lijst met telefoonnummers of verwijder het nummer in Doorkiesnummer.

### <span id="page-37-0"></span>**19.6 Locatie-oproepen doorschakelen negeren**

### **19.6.1 Informatie over het negeren van locatie brede instellingen**

Een beheerder kan de service Locatie-oproepen doorschakelen gebruiken om oproepen naar sommige of alle gebruikers op een locatie op bepaalde tijdstippen door te schakelen naar een ander telefoonnummer, bijvoorbeeld buiten kantoortijden.

### **19.6.2 Informatie over locatie-oproepen doorschakelen >**

Een beheerder kan de locatie brede instellingen voor individuele gebruikers negeren. De beheerder kan bijvoorbeeld alle oproepen 's nachts doorschakelen. Dit kan een probleem veroorzaken wanneer oproepen 's nachts naar een bepaalde persoon moeten worden doorgeschakeld naar een ander nummer. In dit geval kan de beheerder het doorschakelen van locatiegesprekken voor die gebruiker deactiveren. Daarna kan een optie voor gebruikersniveau worden gebruikt, bijvoorbeeld het doorschakelen van geselecteerde oproepen, om de oproepen naar de gebruiker door te schakelen naar het correcte nummer.

De locatie brede instellingen voor een gebruiker negeren.

- 1. Selecteer bovenaan het scherm de gebruikersnaam in de lijst Gebruiker.
- 2. Selecteer Oproepfuncties > Locatie-oproepen doorschakelen.
- 3. Wijzig de activeringsinstelling.

### **19.7 Callcenter agent – beheerdersinstellingen**

### **19.7.1 Informatie over agentinstellingen callcenter**

Sommige agentinstellingen voor het callcenter kunnen alleen door een beheerder worden gewijzigd.

### **19.7.2 Bijvoegen bij callcenters**

Wijzigen of een gebruiker bij een callcenter wordt gevoegd

1. Selecteer Oproepfuncties > Callcenter - agent> Callcenters bekijken.

Alle callcenters waarvoor de gebruiker een agent is, zijn in de lijst te zien.

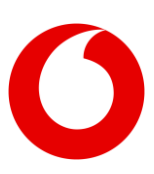

2. Selecteer Deelnemen voor het callcenter dat u wilt wijzigen.

#### **19.7.3 Agentinstellingen wijzigen**

De agentinstellingen van een gebruiker wijzigen

- 1. Selecteer Oproepfuncties > Callcenter agent > Bewerken.
- 2. Voer uw instellingen in.

### **19.8 Uitschakelen weergave oproep-ID**

Wanneer een gebruiker een externe oproep ontvangt, kan deze mogelijk niet willen dat zijn/haar oproep-ID zichtbaar is voor de beller. U kunt voorkomen dat uw oproep-ID wordt weergegeven.

Uitschakelen weergave oproep-ID van de gebruiker bij inkomende oproepen

- 1. Selecteer de betreffende gebruiker in Gebruiker.
- 2. Selecteer Oproepfuncties > Weergave mijn oproep-ID uit > Aan.

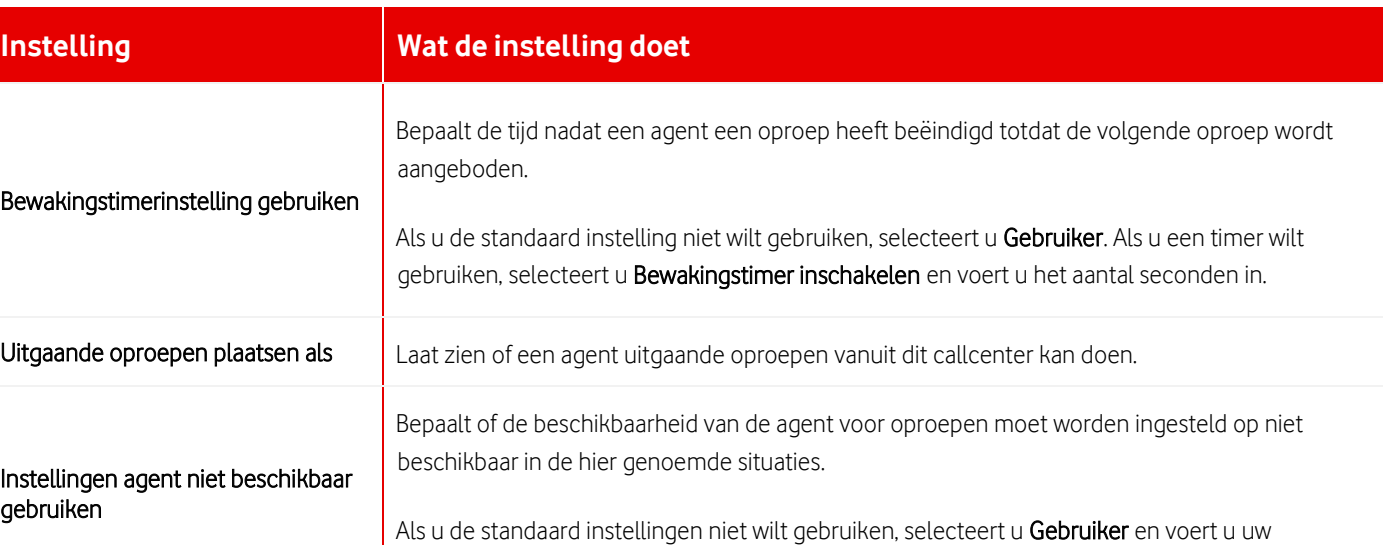

instellingen in voor de gebruiker.

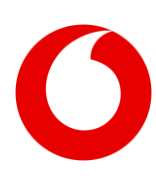

# <span id="page-39-0"></span>**20. Keuzemenu's**

### **20.1 Een keuzemenu instellen**

### Een keuzemenu is een automatische

antwoordservice die inkomende oproepen aanneemt en bellers opties aanbiedt voor het zoeken van de mensen of services die ze nodig hebben. Wanneer er een keuzemenu is gemaakt, kunt u de instellingen ervan configureren en begroetingen en belmenu's instellen. Als u een afdelingsbeheerder bent, kunt u een keuzemenu alleen bewerken als deze aan uw afdeling is toegewezen.

Als u een keuzemenu wilt toevoegen, kunt u contact opnemen met het One Net-supportteam.

#### **20.1.1 Een keuzemenu instellen**

- 1. Selecteer Locatieservices > Keuzemenu.
- 2. Selecteer een keuzemenu in de lijst.
- 3. Voer uw instellingen in.

#### **20.1.2 Profielinstellingen invoeren**

De profielinstellingen van het keuzemenu worden hieronder beschreven

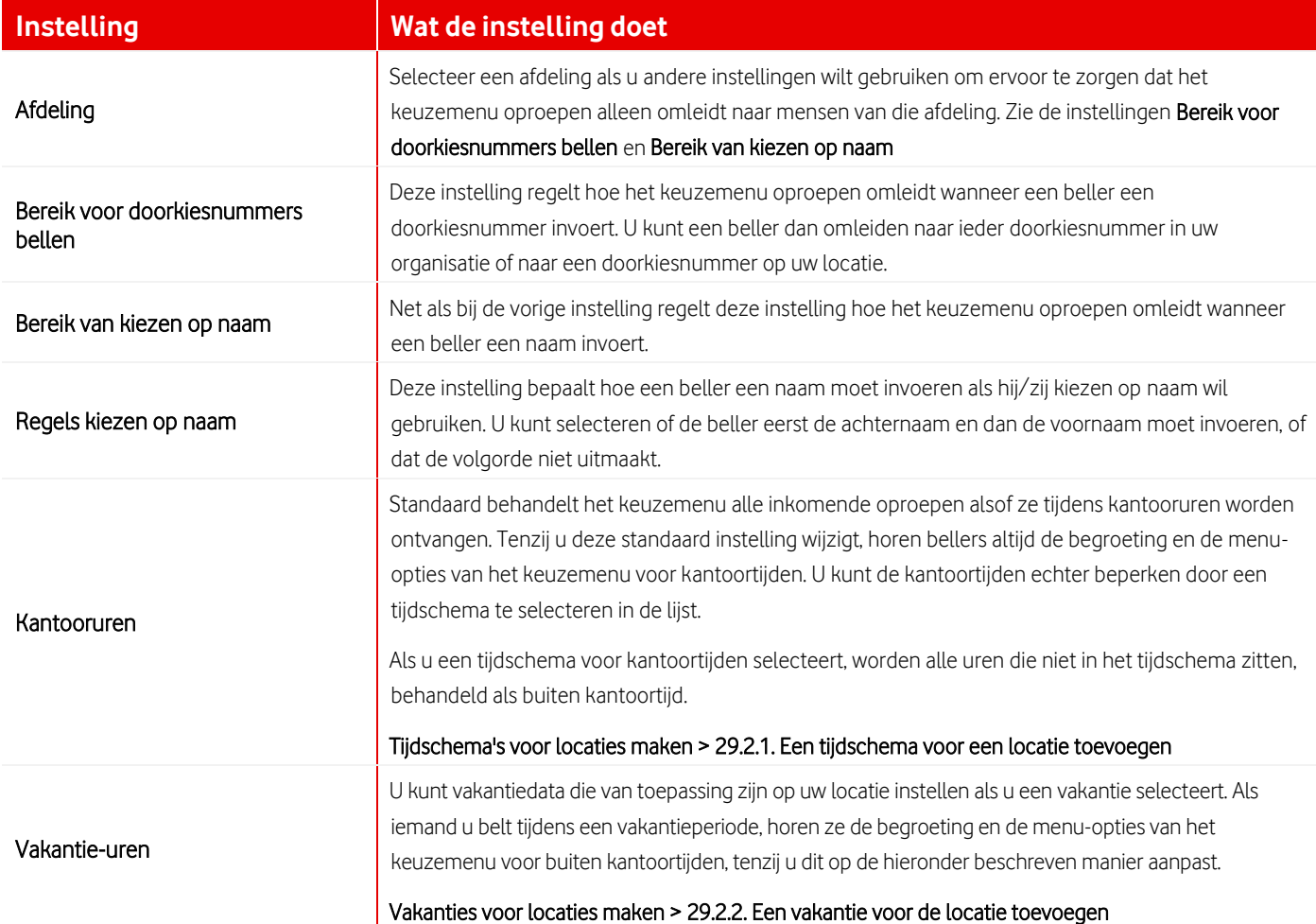

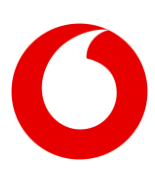

#### **20.1.3 Begroetingen en belmenu's maken**

Volg dezelfde stappen als voor het instellen van begroetingen en belmenu's voor kantoortijden, buiten kantoortijd en vakantietijd.

- 1. Als u de standaard begroeting niet wilt behouden, selecteert u Persoonlijke begroeting, en zoekt u het betreffende audiobestand, waarna u het uploadt. Een begroeting mag niet langer zijn dan vijf minuten.
- 2. Selecteer Doorkiesnummers op eerste niveau inschakelen als u wilt toestaan dat bellers direct een doorkiesnummer invoeren zonder het menu af te luisteren. U kunt dit uitschakelen voor buiten kantoortijd en vakantietijd.

3. Selecteer een actie voor iedere toets die u in het menu wilt opnemen. Voor sommige acties moet u een geschikt telefoonnummer invoeren.

Bij doorverbinden naar een ander nummer of de operator kunt u opmerkingen over het doorverbinden vastleggen in het vak Gegevens.

Als u een aantal submenu's wilt maken die als menuopties kunnen worden gebruikt, selecteert u het tabblad Submenu's, selecteert u Toevoegen en volgt u de instructies hierboven over het maken van een menu.

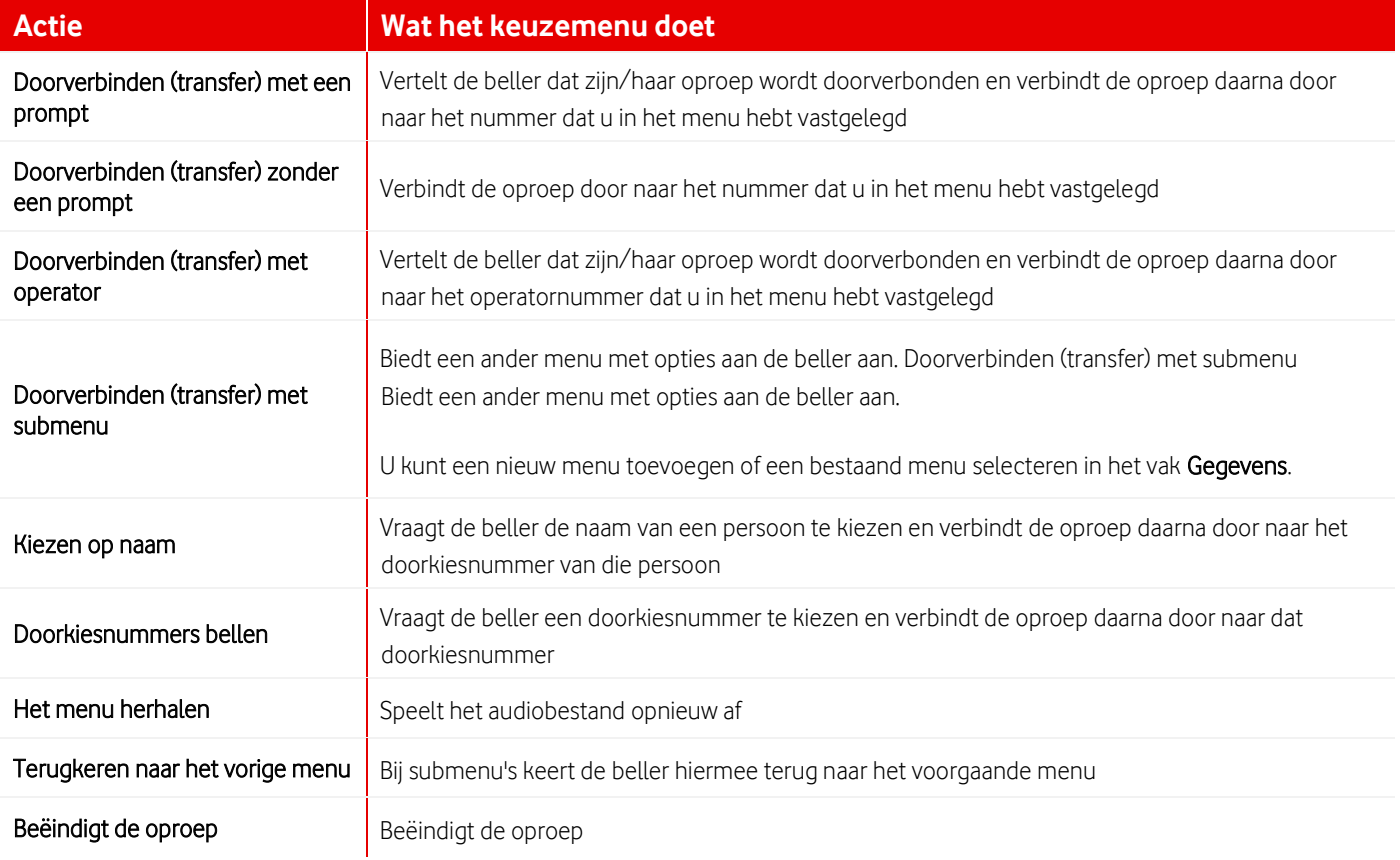

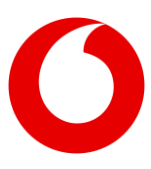

#### **20.1.4 Opties voor oproepbeleid selecteren**

U kunt verschillende vormen van oproepbeleid gebruiken om te bepalen wat er gebeurt als het keuzemenu een oproep doorschakelt.

#### **20.1.5 Oproepservices instellen**

Als er oproepservices, bijvoorbeeld voicemail, zijn toegewezen aan het keuzemenu, kunt u deze services instellen net als voor een normale gebruiker.

#### **20.1.6 Oproepservices van een keuzemenu instellen**

• Selecteer Oproepfuncties.

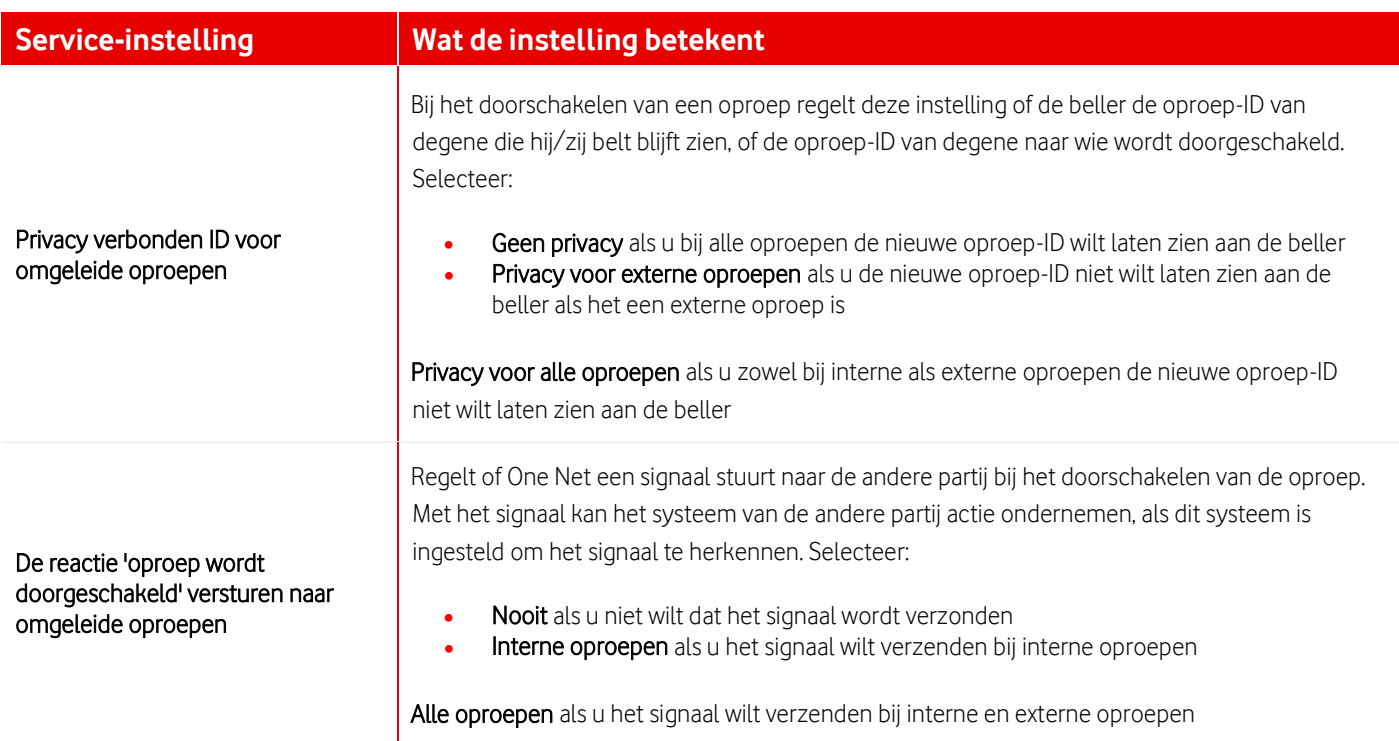

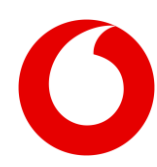

# <span id="page-42-0"></span>**21. Groepsschakelingen**

### **21.1 Een groepsschakeling instellen**

Een groepsschakeling is een manier om oproepen te beheren die binnenkomen op een telefoonnummer dat door een groep mensen wordt gedeeld. De distributie van oproepen hangt af van het beleid dat u toepast voor de groepsschakeling.

Als u een nieuwe groepsschakeling wilt toevoegen, kunt u contact opnemen met het One Netsupportteam.

Wanneer er een groepsschakeling is toegevoegd, kan een beheerder de instellingen ervan configureren. Als u een afdelingsbeheerder bent, kunt u een groepsschakeling alleen bewerken als deze aan uw afdeling is toegewezen.

### **21.1.1 Een groepsschakeling instellen**

- 1. Selecteer Locatieservices > Groepsschakelingen.
- 2. Selecteer een groepsschakeling in de lijst.
- 3. Voer uw instellingen in.

#### **21.1.2 Profielinstellingen invoeren**

De profielinstellingen van de groepsschakeling worden hieronder beschreven.

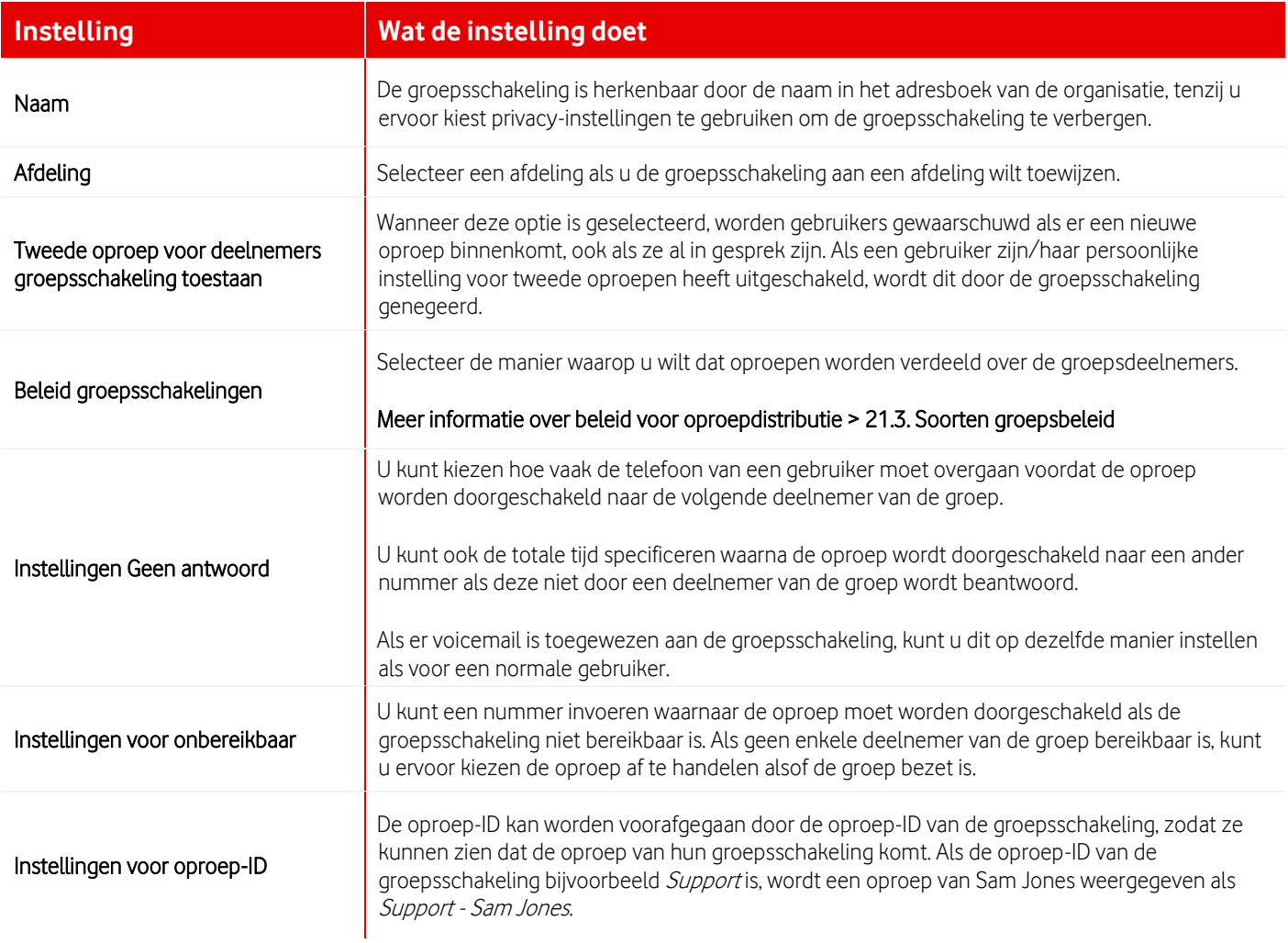

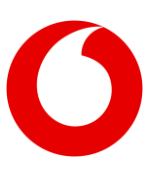

### **21.1.3 Gebruikers toewijzen aan de groepsschakeling**

U moet een lijst maken met de gebruikers die de oproepen delen. Als u kiest voor het distributiebeleid regulier of circulair voor de groepsschakeling, is de volgorde van de namen in de lijst van invloed op hoeveel oproepen iedere gebruiker ontvangt.

- 1. Bovenaan de sectie Gebruikers zoekt u naar gebruikers. Alle gebruikers die worden gevonden worden weergegeven in de lijst Beschikbare gebruikers.
- 2. Verplaats alle geschikte gebruikers naar de lijst Toegewezen gebruikers.
- 3. Verplaats de namen omhoog of omlaag in de lijst als u het reguliere of circulaire distributiebeleid gebruikt.

### **21.1.4 Opties voor oproepbeleid selecteren**

U kunt verschillende vormen van oproepbeleid gebruiken om te bepalen wat er gebeurt als de groepsschakeling een oproep doorschakelt.

#### **21.1.5 Oproepservices instellen**

Als er oproepservices, bijvoorbeeld voicemail, zijn toegewezen aan de groepsschakeling, kunt u deze services instellen net als voor een normale gebruiker.

### **21.1.6 Oproepservices van een groepsschakeling instellen**

Selecteer Oproepfuncties.

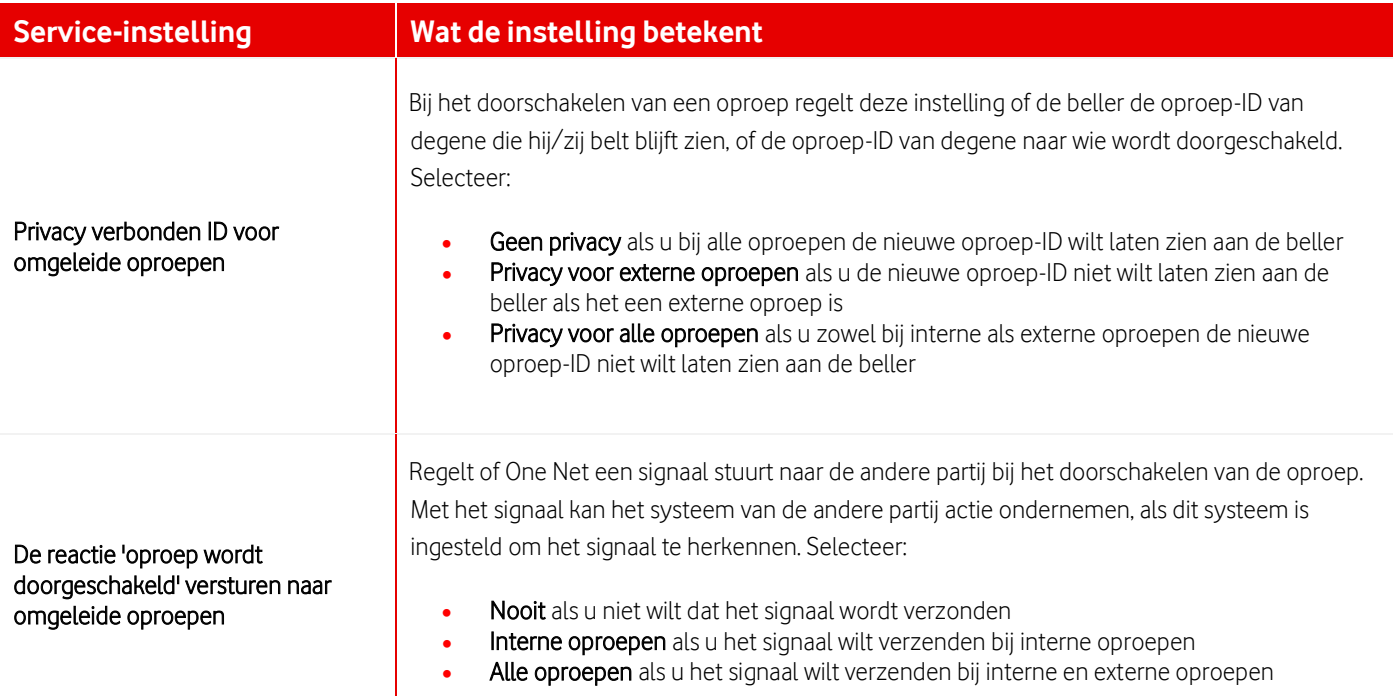

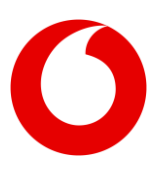

### **21.2 Een beleid selecteren voor de distributie van oproepen naar een groepsschakeling**

Een groepsschakeling is een manier om oproepen te beheren die binnenkomen op een telefoonnummer dat door een groep mensen wordt gedeeld. De distributie van oproepen hangt af van het beleid dat u toepast voor de groepsschakeling.

Wanneer u een groepsschakeling instelt, maakt u een lijst met mensen die tot de groep behoren. De volgorde van mensen in de lijst wordt gebruikt door het reguliere en het circulaire beleid.

### <span id="page-44-0"></span>**21.3 Soorten groepsbeleid**

U kunt één van de volgende opties kiezen:

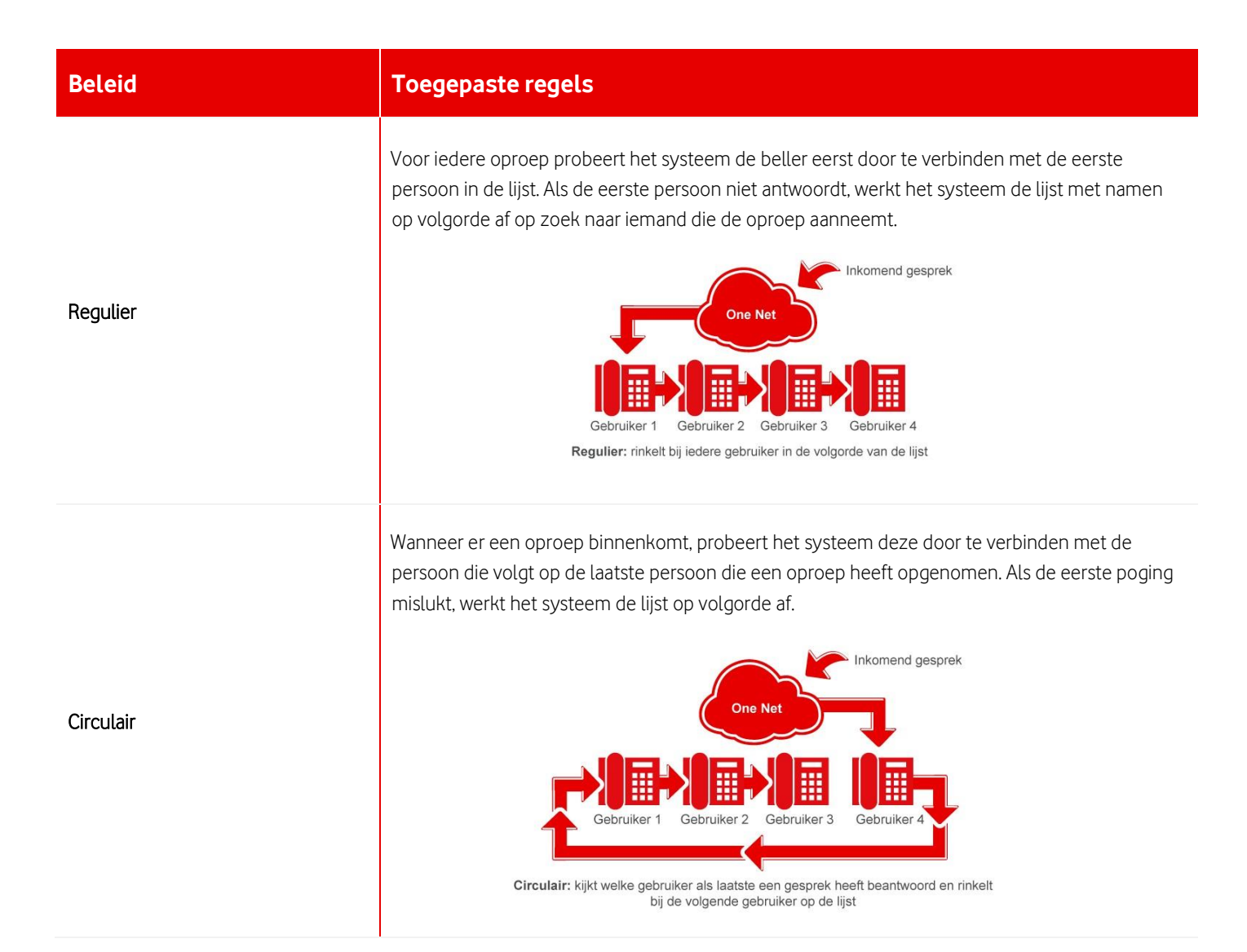

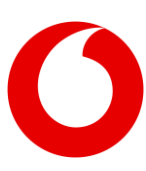

#### **Vodafone One Net**

Service Portal Handleiding (oktober 2022)

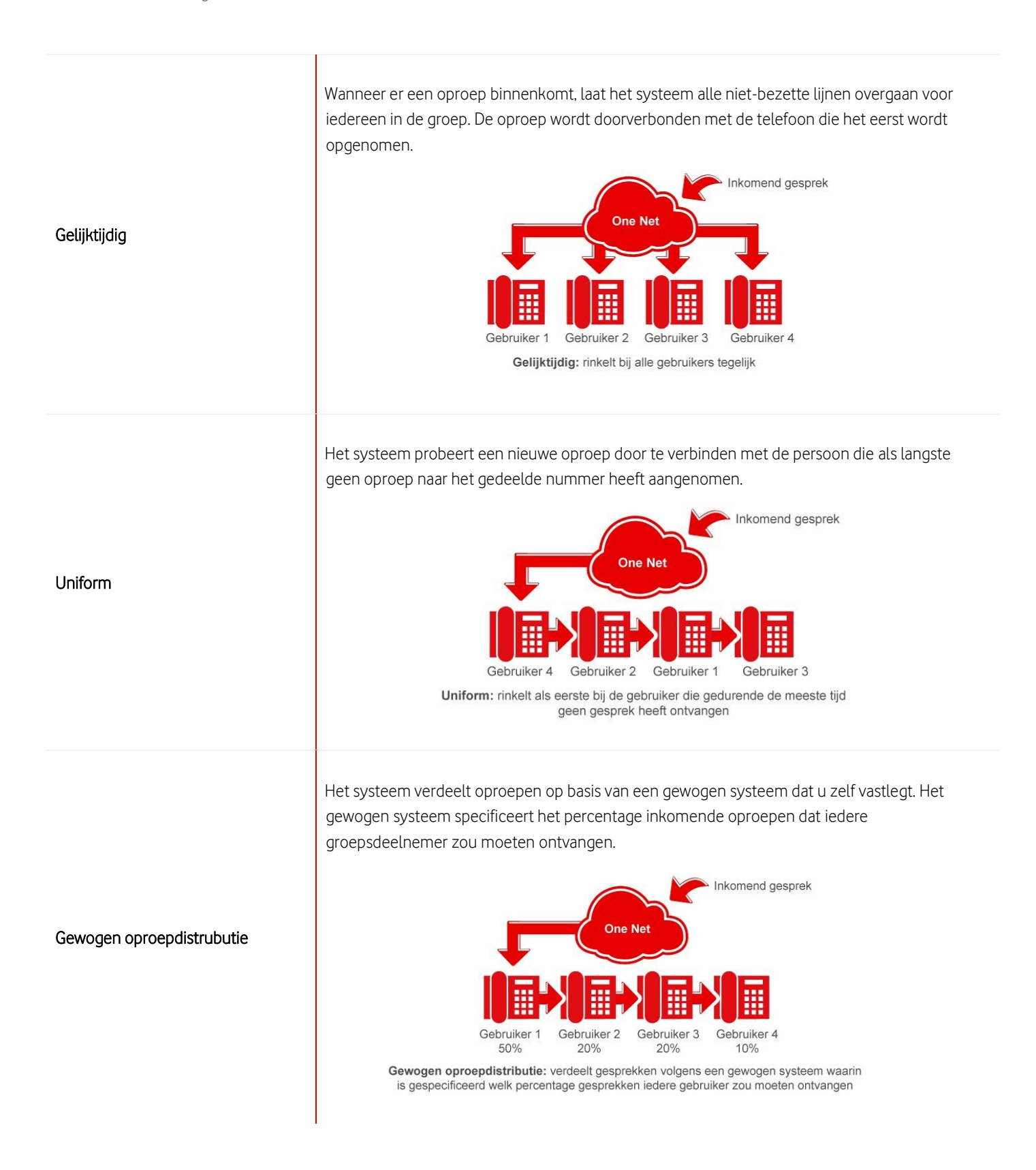

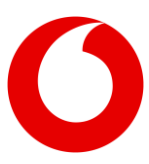

## <span id="page-46-0"></span>**22. Groepen voor groepsoproepen**

### **22.1 Wat zijn groepsoproepen?**

Een groepsoproep laat de telefoons van alle deelnemers van een vooraf gedefinieerde groep tegelijkertijd overgaan. Wanneer de deelnemers van de groep de oproep beantwoorden, worden ze opgenomen in een conference call.

Wanneer iemand een groepsoproep wilt plaatsen, kiest hij/zij het nummer van de groep. Alle deelnemers van de groep worden opgebeld en ze kunnen, wanneer ze opnemen, aan de oproep-ID zien dat het een groepsoproep is.

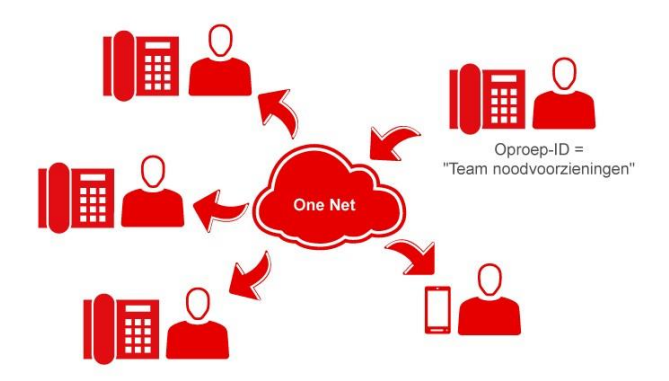

Als u een groep voor groepsoproepen wilt toevoegen, kunt u contact opnemen met het One Net-supportteam.

### **22.2 Groepen voor groepsoproepen beheren**

Groepen voor groepsoproepen kunnen tot 20 deelnemers hebben. Deelnemers kunnen mensen van uw organisatie zijn, zowel op uw eigen locatie als op andere locaties, of mensen van buiten uw organisatie. Iedere deelnemer kan tot zoveel groepen behoren als nodig is. Als u meer dan 20 mensen in een groep wilt hebben, kunt u groepen samenvoegen door een andere groep voor groepsoproepen toe te voegen als deelnemer van de groep.

Als er oproepservices, zoals het weigeren van bepaalde oproepen, zijn toegewezen aan een groep voor groepsoproepen, kunt u deze services net zo instellen als voor normale gebruikers. Als u een afdelingsbeheerder bent, kunt u alleen services voor een groep voor groepsoproepen instellen als deze aan uw afdeling is toegewezen.

#### **22.2.1 Een groep voor groepsoproepen instellen**

- 1. Selecteer Locatieservices > Groepsoproep.
- 2. Selecteer de groep voor groepsoproepen die u wilt wiizigen.
- 3. Wijzig wanneer nodig de profielinstellingen van de groep.
	- U kunt het wachtwoord voor de voicemail van de groep resetten.
	- U kunt specificeren hoe lang de telefoon van gebruikers maximaal mag overgaan als een oproep niet wordt beantwoord.
	- U kunt de naam, de oproep-ID en het oproepbeleid wijzigen.
- 4. Als er oproepservices zijn toegewezen aan de groep, selecteert u Oproepfuncties om deze in te stellen.

### **22.2.2 Groepsdeelnemers toevoegen en verwijderen**

Om een groepsdeelnemer toe te voegen, voert u zijn/haar telefoonnummer of doorkiesnummer in. U kunt regelen hoe gebruikers groepsoproepen afhandelen door snelcodes (feature access codes) toe te voegen aan hun telefoonnummers of doorkiesnummers. Voer bijvoorbeeld de snelcode (feature access code) voor het voorkomen van omleiden \*80 toe om te voorkomen dat groepsoproepen worden doorverbonden.

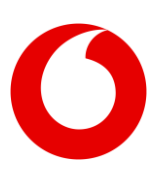

- 1. Selecteer Locatieservices > Groepsoproep.
- 2. Selecteer de groep voor groepsoproepen die u wilt wijzigen.
- 3. Voeg de betreffende telefoonnummers toe of verwijder deze. Laat het nummer vooraf gaan door een prefix van de snelcode (feature access code) als u het gedrag van de oproep wilt regelen.

Als u groepen wilt samenvoegen, voegt u het nummer van andere groepen voor groepsoproepen toe.

#### **22.2.3 Opties voor oproepbeleid selecteren**

U kunt verschillende vormen van oproepbeleid gebruiken om te bepalen wat er gebeurt als de groep voor groepsoproepen een oproep doorschakelt.

#### **22.2.4 Oproepservices instellen**

Als er oproepservices, bijvoorbeeld voicemail, zijn toegewezen aan de groep voor groepsoproepen, kunt u deze services instellen net als voor een normale gebruiker.

#### **22.2.5 De oproepservices van de groep voor groepsoproepen instellen**

Selecteer Oproepfuncties.

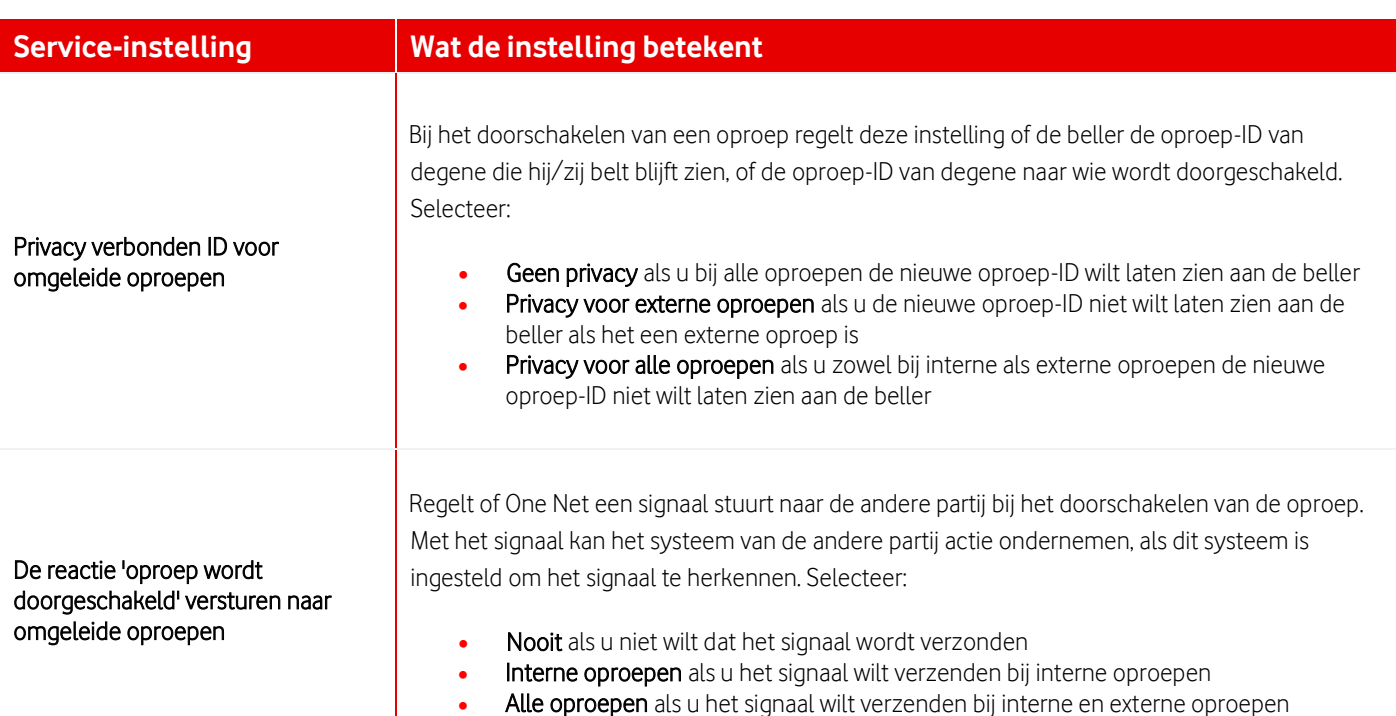

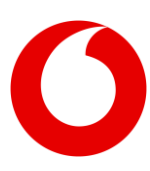

# <span id="page-48-0"></span>**23. One Call Center**

### <span id="page-48-1"></span>**23.1 Bedrijfsinstellingen callcenter**

### Informatie voor bedrijfsbeheerders

Een callcenter is een virtuele gebruiker die oproepen in de wachtrij zet en deze verdeelt over agenten overeenkomstig het beleid dat u aan het callcenter toewijst. Een callcenter wordt gemaakt op locatieniveau, hoewel agenten van iedere locatie binnen de organisatie eraan kunnen worden toegewezen. Sommige instellingen voor callcenters worden gedefinieerd op bedrijfsniveau, zodat ze kunnen worden gebruikt voor alle callcenters op alle locaties.

### Ziet u het tabblad Callcenter niet of ontbreken bepaalde instellingen?

Het tabblad Callcenter is alleen zichtbaar als er één of meer callcenters voor uw organisatie zijn gecreëerd. Een deel van de hieronder beschreven callcenter functionaliteit is alleen beschikbaar voor One Call Center Premium.

#### **23.1.1 De instellingen van een callcenter wijzigen**

- 1. Selecteer Callcenter > Instellingen callcenter.
- 2. Voer uw instellingen in.

#### **23.1.2 Codes 'agent niet beschikbaar'**

Wanneer agenten hun beschikbaarheid wijzigen in niet beschikbaar, kunnen ze daarvoor ook een reden aangeven. De code 'agent niet beschikbaar' wordt op bedrijfsniveau gedefinieerd.

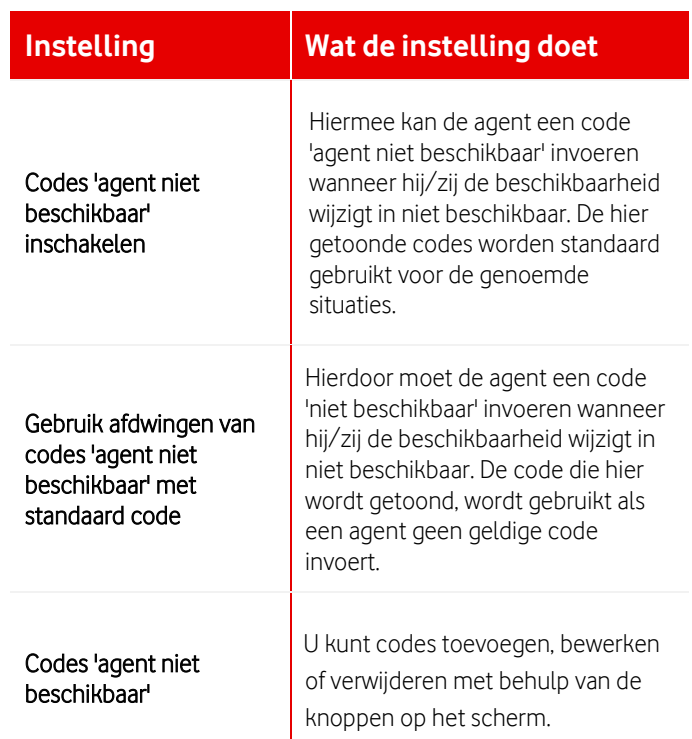

### **23.1.3 Kenmerkcodes**

Een oproepkenmerkcode geeft aanvullende informatie over een gesprek. Deze code kan bijvoorbeeld aangeven dat een klant een fout heeft gemeld of de status van een bestelling wilt weten. Agenten kunnen oproepkenmerkcodes tijdens of na een gesprek toevoegen. Oproepkenmerkcodes kunnen op bedrijfsniveau worden gedefinieerd en bij alle callcenters worden gebruikt, maar ook op het niveau van de afzonderlijke callcenters.

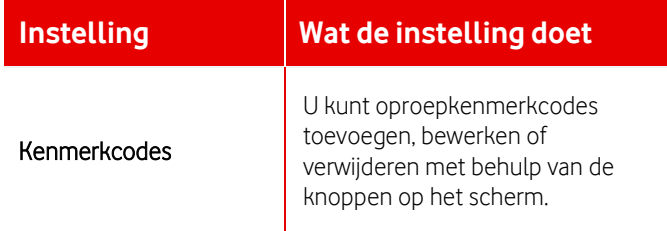

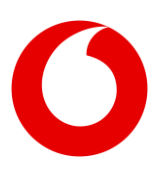

#### **23.1.4 Standaard instellingen agent**

U kunt selecteren of u standaard systeemwaarden wilt gebruiken voor de volgende instellingen, of dat u eigen waarden wilt definiëren voor de organisatie.

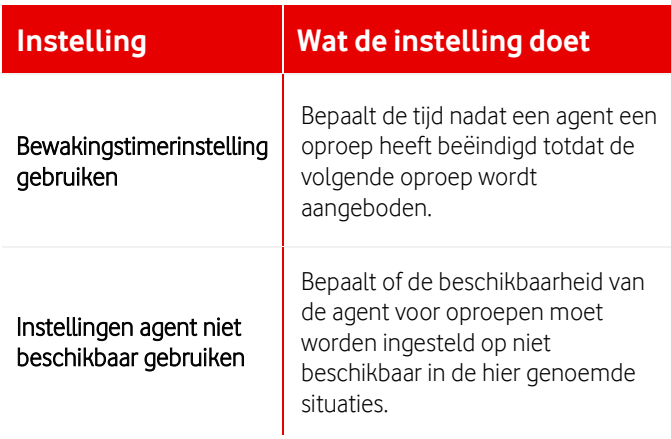

#### **23.1.5 Routeringsbeleid callcenter**

Als uw organisatie meerdere callcenters heeft, kunt u selecteren of oproepen prioriteit krijgen op basis van de tijd dat ze in de wachtrij hebben gestaan of op basis van de prioriteit voor de wachtrijen. Als u een wachtrijprioriteit selecteert, moet u iedere wachtrij een prioriteitsnummer geven.

Als u een callcenter in de lijst wilt verplaatsen, kunt u een prioriteit invoeren tussen bestaande prioriteiten in. Als u bijvoorbeeld een callcenter wilt verplaatsen van 3 naar 2, wijzigt u de prioriteit in 1,5. Wanneer u de wijzigingen opslaat, worden de callcenters getoond in de nieuwe volgorde van prioriteit. De prioriteitscijfers worden automatisch gewijzigd in gehele getallen.

#### **23.1.6 Geplande rapporten callcenter**

U kunt rapporten inplannen voor het verzamelen van informatie over prestaties van callcenters en rapporten bekijken die al zijn gemaakt.

#### **23.1.7 Rapporten callcenter bekijken**

- 1. Selecteer Callcenter > Geplande rapporten callcenter.
- 2. Voer uw zoekcriteria in en selecteer Zoeken

#### **23.1.8 Rapporten callcenter inplannen**

- 1. Selecteer Callcenter > Geplande rapporten callcenter.
- 2. Selecteer Toevoegen.
- 3. Voer uw rapport criteria in.

### **23.2 Instellingen callcenter**

Een callcenter is een virtuele gebruiker die oproepen in de wachtrij zet en deze verdeelt over agenten overeenkomstig het beleid dat u aan het callcenter toewijst. Een callcenter wordt gemaakt op locatieniveau, hoewel agenten van iedere locatie binnen de organisatie eraan kunnen worden toegewezen. Sommige instellingen voor callcenters worden gedefinieerd op bedrijfsniveau, zodat ze kunnen worden gebruikt voor alle callcenters op alle locaties.

#### **Meer informatie over de bedrijfsinstellingen voor een callcenter [> 23.1. Bedrijfsinstellingen](#page-48-1)  [callcenter](#page-48-1)**

Als u een callcenter wilt toevoegen, kunt u contact opnemen met het One Net-supportteam.

### **23.2.1 De instellingen van een callcenter wijzigen**

### Een callcenter bewerken

Als u een afdelingsbeheerder bent, kunt u een callcenter alleen bewerken als deze aan uw afdeling is toegewezen.

- 1. Selecteer Locatieservices > Callcenter.
- 2. Selecteer een callcenter in de lijst. Het geselecteerde callcenter wordt weergegeven in Callcenter bovenaan het scherm. U kunt andere callcenters selecteren in de lijst om de instellingen daarvan te veranderen.

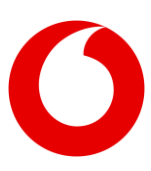

3. Selecteer de menu-optie of het tabblad om de instellingen die in de onderstaande secties worden beschreven te wijzigen.

### **23.2.2 Profielinstellingen callcenter**

De profielinstellingen van het callcenter worden hierd

#### **23.2.3 Instellingen callcenter**

De instellingen van het callcenter worden hieronder beschreven.

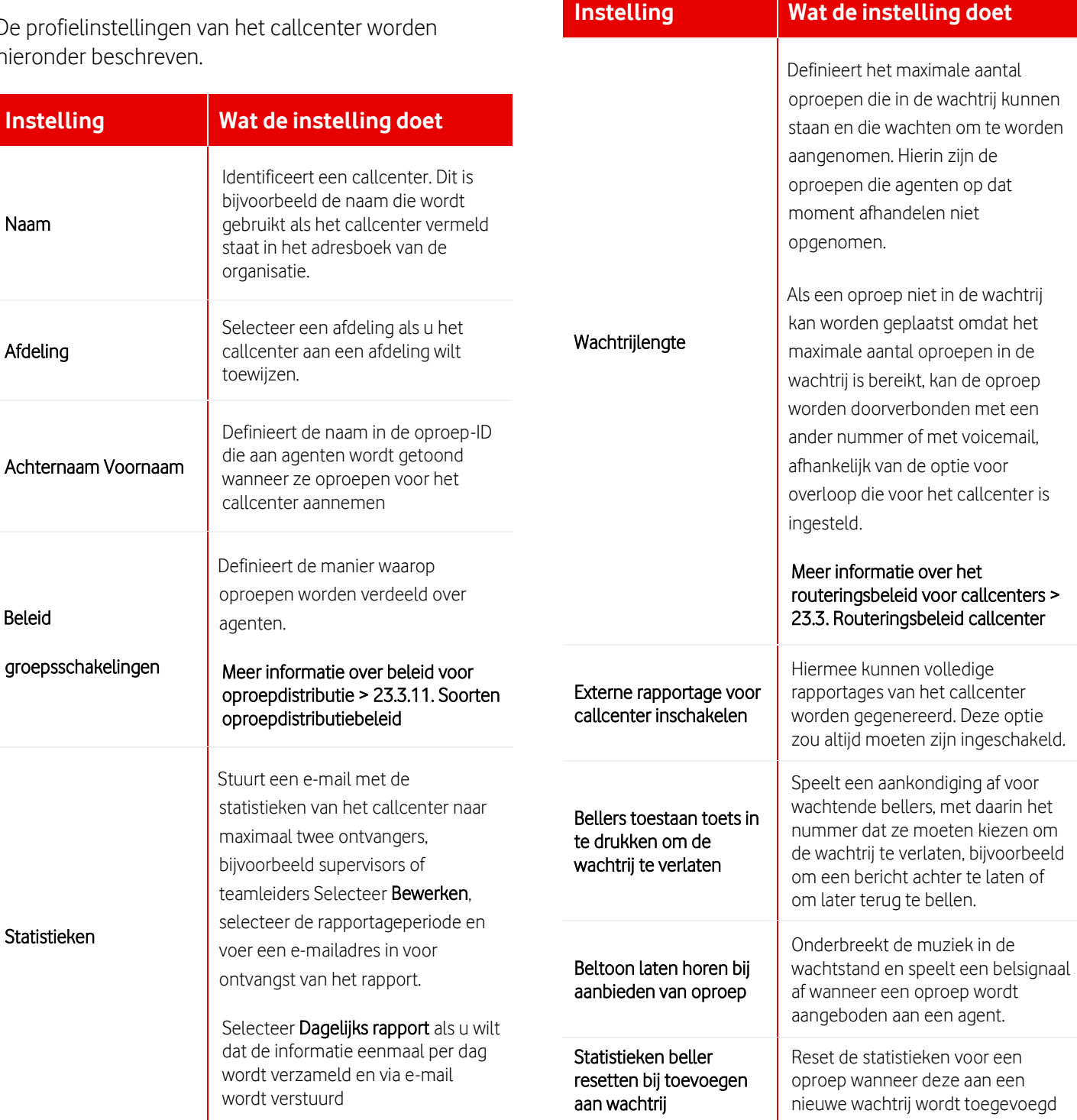

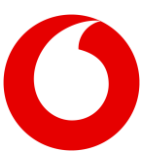

### **23.2.4 Instellingen agent**

De instellingen voor agenten worden hieronder beschreven.

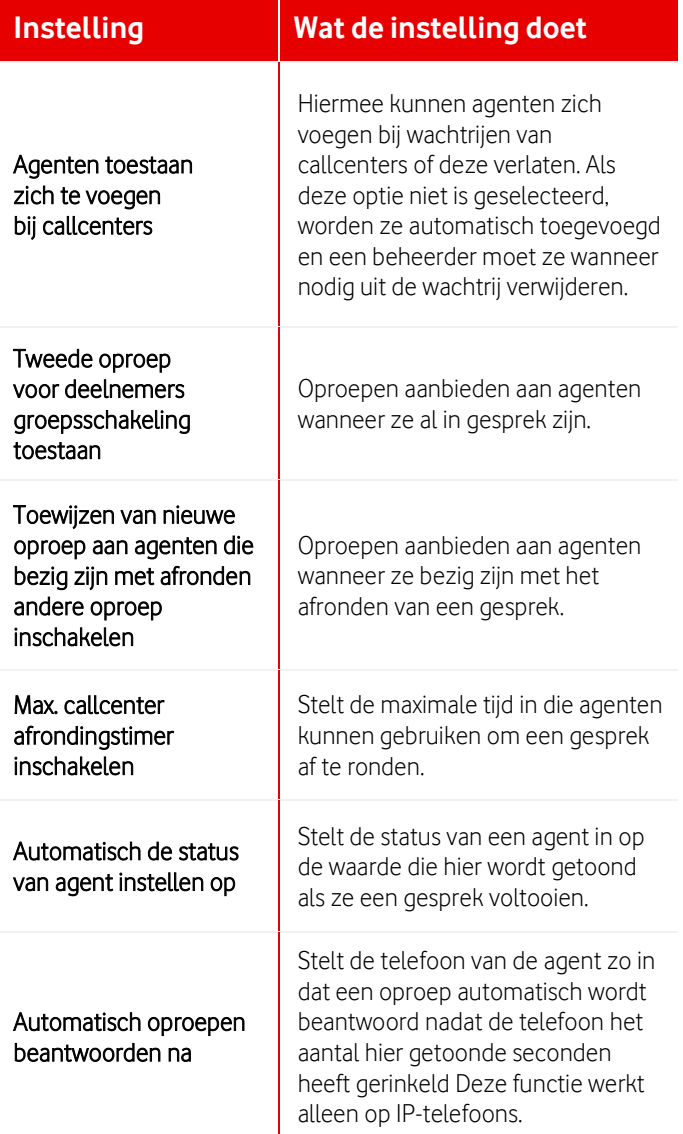

#### **23.2.5 Agenten toewijzen aan het callcenter**

U moet een lijst maken met de gebruikers die de oproepen van het callcenter ontvangen. Als u kiest voor het distributiebeleid regulier of circulair, is de volgorde van de namen in de lijst van invloed op hoeveel oproepen iedere gebruiker ontvangt.

Alleen gebruikers die een licentie hebben voor het gebruik van een callcenter kunnen als agenten worden toegewezen.

- 1. Bovenaan de sectie Agenten zoekt u naar gebruikers. Alle gebruikers die worden gevonden worden weergegeven in de lijst Beschikbare gebruikers.
- 2. Verplaats de gebruikers die u wilt inzetten als agenten van het callcenter naar de lijst Toegewezen gebruikers.
- 3. Verplaats de namen omhoog of omlaag in de lijst als u het reguliere of circulaire distributiebeleid gebruikt.

#### **23.2.6 Supervisors toewijzen aan het callcenter**

U moet een lijst maken met de gebruikers die optreden als supervisors voor het callcenter. Supervisors kunnen agenten die moeten worden beheerd toewijzen in de One Net Service Portal.

- 1. Bovenaan de sectie Supervisors zoekt u naar gebruikers. Alle gebruikers die worden gevonden worden weergegeven in de lijst Beschikbare supervisors.
- 2. Verplaats alle geschikte gebruikers naar de lijst Toegewezen supervisors.

#### **23.2.7 Oproepfuncties**

Als er oproepservices, bijvoorbeeld voicemail, zijn toegewezen aan het callcenter, kunt u deze services instellen net als voor een normale gebruiker.

#### **Meer informatie over het activeren van oproepservices [> 19. Gebruikersservices](#page-35-0)  [beheren](#page-35-0)**

#### **23.2.8 Aankondigingen**

U kunt aankondigingen, zoals een welkomstbericht, de geschatte wachttijd en muziek in de wachtstand, instellen die voor bellers moeten worden afgespeeld.

### Auteursrechten voor muziek

Voordat u muziek uploadt, moet u nagaan of u afspeelrechten hebt.

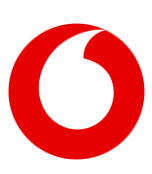

### **23.2.9 Welkomstbericht**

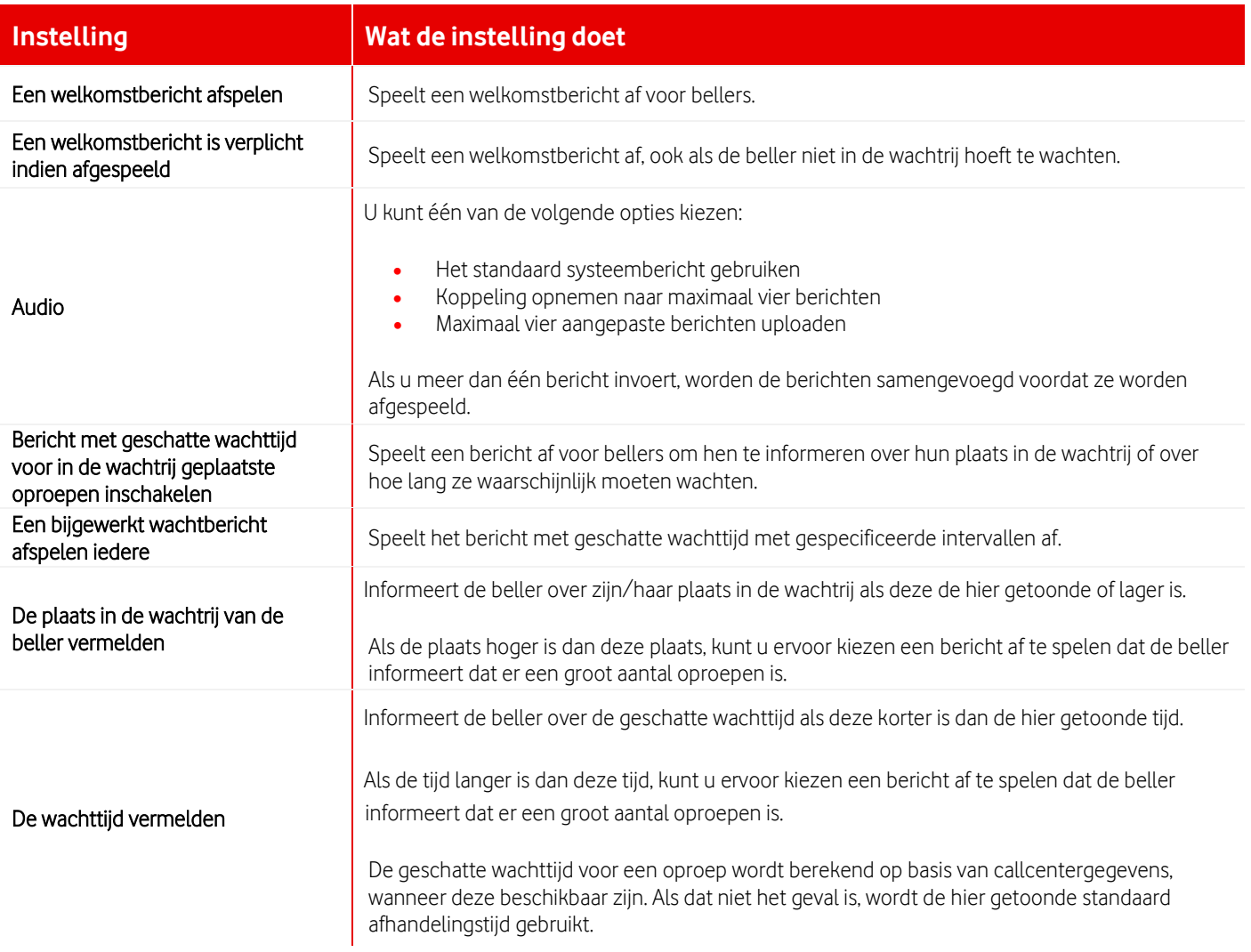

#### **23.2.10Bericht in wachtstand**

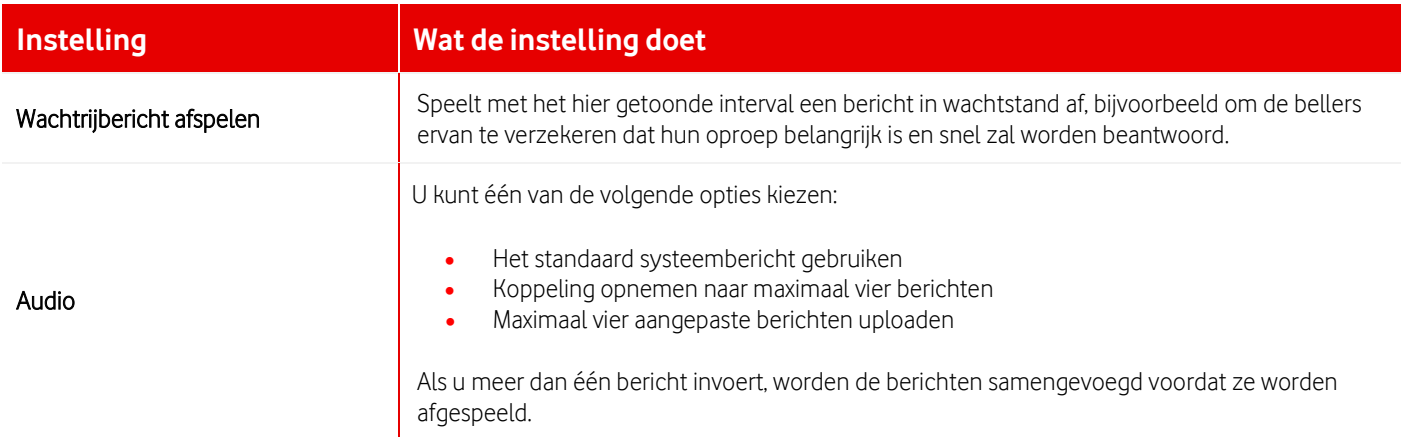

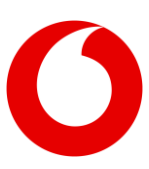

#### <span id="page-53-0"></span>**23.2.11Muziek in wachtstand**

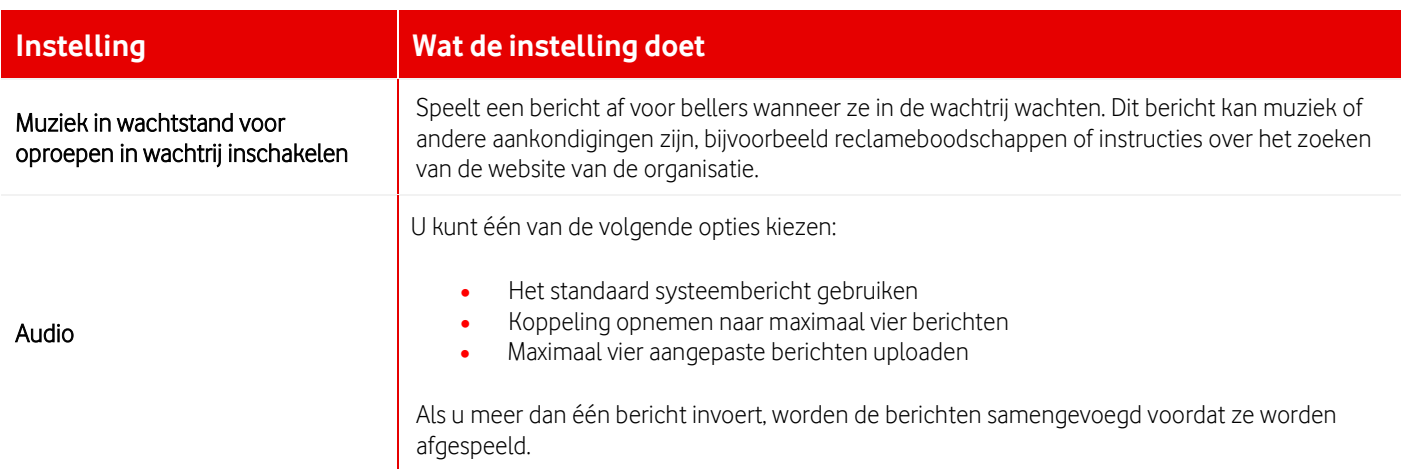

### **23.2.12Oproep screenen**

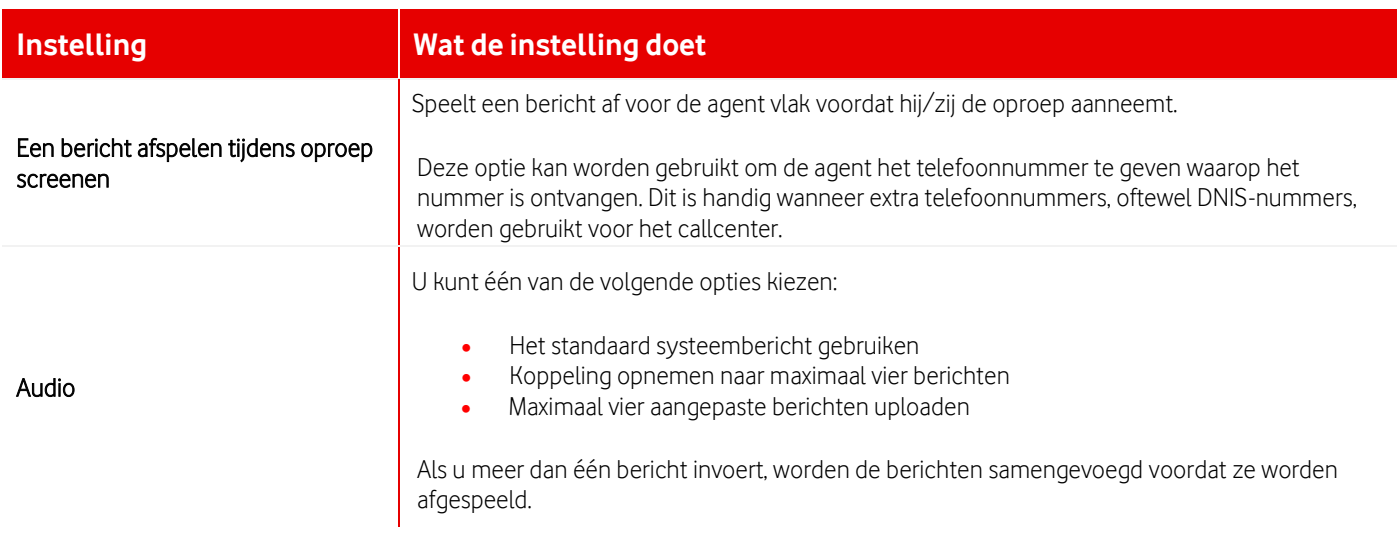

### **23.2.13Herkenbare belsignalen**

U kunt verschillende beltonen instellen om agenten te waarschuwen voor callcenteroproepen.

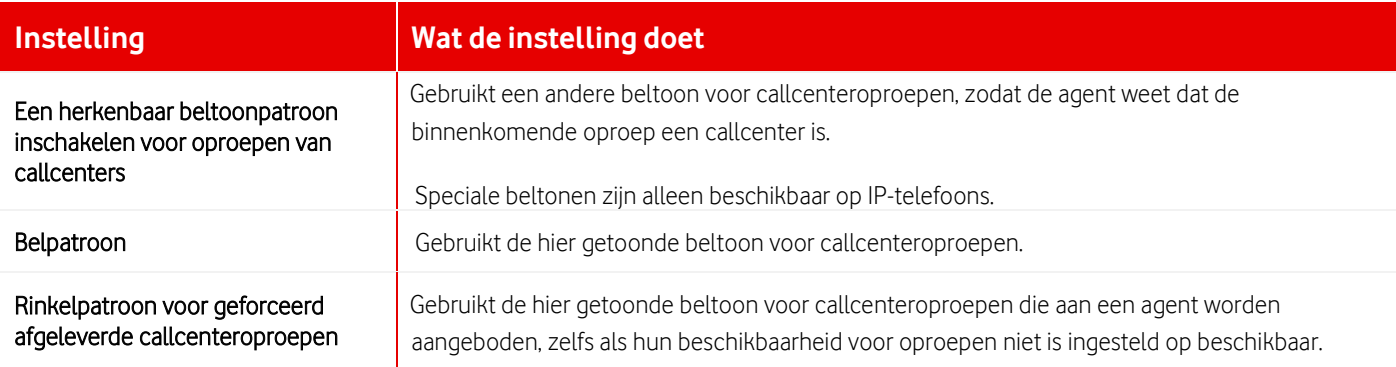

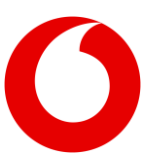

### **23.2.14Wachtrijmeldingen**

U kunt agenten informeren over de huidige status van de wachtrij van het callcenter.

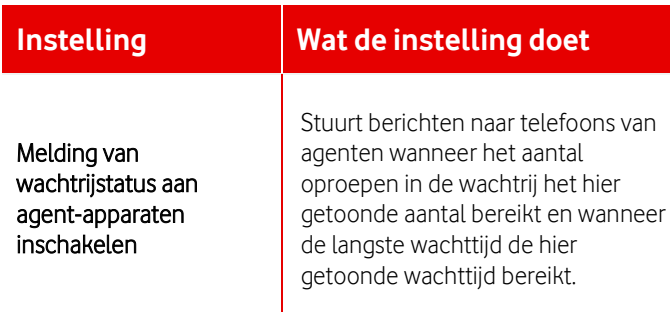

### <span id="page-54-0"></span>**23.3 Routeringsbeleid callcenter**

Een callcenter is een virtuele gebruiker die oproepen in de wachtrij zet en deze verdeelt over agenten overeenkomstig het beleid dat u aan het callcenter toewijst. Een callcenter wordt gemaakt op locatieniveau, hoewel agenten van iedere locatie binnen de organisatie eraan kunnen worden toegewezen. Sommige instellingen voor callcenters worden gedefinieerd op bedrijfsniveau, zodat ze kunnen worden gebruikt voor alle callcenters op alle locaties.

U kunt het routeringsbeleid definiëren om te regelen wat er gebeurt met oproepen, bijvoorbeeld buiten kantoortijden of als een oproep niet in de wachtrij kan worden gezet omdat de wachtrij vol is.

#### **23.3.1 Het routeringsbeleid van een callcenter wijzigen**

- 1. Selecteer Locatieservices > Callcenter.
- 2. Selecteer een callcenter in de lijst. Het geselecteerde callcenter wordt weergegeven in Callcenter bovenaan het scherm. U kunt andere callcenters selecteren in de lijst om de instellingen daarvan te veranderen.
- 3. Selecteer Routeringsbeleid callcenter om de instellingen die in de onderstaande secties worden beschreven te wijzigen.

### **23.3.2 Doorschakelen forceren**

De service doorschakelen forceren verbindt alle oproepen door naar een ander telefoonnummer. Dit kan bijvoorbeeld worden gebruikt als een callcenter niet toegankelijk is door een ernstig incident of ramp.

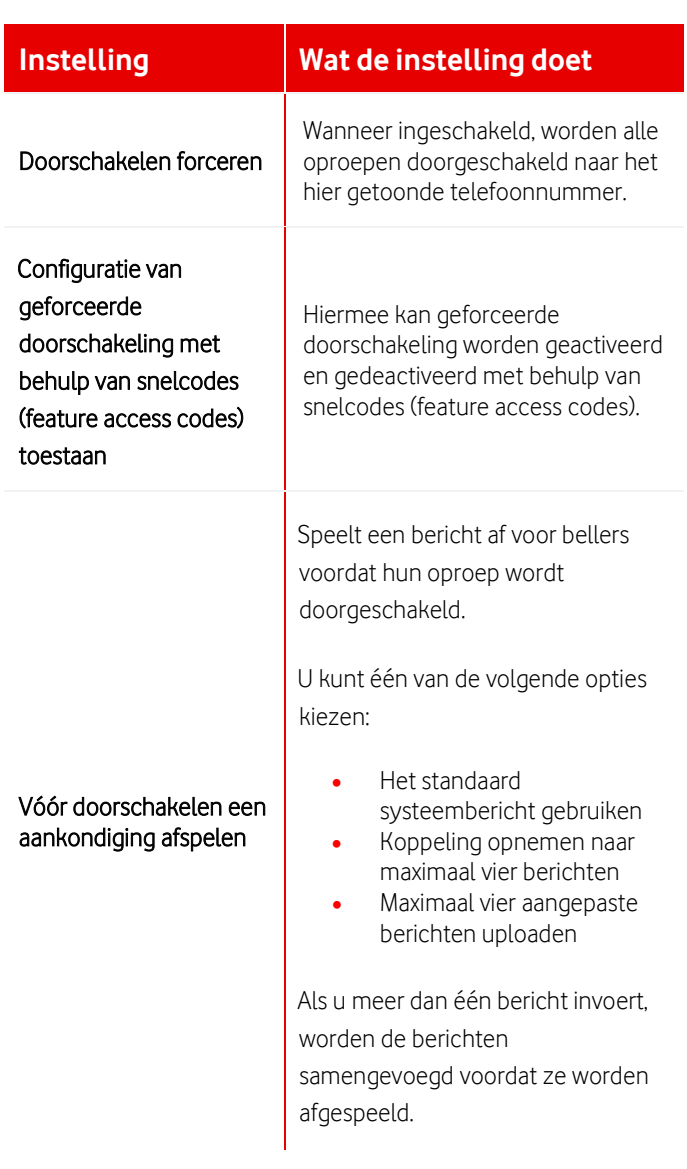

#### **23.3.3 Vakantieservice**

Het routeringsbeleid voor vakantie bepaalt hoe oproepen worden afgehandeld die tijdens vakantieperiodes worden ontvangen.

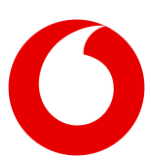

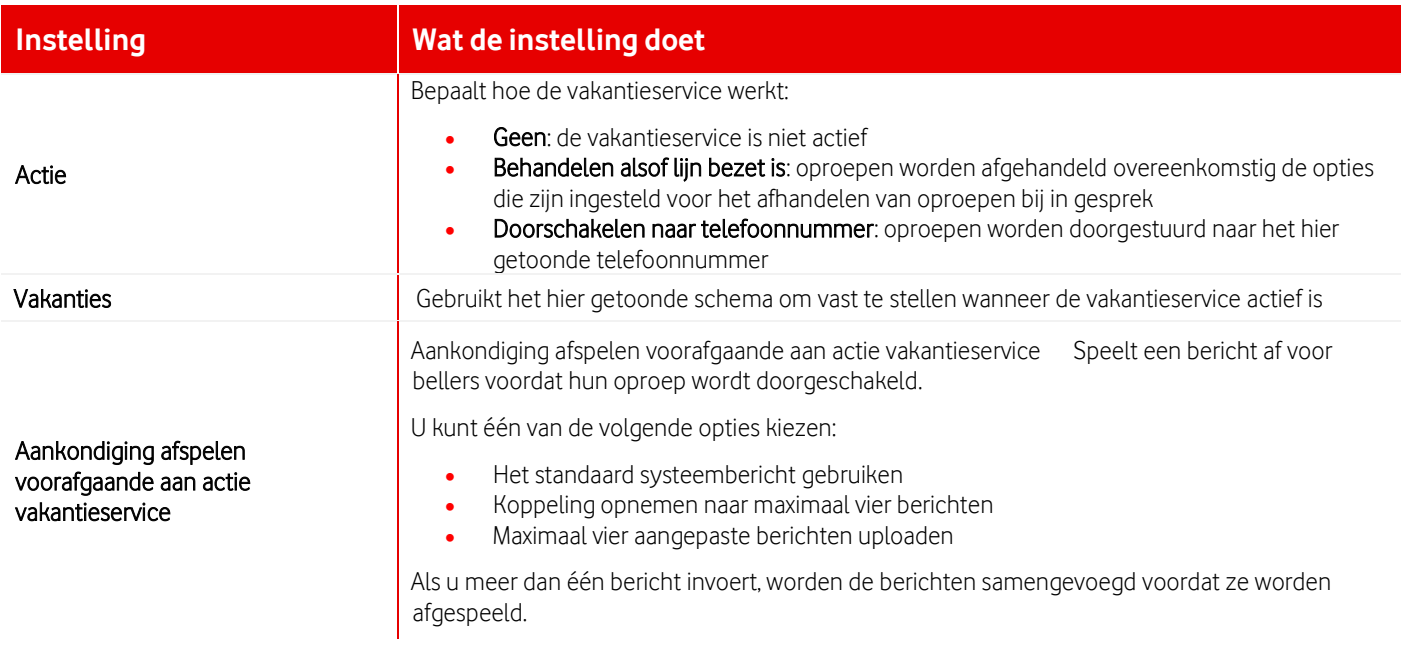

#### **23.3.4 Nachtservice**

Het routeringsbeleid voor 's nachts bepaalt hoe oproepen worden afgehandeld die buiten kantoortijden worden ontvangen.

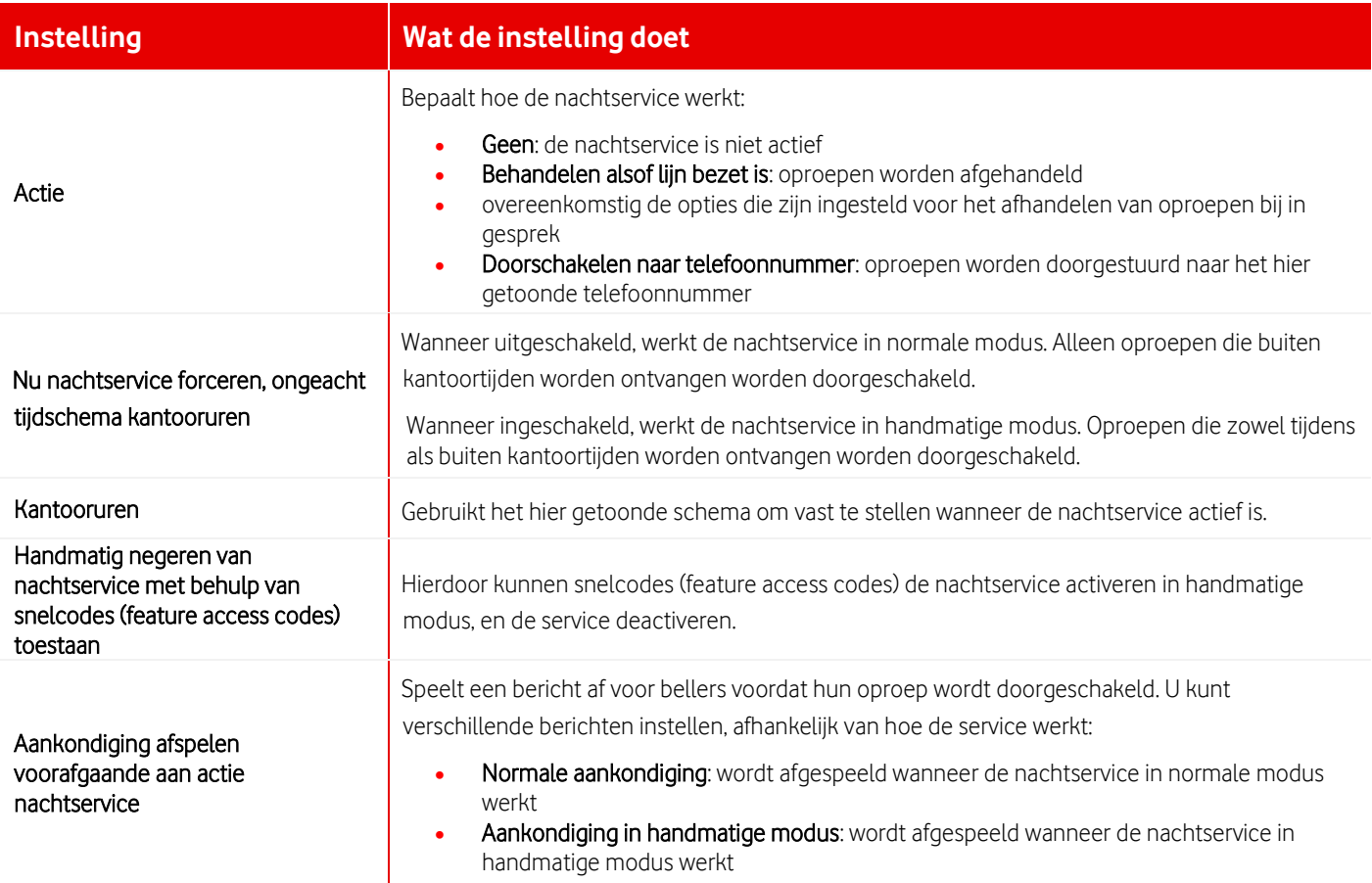

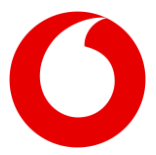

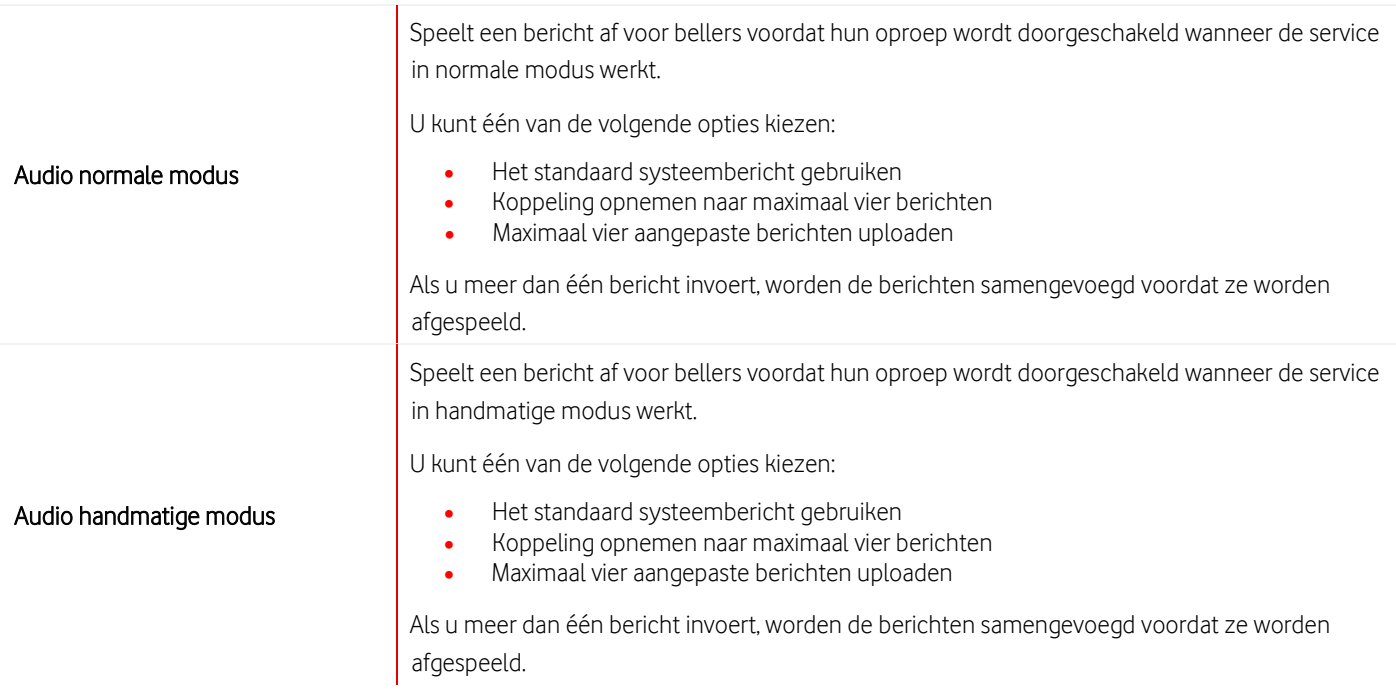

### **23.3.5 Geweigerde oproepen**

Een oproep wordt geweigerd als deze is aangeboden aan een agent maar niet wordt beantwoord. Geweigerde oproepen hebben voorrang ten opzichte van andere oproepen in de wachtrij.

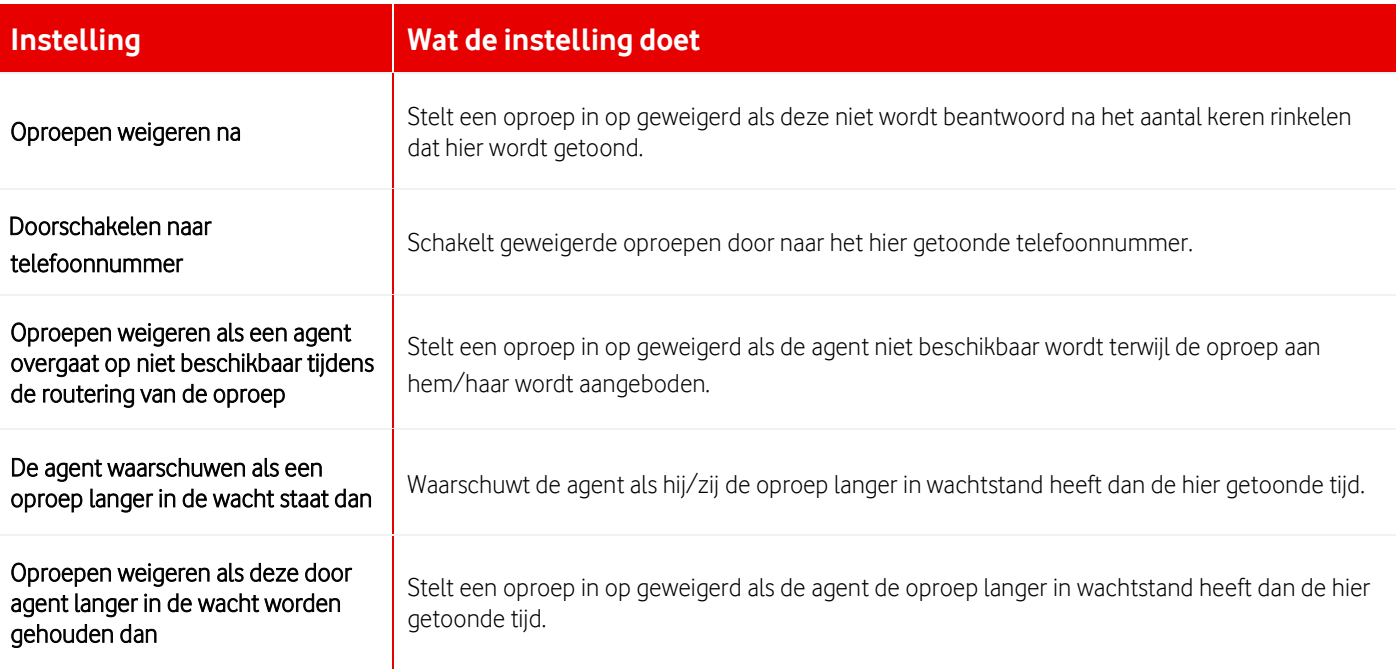

### **23.3.6 Bericht bij in de wacht staan omzeilen**

Berichten in de wacht hoeven niet te worden afgespeeld voor oproepen die snel worden beantwoord. U kunt ervoor kiezen een ander bericht af te spelen voor de beller als de oproep niet binnen een bepaalde tijd wordt beantwoord.

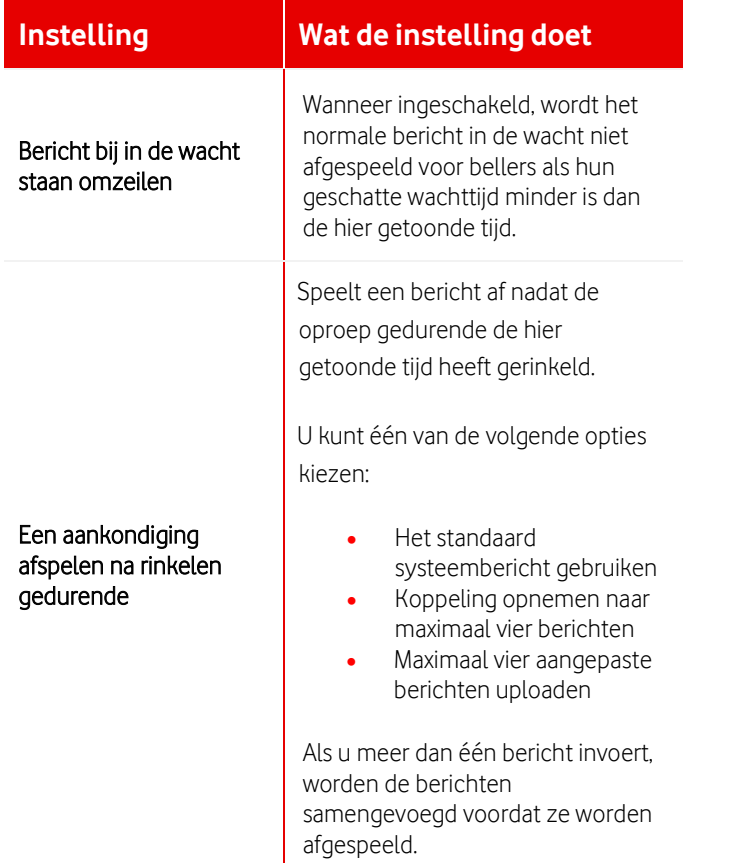

#### **23.3.7 Overloop**

Wanneer de wachtrij van het callcenter vol is en een oproep niet kan accepteren, of wanneer een oproep niet binnen een bepaalde tijd wordt afgehandeld, bepaalt het routeringsbeleid voor overloop hoe de oproep wordt afgehandeld.

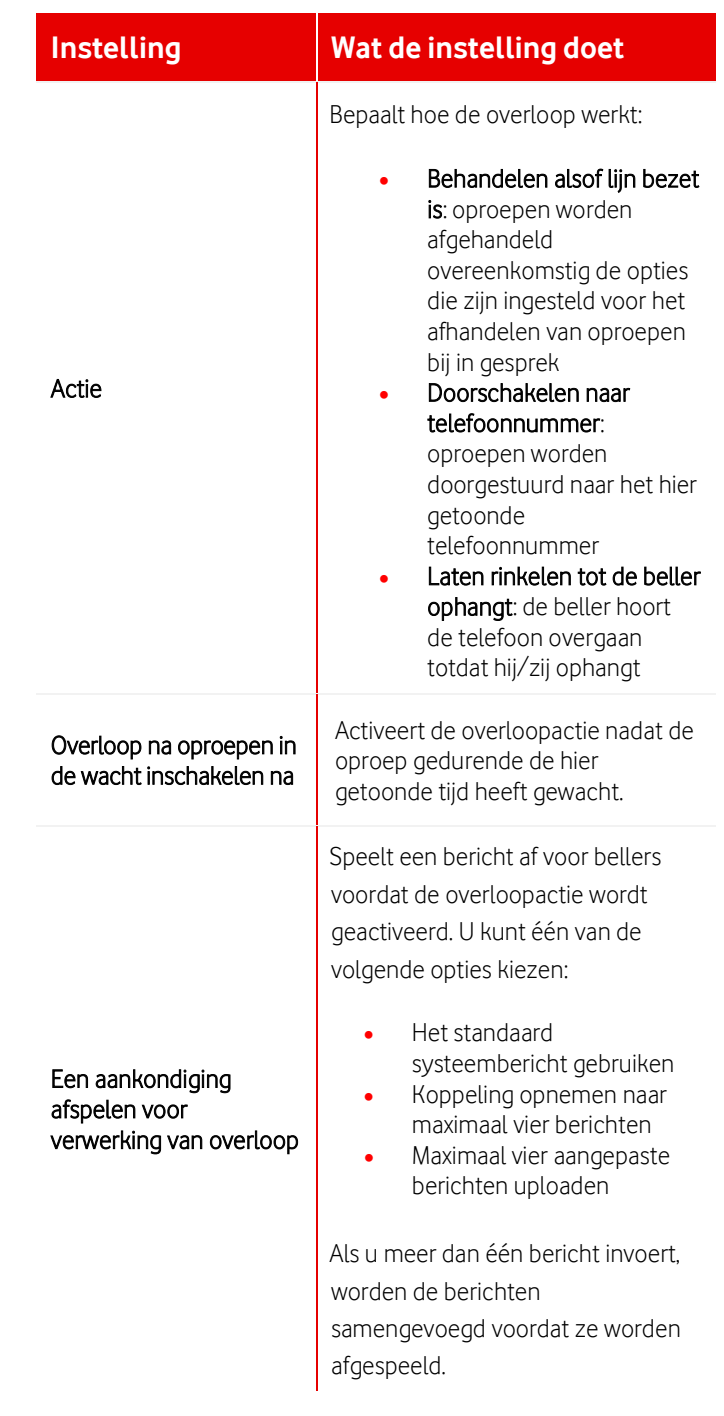

#### **23.3.8 Gestrande oproepen**

Als alle agenten niet beschikbaar zijn, bepaalt het routeringsbeleid voor gestrande oproepen hoe de oproepen worden afgehandeld.

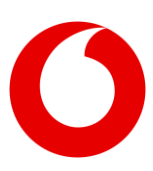

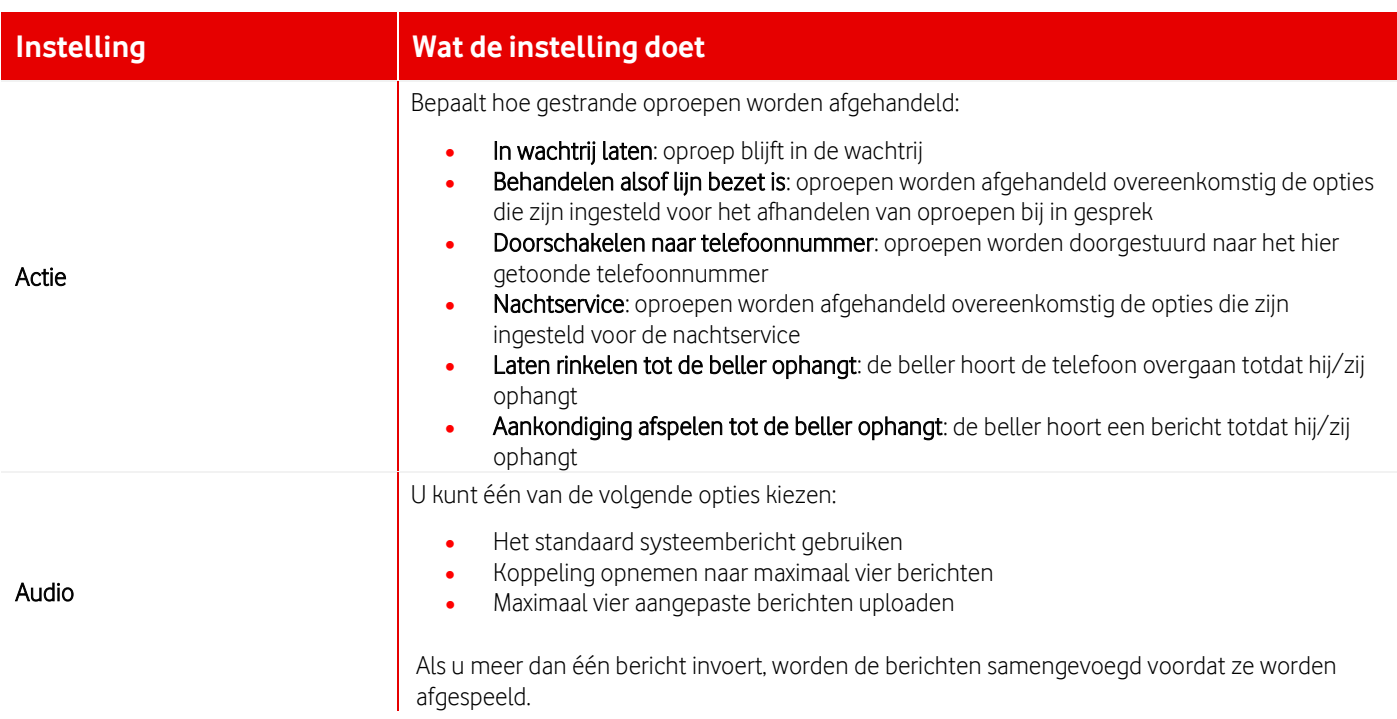

### **23.3.9 Gestrande oproepen - niet beschikbaar**

Net als voor gestrande oproepen kunt u een ander beleid instellen als een bepaald aantal agenten om een bepaalde reden niet beschikbaar is.

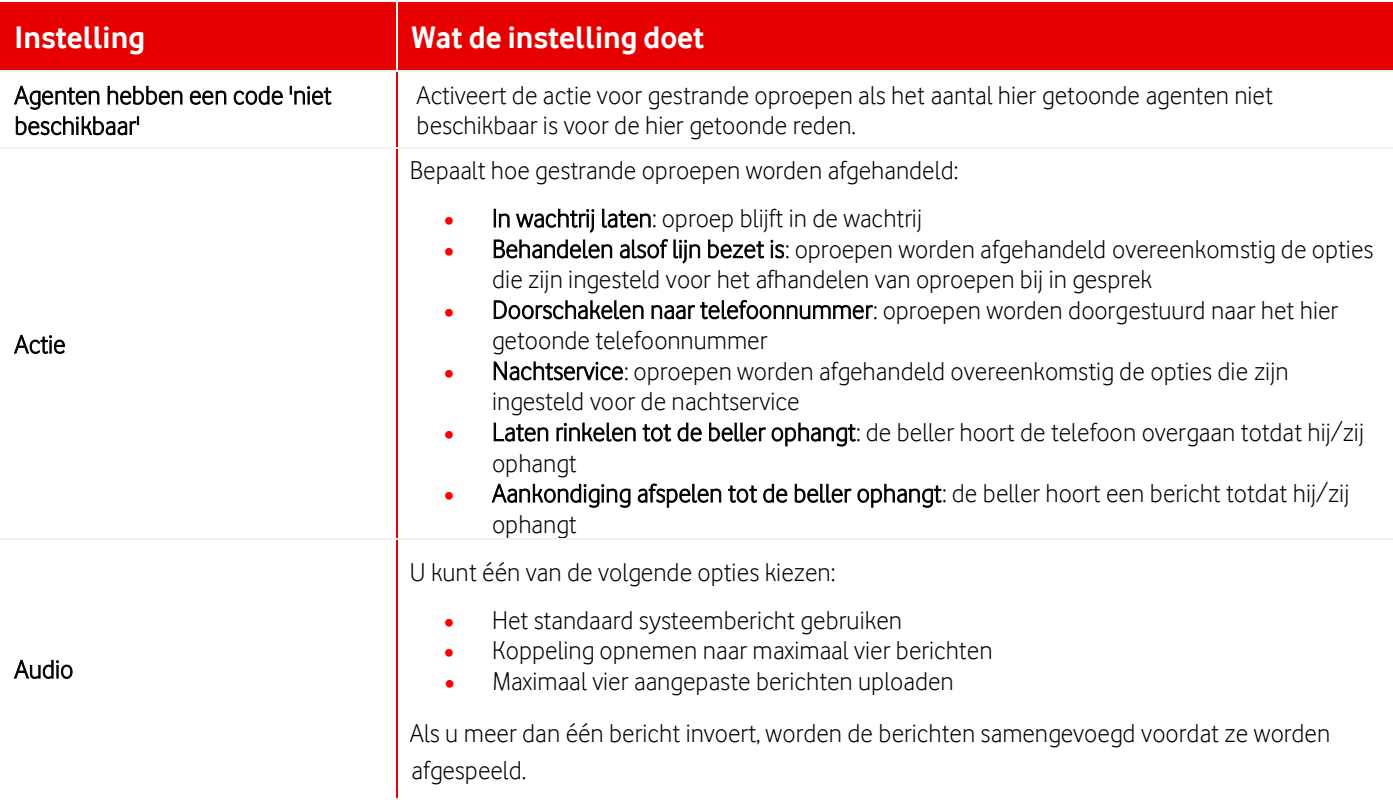

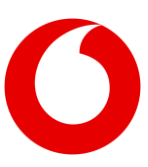

### **23.3.10Beleid groepsschakelingen callcenter**

Wanneer u een callcenter instelt, kunt u een lijst maken met agenten die oproepen beantwoorden. U kunt ook een oproepdistributiebeleid toewijzen aan het callcenter, hiermee wordt bepaald hoe inkomende oproepen over de agenten worden verdeeld.

Het reguliere en het circulaire distributiebeleid gebruiken de volgorde van de agenten in de lijst om te bepalen hoe oproepen worden gedistribueerd.

#### <span id="page-59-0"></span>**23.3.11Soorten oproepdistributiebeleid**

Het oproepdistributiebeleid bepaalt wat er gebeurt wanneer een callcenter een oproep ontvangt die niet in de wachtrij hoeft worden gezet of wanneer een oproep de eerste plaats in de wachtrij bereikt. U kunt één van de volgende opties kiezen:

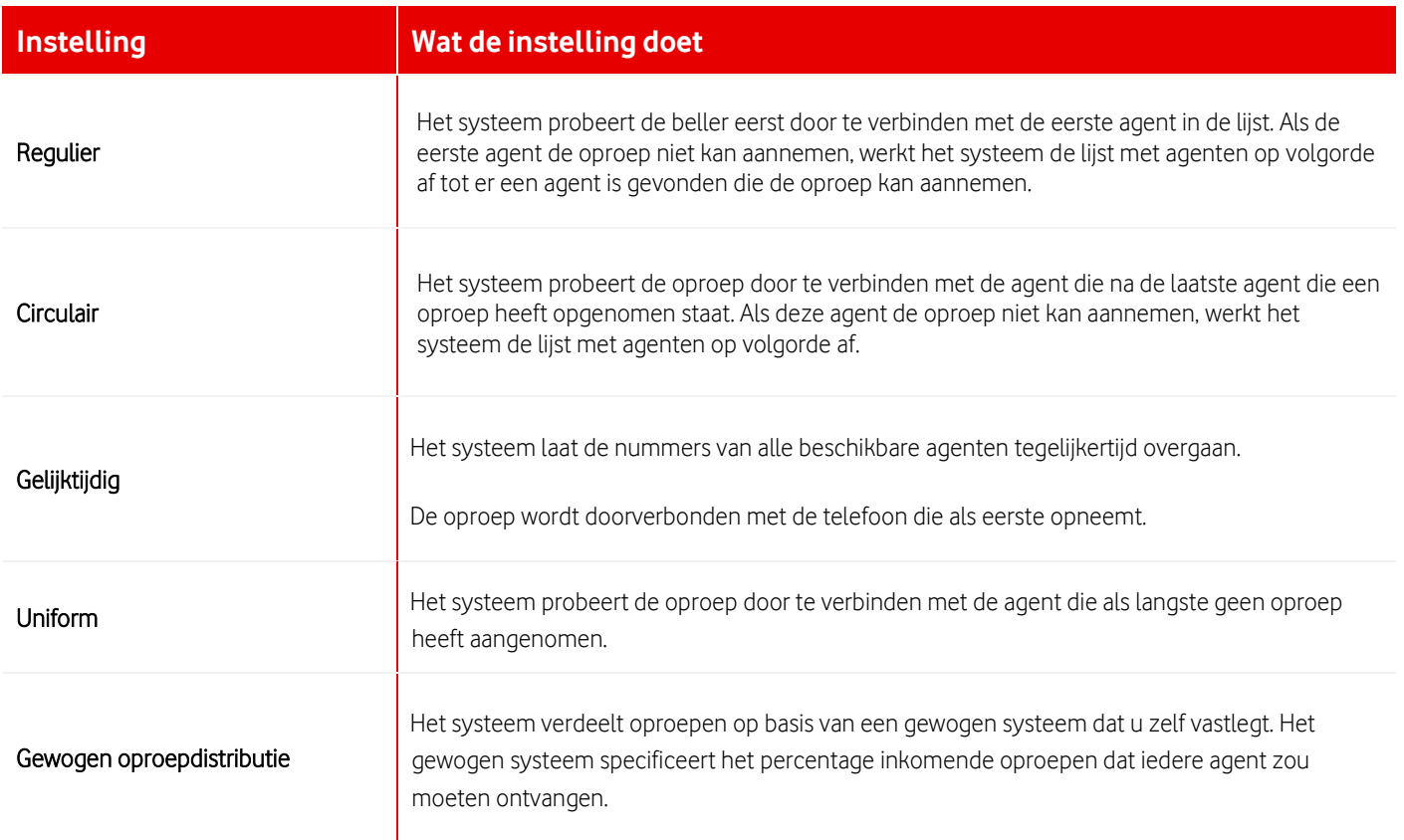

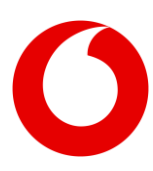

## <span id="page-60-0"></span>**24. Oproep parkeren: instellingen en groepen**

### <span id="page-60-1"></span>**24.1 Instellingen oproepen parkeren beheren**

Als een gebruiker een gesprek wilt doorverbinden met iemand die waarschijnlijk niet op zijn/haar plek zit, kan het gesprek worden geparkeerd op het doorkiesnummer van de andere gebruiker. Wanneer de andere gebruiker wordt gewaarschuwd dat hij/zij wordt gebeld, kan hij/zij het gesprek ophalen vanaf de eigen telefoon, of iedere andere telefoon door terug te bellen met zijn/haar doorkiesnummer.

Als de service oproepen parkeren aan een locatie is toegewezen, kan de locatiebeheerder de instellingen configureren voor de gebruikers op de locatie.

### **24.1.1 Terughalen onbeantwoorde oproepen**

Als een geparkeerde oproep niet wordt beantwoord, wordt deze of naar de gebruiker die de oproep heeft geparkeerd teruggehaald, of naar een groepsschakeling. Dit kan in de plaats zijn van de parkerende gebruiker, of alleen als de parkerende gebruiker de teruggehaalde oproep niet beantwoordt.

U kunt kiezen hoe lang er moet worden gewacht voordat geparkeerde oproepen worden teruggehaald, en voordat de groepsschakeling wordt geprobeerd als de parkerende gebruiker de teruggehaalde oproep niet beantwoordt. U kunt ook een ander rinkelpatroon selecteren voor teruggehaalde oproepen, zodat de gebruiker weet dat het een teruggehaalde oproep is en geen nieuwe oproep.

- **24.1.2 Een groepsschakeling instellen voor het ontvangen van teruggehaalde oproepen**
	- 1. Selecteer Locatieservices > Oproep parkeren.
	- 2. In Instellingen voor oproepen parkeren selecteert u de groepsschakeling die teruggehaalde oproepen moet ontvangen van Opnieuw bellen alternatieve gebruiker.
	- 3. Selecteer of u wilt dat de groepsschakeling teruggehaalde oproepen ontvangt nadat de geparkeerde gebruiker is geprobeerd, of in plaats van de geparkeerde gebruiker.
- **24.1.3 Rinkelpatroon en timers voor teruggehaalde oproepen instellen**
	- 1. Selecteer Locatieservices > Oproep parkeren.
	- 2. In Instellingen voor alle geparkeerde oproepen selecteert u het rinkelpatroon dat u wilt gebruiken in Beltoonpatronen voor opnieuw geplaatste oproepen.
	- 3. Stel Timer opnieuw bellen in op het aantal seconden dat u wilt wachten voordat een geparkeerde oproep wordt teruggehaald wanneer deze niet wordt beantwoord.
	- 4. Als u een groepsschakeling hebt ingesteld voor het ontvangen van teruggehaalde oproepen als de gebruiker de teruggehaalde oproep niet beantwoordt, stelt u Wachttijd voor doorschakelen oproep naar alternatieve gebruiker opnieuw bellen in op het aantal seconden dat u wilt wachten voordat de groepsschakeling wordt teruggehaald.

### **24.2 Groepen voor oproepen parkeren beheren**

Als de service Oproepen parkeren is toegewezen aan uw locatie, kunt u groepen voor oproepen parkeren instellen zodat oproepen kunnen worden geparkeerd bij een groep gebruikers in plaats van bij een individu. De algemene instellingen voor Oproepen parkeren zijn van toepassing op groepen voor oproepen parkeren, u kunt echter een andere groepsschakeling selecteren als alternatieve gebruiker voor het terughalen voor iedere groep voor oproepen parkeren.

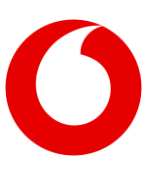

### **Meer informatie over de instellingen van Oproepen parkeren > [24.1. Instellingen](#page-60-1)  [oproepen parkeren beheren](#page-60-1)**

Een gebruiker kan een oproep alleen parkeren bij de groep voor oproepen parkeren waar hij/zij deel van uitmaakt.

### **24.2.1 Aanvullende instellingen voor groepen voor oproepen parkeren**

Als een oproep wordt geparkeerd bij een groep voor oproepen parkeren, geeft het systeem informatie aan de gebruiker die de oproep heeft geparkeerd over het doorkiesnummer waarop de oproep is geparkeerd. U kunt selecteren:

- hoe lang het systeem het doorkiesnummer weergeeft op de telefoon van de gebruiker
- of de gebruiker een aankondiging moet horen over het doorkiesnummer waar de oproep is geparkeerd

Deze instellingen zijn van toepassing op alle groepen voor oproepen parkeren die voor uw locatie zijn ingesteld.

### **24.2.2 Terughalen naar een groepsschakeling**

Voor iedere groep voor oproepen parkeren kunt u een groepsschakeling selecteren die onbeantwoorde oproepen moet ontvangen die in de groep zijn geparkeerd. De oproep kan worden teruggehaald naar de groepsschakeling in plaats van naar de oorspronkelijke gebruiker, of alleen als de oorspronkelijke gebruiker de teruggehaalde oproep niet beantwoordt.

### **24.2.3 Gebruikers toewijzen aan een groep voor oproepen parkeren**

U moet de gebruikers op uw locatie selecteren die u aan de groep voor oproepen parkeren wilt toewijzen. De volgorde van de toegewezen gebruikers is de volgorde die het systeem gebruikt bij het zoeken naar een beschikbaar doorkiesnummer om de oproep bij te parkeren. U kunt de drukste of meest ervaren gebruikers bijvoorbeeld aan het einde van de lijst zetten, waardoor zij minder oproepen krijgen.

#### **24.2.4 Groepen voor oproepen parkeren beheren**

Een groep voor oproepen parkeren toevoegen

- 1. Selecteer Locatieservices > Oproep parkeren.
- 2. Ga naar Groepen voor oproepen parkeren > en selecteer Toevoegen.
- 3. Voer een naam in voor de groep voor oproepen parkeren.
- 4. Als u een groepsschakeling wilt instellen voor het ontvangen van teruggehaalde oproepen voor deze groep voor oproepen parkeren, selecteert u de groepsschakeling in Opnieuw bellen alternatieve gebruiker.
- 5. Selecteer of u wilt dat de groepsschakeling teruggehaalde oproepen ontvangt nadat de geparkeerde gebruiker is geprobeerd, of in plaats van de geparkeerde gebruiker.
- 6. Selecteer Opslaan.

Daarna kunt u gebruikers toevoegen aan de groep voor oproepen parkeren.

#### **24.2.5 Gebruikers toevoegen of verwijderen**

- 1. Selecteer Locatieservices > Oproep parkeren.
- 2. Ga naar Groepen voor oproepen parkeren en selecteer de groep voor oproepen parkeren die u wilt wijzigen in Groepsnaam.
- 3. Gebruikers zoeken. Alleen gebruikers die nog niet zijn toegewezen aan een groep voor oproepen parkeren worden weergegeven in Beschikbare gebruikers.
- 4. Verplaats gebruikers die u wilt toevoegen aan deze groep voor oproepen parkeren naar Toegewezen gebruikers.
- 5. Verplaats de namen omhoog of omlaag in de lijst, zodat de gebruikers die de meeste oproepen moeten ontvangen bovenaan de lijst staan.
- 6. Als u gebruikers wilt verwijderen uit de groep voor oproepen parkeren, selecteert u de gebruikers in Toegewezen gebruikers en verplaatst u deze naar Beschikbare gebruikers.

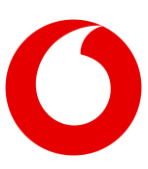

### **24.2.6 De instellingen voor de groep voor oproepen parkeren wijzigen**

- 1. Selecteer Locatieservices > Oproep parkeren.
- 2. Ga naar Instellingen voor oproepen in groep parkeren en geef in Timer weergeven aan hoeveel seconden het systeem het doorkiesnummer waarop de oproep is geparkeerd moet laten zien aan de gebruiker die de oproep heeft geparkeerd.
- 3. Selecteer De aankondiging geparkeerde bestemming inschakelen als u wilt dat de gebruiker die de oproep heeft geparkeerd een systeemmelding te horen krijgt met het doorkiesnummer waarop de oproep is geparkeerd.
- **24.2.7 Een groep voor oproepen parkeren verwijderen**
	- 1. Selecteer Locatieservices > Oproep parkeren.
	- 2. Ga naar Groepen voor oproepen parkeren en selecteer de groep voor oproepen parkeren die u wilt verwijderen in Groepsnaam.
	- 3. Selecteer Verwijderen.

De gebruikers in de groep kunnen wanneer nodig worden toegevoegd aan andere groepen voor oproepen parkeren.

## <span id="page-62-0"></span>**25. Groepen voor oproepen ophalen**

### **25.1 Informatie over groepen voor oproepen ophalen**

Deelnemers van een groep voor oproepen ophalen kunnen elkaars oproepen beantwoorden vanaf hun eigen telefoon. Deze groepen zijn handig voor teams of kantoren waarbij gebruikers samenwerken. Als gebruikers kunnen zien wanneer hun collega's afwezig of bezet zijn, kunnen ze oproepen voor hen beantwoorden.

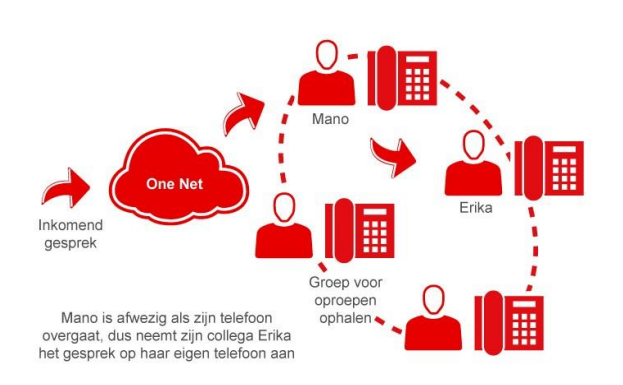

### **25.2 Groepen voor oproepen ophalen beheren**

U kunt zoveel groepen voor oproepen ophalen creëren als u nodig hebt voor de locatie. Iedere gebruiker kan slechts aan één groep worden toegewezen.

#### **25.2.1 Een groep voor oproepen ophalen toevoegen**

- 1. Selecteer Locatieservices > Oproep ophalen.
- 2. Selecteer Toevoegen.
- 3. Voer een naam in voor de groep voor oproepen ophalen.
- 4. Selecteer Opslaan.

Daarna kunt u gebruikers toevoegen aan de groep voor oproepen ophalen.

#### **25.2.2 Gebruikers toevoegen of verwijderen**

- 1. Selecteer Locatieservices > Oproep ophalen.
- 2. Selecteer de groep voor oproepen ophalen die u wilt wijzigen in Groepsnaam.
- 3. Gebruikers zoeken. Alleen gebruikers die nog niet zijn toegewezen aan een groep voor oproepen ophalen worden weergegeven in Beschikbare gebruikers.
- 4. Verplaats gebruikers die u wilt toevoegen aan een groep voor oproepen ophalen naar Toegewezen gebruikers.
- 5. Als u gebruikers wilt verwijderen uit de groep voor oproepen ophalen, selecteert u de gebruikers in Toegewezen gebruikers en verplaatst u deze naar Beschikbare gebruikers.

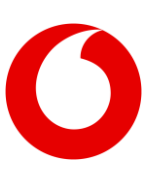

### **25.2.3 Een groep voor oproepen ophalen verwijderen**

- 1. Selecteer Locatieservices > Oproep ophalen.
- 2. Selecteer de groep voor oproepen ophalen die u wilt verwijderen in Groepsnaam.
- 3. Selecteer Verwijderen.

De gebruikers in de groep kunnen wanneer nodig worden toegevoegd aan andere groepen voor ophalen oproepen.

## <span id="page-63-0"></span>**26. Muziek in wachtstand**

### **26.1 Informatie over muziek in wachtstand**

U kunt de ervaring van de beller verbeteren door muziek of berichten af te spelen terwijl ze in de wacht staan. U kunt achtergrondmuziek afspelen zodat de lijn niet stil blijft, of van de gelegenheid gebruikmaken en informatieve of promotionele berichten af te spelen.

### **26.2 Muziek in wachtstand voor callcenters**

Muziek in wachtstand voor callcenters wordt bij het instellen van een callcenter geconfigureerd.

**Meer informatie over het instellen van muziek in wachtstand voor een callcenter [> 23.2.11.](#page-53-0) [Muziek in wachtstand](#page-53-0)**

## **26.3 Bestanden uploaden**

U kunt de One Net Service Portal gebruiken om WAV-, WMA- of MP3-audiobestanden te uploaden. Uw opnames mogen niet langer zijn dan 10 minuten.

#### **Meer informatie over bestandsindelingen voor berichten [> 32.](#page-68-0)**

## **[Bestandsindelingen](#page-68-0)  [voor berichten en](#page-68-0)  [begroetingen](#page-68-0)**

### **26.4 Muziek in wachtstand instellen**

Als uw organisatie de service Muziek in wachtstand heeft, kan een locatiebeheerder dit voor zijn/haar locatie instellen. Deze instellingen zijn standaard van toepassing voor alle gebruikers op de locatie. Als de service Muziek in wachtstand is toegewezen aan een afdeling, kan een afdelingsbeheerder het voor de afdeling instellen. Als gebruikers de service Muziek in wachtstand hebben, kunnen zij deze in- of uitschakelen.

Als u geen muziek in wachtstand instelt voor uw locatie of afdeling, wordt de standaard muziek in wachtstand van het systeem gebruikt.

U kunt kiezen of u wel of geen muziek wilt afspelen wanneer een oproep in de wacht is gezet, geparkeerd of in wisselgesprek is voor een bezet nummer.

U kunt verschillende mediabronnen gebruiken voor externe en interne oproepen. De opties zijn:

- De muziek gedefinieerd door het systeem
- Een aangepast bestand

### Auteursrechten voor muziek

Voordat u muziek uploadt, moet u nagaan of u afspeelrechten hebt.

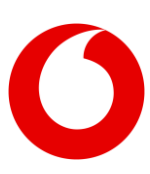

- **26.4.1 Muziek in wachtstand inschakelen voor een afdeling**
	- 1. Selecteer Locatieservices > Muziek in wachtstand.
	- 2. Selecteer Toevoegen voor de betreffende afdeling.

Muziek en video in wachtstand instellen voor de locatie of afdeling

- 1. Selecteer Locatieservices > Muziek in wachtstand.
- 2. Als u muziek in wachtstand wilt instellen voor een afdeling in plaats van een locatie, selecteert u de betreffende afdeling.
- 3. Selecteer of u de muziek in wachtstand wilt afspelen wanneer oproepen in de wacht zijn gezet, zijn geparkeerd of in wisselgesprek zijn voor een bezet nummer.
- 4. Als u een persoonlijk bericht voor de organisatie wilt afspelen, selecteert u Aangepast en uploadt u het bestand.
- 5. Als u een ander bericht wilt afspelen voor interne oproepen, selecteert u Alternatieve bron gebruiken voor interne oproepen.
- 6. Als u een persoonlijk bericht voor de organisatie voor interne oproepen wilt afspelen, selecteert u Aangepast en uploadt u het bestand.

## <span id="page-64-0"></span>**27. Locatie-oproepen doorschakelen**

### **27.1 Informatie over locatieoproepen doorschakelen**

Een beheerder kan de service Locatie-oproepen doorschakelen gebruiken om oproepen naar sommige of alle gebruikers op een locatie op bepaalde tijdstippen door te schakelen naar een ander telefoonnummer, bijvoorbeeld buiten kantoortijden.

Wanneer een beheerder deze service activeert, worden alle oproepen naar alle gebruikers op de locatie doorgeschakeld naar een bepaald

telefoonnummer, bijvoorbeeld een keuzemenu of een voicemailbox. De beheerder kan de service handmatig activeren of deactiveren, of kan regels instellen om de service automatisch te activeren gedurende bepaalde periodes, zoals 's nachts en tijdens vakanties.

### **27.2 Locatie brede instellingen negeren**

Een beheerder kan de locatie brede instellingen voor individuele gebruikers negeren. De beheerder kan bijvoorbeeld alle oproepen 's nachts doorschakelen. Dit kan een probleem veroorzaken wanneer oproepen 's nachts naar een bepaalde persoon moeten worden doorgeschakeld naar een ander nummer. In dit geval kan de beheerder het doorschakelen van locatiegesprekken voor die gebruiker deactiveren. Daarna kan een optie voor gebruikersniveau worden gebruikt, bijvoorbeeld het doorschakelen van geselecteerde oproepen, om de oproepen naar de gebruiker door te schakelen naar het correcte nummer.

**Meer informatie over het negeren van doorschakelen locatie-oproepen voor een gebruiker > [19.6. Locatie-oproepen](#page-37-0)  [doorschakelen negeren](#page-37-0)**

### **27.3 Interactie met andere services**

Het doorschakelen van locatie-oproepen heeft normaal gesproken voorrang op instellingen voor doorschakelen of blokkeren die door de gebruiker zijn ingesteld. De volgende gebruikers hebben echter allemaal voorrang op het doorschakelen van locatieoproepen:

- Selectief opnemen oproepen
- Selectief blokkeren oproepen
- Blokkeren anonieme oproepen

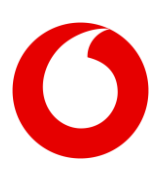

### **27.4 Locatie-oproepen doorschakelen activeren**

Als u de service op bepaalde tijdstippen wilt activeren, moet u eerst een tijdschema instellen voor deze periodes.

**Meer informatie over het maken van tijdschema's [> 29.2.1. Een tijdschema voor een](#page-66-1)  [locatie toevoegen](#page-66-1)**

- **27.4.1 Locatie-oproepen doorschakelen activeren**
	- 1. Selecteer Locatieservices > Locatieservices > Locatie-oproepen doorschakelen.
	- 2. Selecteer Aan of Automatisch aan in de Actiefopties. Als u Automatisch aan selecteert, kunt u de tijden selecteren waarop u wilt dat de service
	- actief is. 3. Voer het telefoonnummer in waarnaar u wilt dat bellers worden doorgeschakeld.

## <span id="page-65-0"></span>**28. Instellingen oproep-ID**

### **28.1 De locatie-instellingen voor oproep-ID beheren**

- **28.1.1 De locatie-instellingen voor oproep-ID beheren**
	- 1. Selecteer Locatieservices > Oproep-ID locatie.
	- 2. Selecteer het telefoonnummer dat u wilt gebruiken als de oproep-ID-nummer van uw locatie in Locatienummer voor de oproep-ID.
	- 3. Stel de oproep-ID-naam van uw locatie in of wijzig deze in Locatienaam voor beller-ID.
	- 4. Selecteer Voor de uitgaande oproep-ID de locatienaam gebruiken in plaats van de gebruikersnaam. als u wilt dat de oproep-IDnaam van de locatie wordt weergegeven bij oproepen van de gebruiker, in plaats van zijn/haar eigen oproep-ID.

### **28.2 Oproep-ID-naam instellen voor virtuele gebruikers**

U kunt de oproep-ID-naam voor virtuele gebruikers, zoals groepsschakelingen en groepen voor groepsoproepen, instellen wanneer u deze services instelt.

### **28.3 Oproep-ID-naam wijzigen voor gebruikers**

De oproep-ID-naam voor een gebruiker is de naam die is gebruikt bij het maken van de account van de gebruiker in One Net. U kunt dit wanneer nodig wijzigen.

### **28.3.1 De oproep-ID-naam van een gebruiker wijzigen**

- 1. Selecteer de betreffende gebruiker in Gebruiker.
- 2. Selecteer Profiel en wijzig de oproep-ID-naam.

## **29. Locatie-informatie en -instellingen**

### **29.1 Servicepacks en telefoonnummers**

### **29.1.1 De servicepacks van uw locatie bekijken**

U kunt de servicepacks die aan uw locatie zijn toegewezen bekijken en zien hoeveel licenties er zijn toegewezen aan gebruikers.

### **29.1.2 Servicepacks bekijken**

• Selecteer Locatieprofiel > Locatie-informatie > Service-autorisaties.

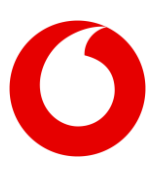

### **29.1.3 De telefoonnummers van uw locatie bekijken**

U kunt de telefoonnummers die aan uw locatie zijn toegewezen bekijken en zien aan wie de nummers zijn toegewezen.

### **29.1.4 Telefoonnummers bekijken**

• Selecteer Locatieprofiel > Locatie-informatie > Telefoonnummers.

### <span id="page-66-0"></span>**29.2 Tijdschema's en vakanties van locaties**

Tijdschema's en vakanties van locaties hebben twee functies:

- Ze kunnen de activiteiten van locatieservices, zoals keuzemenu's, regelen.
- Ze hebben gedeelde vastgelegde tijden en data die gebruikers kunnen gebruiken om hun persoonlijke oproepinstellingen te regelen. Hoewel alle gebruikers locatieschema's kunnen gebruiken, kan alleen een gebruiker deze wijzigen.

### <span id="page-66-1"></span>**29.2.1 Een tijdschema voor een locatie toevoegen**

- 1. Selecteer Locatieprofiel > Tijdschema's.
- 2. Selecteer Tijdschema toevoegen.
- 3. Voer een beschrijving in voor het tijdschema.
- 4. Bij het selecteren van locatieschema's voor gebruik in regels, zien gebruikers alleen de naam maar niet de schematijden, zorg er dus voor dat de naam zoveel mogelijk informatie geeft.
- 5. Sleep over het nieuwe tijdschema om één of meer tijdblokken te maken.
- 6. Stel de start- en eindtijden in voor iedere periode:
	- Sleep de rechter of linker marge van een tijdblok om de start- of eindtijd te wijzigen in stappen van 15 minuten.
	- Selecteer een tijdblok om de exacte start- of eindtijd in te stellen.

### <span id="page-66-2"></span>**29.2.2 Een vakantie voor de locatie toevoegen**

- 1. Selecteer Locatieprofiel > Vakanties.
- 2. Selecteer Vakantie toevoegen.
- 3. Voer een beschrijving in voor de vakantie.
- 4. Voer een naam in op één of meer regels en selecteer de data voor een vakantie. U hebt de mogelijkheid om de vakantie te markeren als terugkerend. Als u deze optie selecteert, stelt u in dat de vakantie op dezelfde data terugkeert, oneindig of tot en met een bepaalde datum. Het terugkeerpatroon werkt alleen bij vaste data. Het kan terugkerende feestdagen waarvan de datum ieder jaar verandert, zoals Pasen, niet automatisch volgen.

### **29.3 Snelcodes (feature access codes) bekijken**

### **29.3.1 Informatie over snelcodes (feature access codes)**

Snelcodes (feature access codes) zijn codes die u kunt gebruiken voor:

- oproepservices uitvoeren vanaf uw telefoon, bijvoorbeeld een oproep aannemen en een oproep van één telefoon naar een andere overzetten
- activeren of deactiveren van oproepservices. zoals niet storen en doorschakelen
- voor sommige services controleren of de service op dat moment actief is
- **29.3.2 Snelcodes (feature access codes) bekijken**

Selecteer Locatieservices > Snelcodes (feature access codes).

### **29.4 Inventarisrapport**

U kunt een rapport genereren van de hulpmiddelen die uw locatie heeft. U kunt dit rapport selecteren voor:

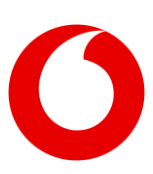

- **Gebruikers**
- **Services**
- Telefoonnummers
- Apparaten
- Afdelingen

Het rapport genereert een CSV-bestand (commaseparated values) zodat de gegevens kunnen worden geïmporteerd in een spreadsheet voor verdere bewerking.

Een inventarisrapport genereren

- 1. Selecteer Locatieprofiel > Inventarisrapport.
- 2. Selecteer de criteria waarvoor u een rapport wilt.
- 3. Voer het e-mailadres in waar u het rapport naar toe wilt sturen en selecteer Verzenden. Het rapport wordt gegenereerd en als bijlage naar het ingevoerde e-mailadres gestuurd.

## **30. Bedrijfsinformatie en -instellingen**

### **30.1 Services en servicepacks**

### Informatie voor bedrijfsbeheerders

**30.1.1 De services en servicepacks van uw organisatie bekijken**

U kunt locatie- en gebruikersservices en servicepacks die aan uw organisatie zijn toegewezen bekijken en zien hoeveel licenties er zijn toegewezen.

**30.1.2 Locatie- en gebruikersservices bekijken**

• Selecteer Bedrijfsprofiel > Bedrijfsinformatie > Service-autorisaties.

**30.1.3 Servicepacks bekijken**

• Selecteer Bedrijfsprofiel > Bedrijfsinformatie > Beschikbare diensten.

## **30.2 Locatiebeheerders toevoegen**

#### Informatie voor bedrijfsbeheerders  $\mathbf\Omega$

U kunt één of meer locatiebeheerders toevoegen aan iedere locatie van uw organisatie in de One Net Service Portal.

### **30.2.1 Een beheerder toevoegen**

- 1. Selecteer de locatie in de lijst Groep.
- 2. Selecteer Locatieprofiel > Locatie-informatie > Beheerders.
- 3. Selecteer Toevoegen.
- 4. Voer de naam of identificatie in voor de beheerder. Dit moet uniek zijn voor uw organisatie.
- 5. Voer de voor- en achternaam van de beheerder, het wachtwoord en het e-mailadres in.
- 6. Selecteer Opslaan. Het systeem maakt een beheerdersaccount en stuurt een registratiemail naar het adres dat u hebt ingevoerd.

## **31. Afdelingsinformatie en instellingen**

### **31.1 Een afdeling toevoegen aan een locatie**

Bedrijfs- en locatiebeheerders kunnen afdelingen aanmaken binnen een locatie. Afdelingen zijn handig voor het beheren van grote locaties. Aan iedere afdeling kan een afdelingsbeheerder worden toegewezen voor het beheren van de gebruikers en de services die aan die afdeling zijn toegewezen.

Een afdeling toevoegen aan een locatie

- 1. Selecteer de betreffende locatie in Locatie.
- 2. Selecteer Afdelingen.
- 3. Selecteer Toevoegen.

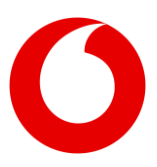

- 4. Voer een naam in voor de nieuwe afdeling.
- 5. Als u een sub-afdeling maakt, selecteert u de betreffende bovenliggende afdelingen in Bovenliggende afdeling. In andere gevallen selecteert u Geen.
- 6. Selecteer Opslaan.

### **31.2 Een afdelingsbeheerder toevoegen**

Aan iedere afdeling van een locatie kan een afdelingsbeheerder worden toegewezen voor het beheren van de gebruikers en de services die aan die afdeling zijn toegewezen.

Een afdelingsbeheerder toevoegen

- 1. Selecteer de betreffende locatie in Locatie.
- 2. Selecteer Locatieprofiel > Locatie-informatie > Beheerders.
- 3. Selecteer Toevoegen.
- 4. Voer de gegevens van de nieuwe beheerder in.
- 5. Selecteer Afdeling.
- 6. Selecteer de betreffende afdeling in de lijst met beschikbare afdelingen.
- 7. Selecteer Opslaan.

### **31.3 Gebruikers toewijzen aan een afdeling**

Als afdelingsbeheerder kunt u gebruikers toewijzen aan uw afdeling. Bedrijfs- en locatiebeheerders kunnen gebruikers toewijzen aan alle afdelingen binnen hun organisatie.

Gebruikers toewijzen aan een afdeling

- 1. Selecteer de betreffende locatie in Locatie.
- 2. Selecteer Locatieprofiel > Locatie-informatie > Telefoonnummers.

Alle gebruikers van de locatie worden weergegeven. U kunt deze lijst filteren met behulp van de zoekvelden.

3. Selecteer de afdeling waaraan u een gebruiker uit de lijst wilt toewijzen.

## **31.4 Virtuele gebruikers toewijzen aan een afdeling**

Bedrijfs- en locatiebeheerders kunnen virtuele gebruikers zoals keuzemenu's en groepsschakelingen toewijzen aan een afdeling. De afdelingsbeheerder kan de instellingen hiervan vervolgens wijzigen.

**Meer informatie over services voor virtuele gebruikers [> 18.5.3. Virtuele gebruikersservices](#page-33-0)**

## <span id="page-68-0"></span>**32. Bestandsindelingen voor berichten en begroetingen**

Alle extern opgenomen audiobestanden moeten één van de volgende indelingen hebben:

- 16 kHz 16-bit mono PCM16 (voorkeur)
- 8 kHz 8-bit mono G.711 A-law

Als video wordt ondersteund, kunt u een videobestand uploaden in één van de volgende indelingen:

- H.263-1996 (H.263 1998 no annex of H.263- 2000 profile 0) compressie, CIF- of QCIFresolutie bij 10-30 frames per seconde
- H.264 compressie, 720p, VIF-, VGA- of QCIFresolutie bij 10-30 frames per seconde (in baseline profile packetisation modus 0)

Als het toestel van de beller geen video kan ontvangen, hoort de beller het standaard audiobestand.

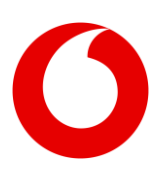

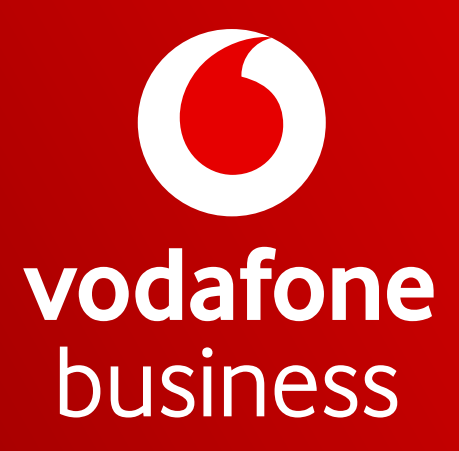

Together we can